# **2N**

## **2N Indoor View**

Benutzerhandbuch

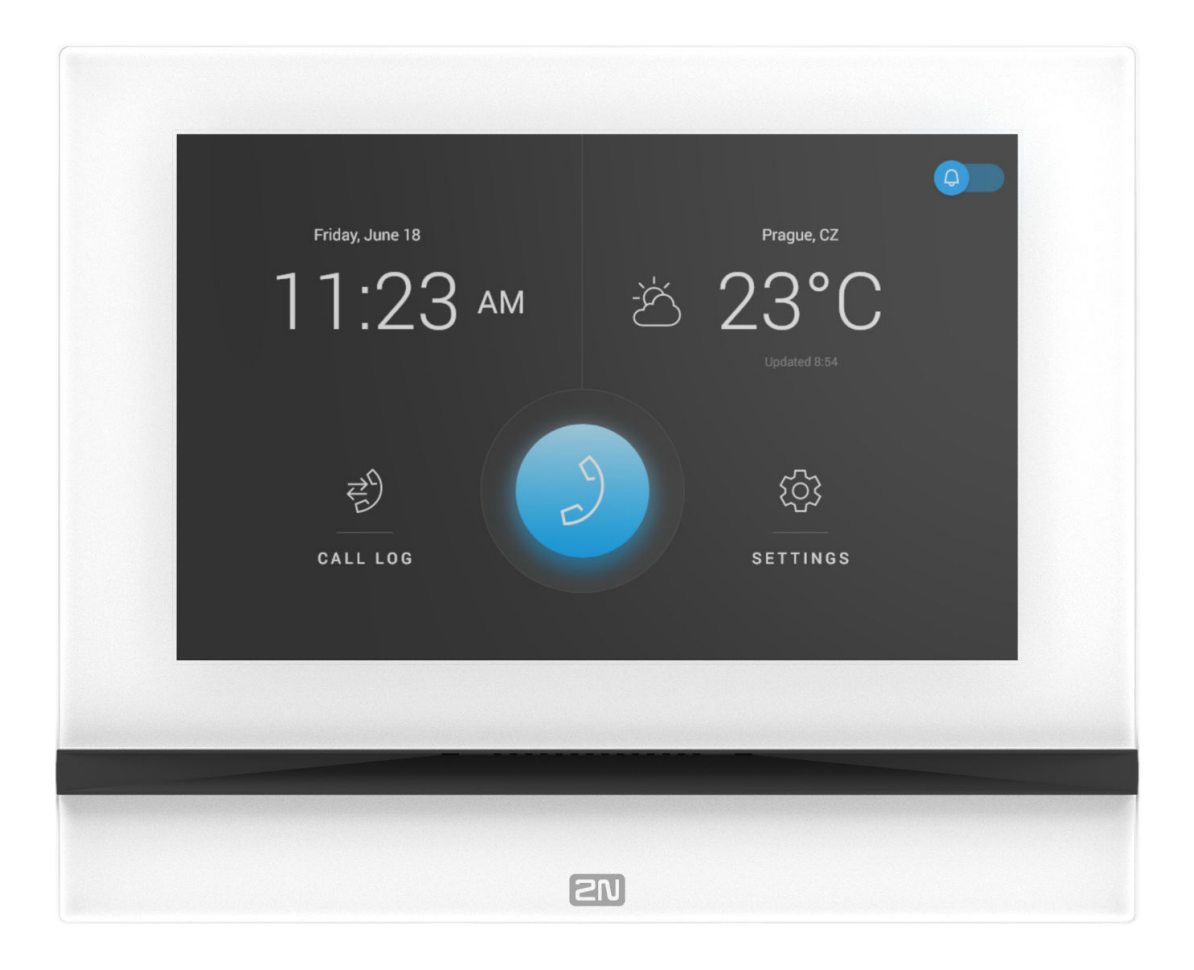

#### **Zusammenfassung**

Handbücher für frühere Firmware-Versionen finden Sie unter [https://wiki.2n.com/idview.](https://wiki.2n.com/acc)

## Inhaltsverzeichnis

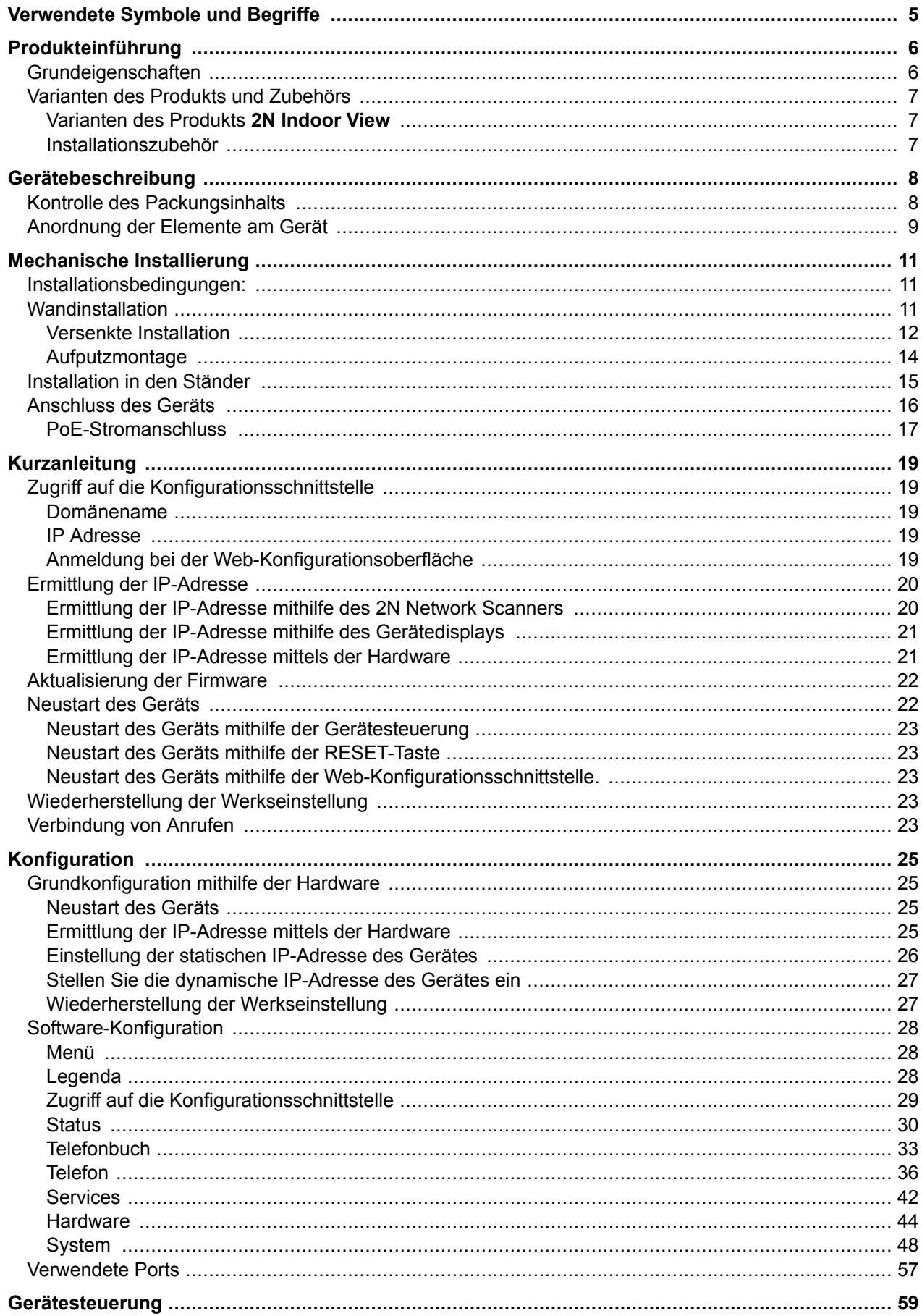

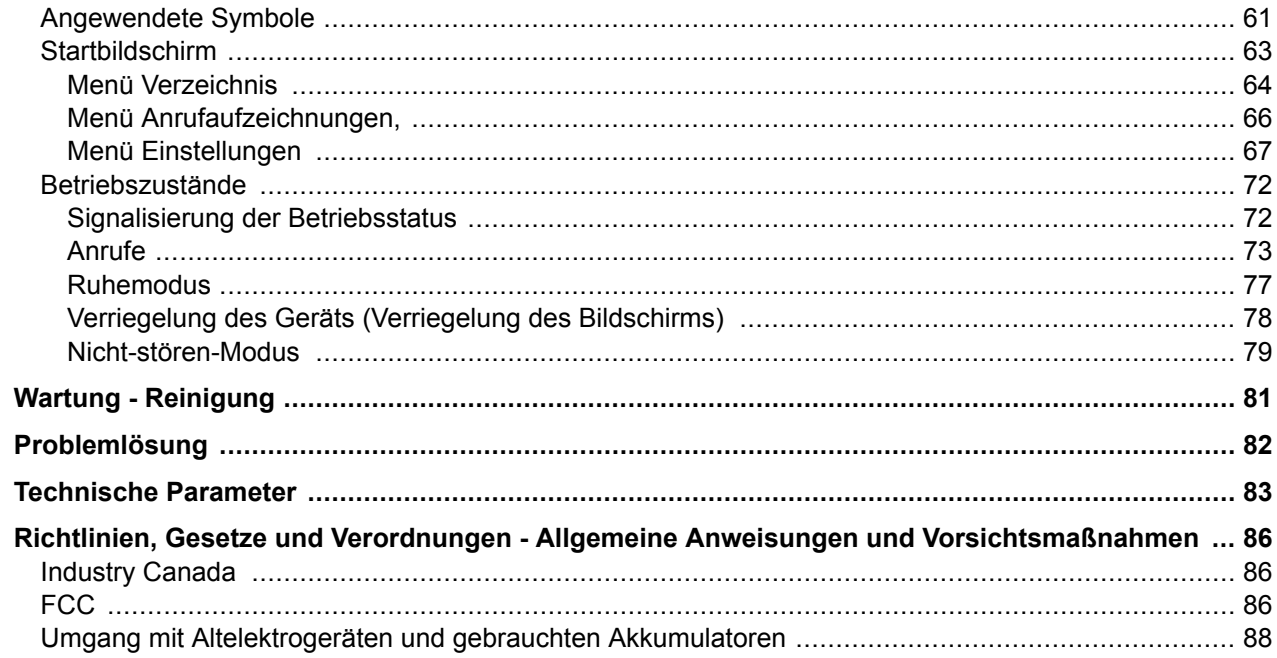

## **Verwendete Symbole und Begriffe**

<span id="page-4-0"></span>Im Handbuch werden folgende Symbole und Piktogramme verwendet:

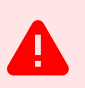

#### **GEFAHR**

**Halten Sie sich stets daran** Beachten Sie diese Hinweise, um Verletzungsgefahren zu vermeiden.

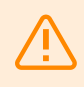

#### **WARNUNG**

**Halten Sie sich stets daran** Beachten Sie diese Hinweise, um Schäden am Gerät zu vermeiden.

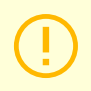

#### **ACHTUNG**

**Wichtige Warnung.** Die Nichtbeachtung der Anweisungen kann zu Fehlfunktionen des Geräts führen.

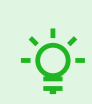

#### **TIPP Nützliche Informationen** für eine einfachere und schnellere Verwendung oder Einrichtung.

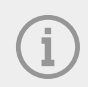

#### **ANMERKUNG**

Verfahren und Ratschläge zur effektiven Nutzung der Gerätefunktionen.

## **Produkteinführung**

<span id="page-5-0"></span>In diesem Kapitel stellen wir Ihnen das Produkte **2N Indoor View**, dessen Anwendungsmöglichkeiten und Vorteile, die sich aus seine Verwendung ergeben, Dieses Kapitel enthält auch Sicherheitshinweise.

## **Grundeigenschaften**

**2N Indoor View** ist eine interne IP/SIP Einheit, die die Audio- und Video- Kommunikation mit den 2N IP Sprechanlagen ermöglicht.

Das Gerät enthält ein Paneel mit Touch-Schicht auf 3-mm gehärtetem Glas, einen Lautsprecher, ein hochwertiges Mikrofon für hervorragende Hörbarkeit und Verständlichkeit, eine Ethernet-Schnittstelle für den LAN-Anschlussder Induktionsschleife, externer Stromversorgung und Türklingel. **2N Indoor View** hat hohe Qualität interne Sprechanlage mit einfacher Installation und Konfiguration. Es ist möglich, mehrere von 2N hergestellte Anrufbeantwortertypen in einer Installation zu kombinieren.

**2N Indoor View** umfasst eine eigene webbasierte Konfigurationsschnittstelle, die den Benutzern mehr Komfort und Sicherheit bei der Verwendung des Geräts bietet.

Grundeigenschaften **2N Indoor View**:

- 7" LCD-Farbvideodisplay
- Full Duplex Hands-free HD-Audio-Kommunikation,
- LAN-Schnittstelle mit PoE-Netzteil,
- einfache Installation in der Wand,
- die Remote-Verwaltung und die Konfiguration erfolgen über **2N Remote Configuration**,
- es besteht die Möglichkeit, einen Anruf über den Dienst **2N Mobile Video auf dem Smartphone zu tätigen,**
- Nicht-stören-Modus,
- Verriegelung der Anlage,
- Fernbedienung der Türschlösser,
- Darstellung am Bildschirm,
- Anzeige des aktuellen Wetters,
- integrierte Web-Konfigurationsschnittstelle,
- externer Stromeingang,
- Induktionsschleifenausgang
- Eingang für externe Klingeltaste,

Produkteinführung

## <span id="page-6-0"></span>**Varianten des Produkts und Zubehörs**

#### **Varianten des Produkts 2N Indoor View**

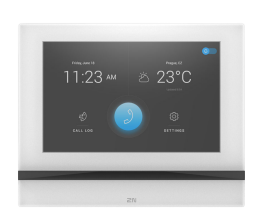

**Bestellnummer: 91378601WH**

**Bestellnummer: 91378601**

**2N Indoor View**

**2N Indoor View**

Variante schwarz

Variante weiß

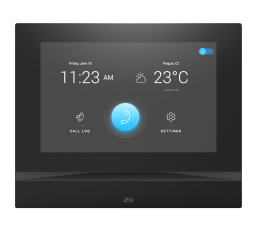

#### **Installationszubehör**

Für die Installierung einer ist ein Rahmen und eventuell eine Installationsdose nach der beabsichtigten Installierungsart zu wählen.

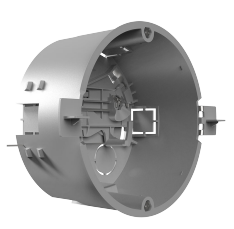

#### **Bestellnummer: 91378800**

Installationsdose

Installationsdose für 2N-Innensprechstellen zur Installation in der Wand oder in Gipskartonplatten.

Ist nicht im Lieferumfang enthalten **2N Indoor View**.

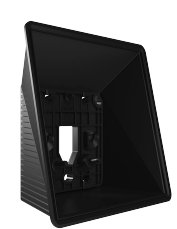

#### **Bestellnummer: 91378803**

Dose für Aufputz-Installation

Dose für 2N-Innensprechstellen für die Aufputz-Installation.

Ist nicht im Lieferumfang enthalten **2N Indoor View**.

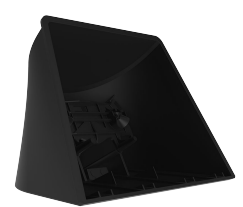

#### **Bestellnummer: 91378802**

Ständer

Ständer für 2N-Innensprechstellen

Ist nicht im Lieferumfang enthalten **2N Indoor View**.

## **Gerätebeschreibung**

<span id="page-7-0"></span>In diesem Kapitel werden der Inhalt des Gerätepakets und eine Beschreibung der Gerätekomponenten aufgeführt.

- Kontrolle des Packungsinhalts (S. 8)
- [Anordnung der Elemente am Gerät \(S. 9\)](#page-8-0)

## **Kontrolle des Packungsinhalts**

Überprüfen Sie vor der Installation, dass das verpackte Gerät vollständig ist. Inhalt:

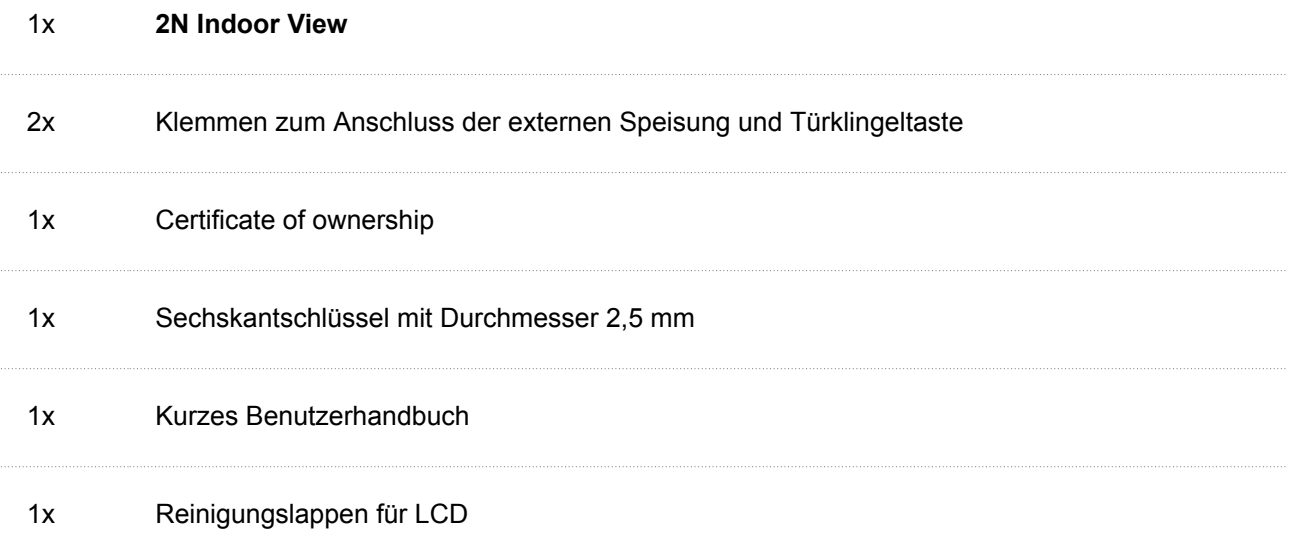

## <span id="page-8-0"></span>**Anordnung der Elemente am Gerät**

## **Vorderseite**

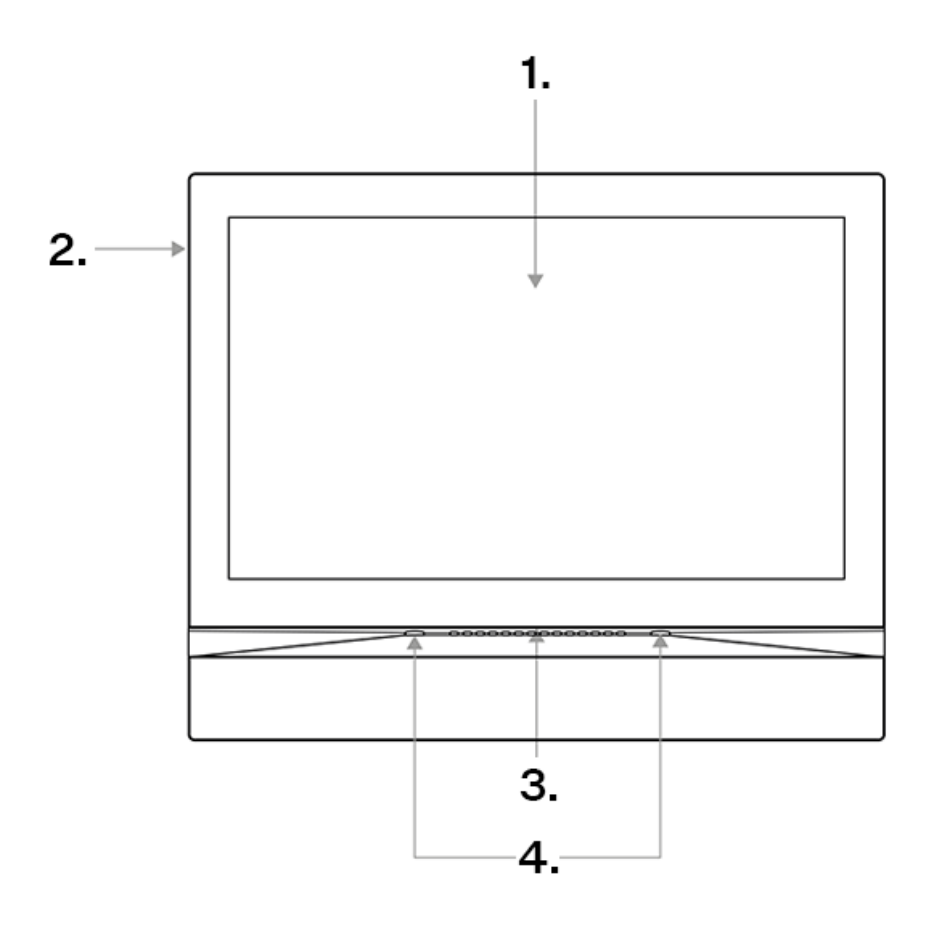

- 1. Display
- 2. Mikrofon
- 3. Lautsprecher
- 4. Öffnungen für die Verankerung des Gerätes

#### **Hinterseite**

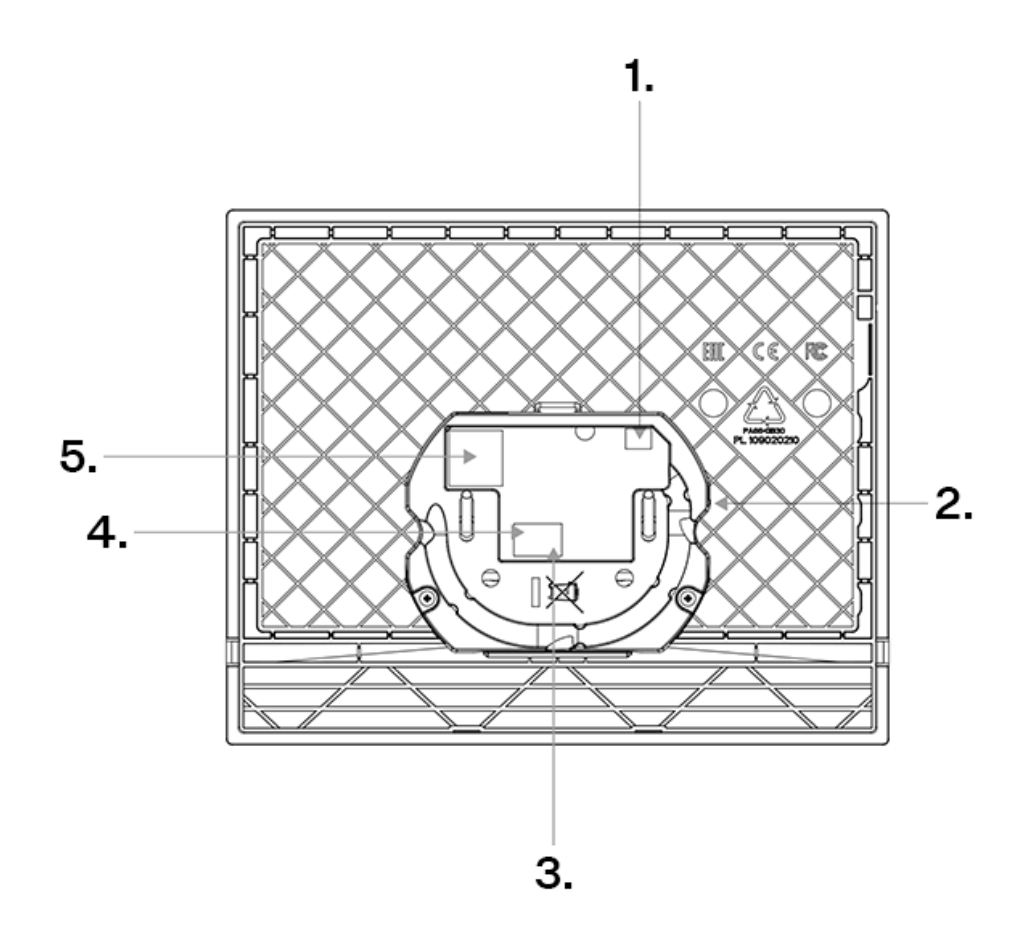

- 1. Ausgang zum Anschluss einer externen Induktionsschleife
- 2. RESET-Taste
- 3. Eingang für die Klingeltaste
- 4. Eingang für 12 V/1 A DC-Stromversorgung
- 5. Ethernet

## **Mechanische Installierung**

<span id="page-10-0"></span>Dieses Kapitel beschreibt die Installation und Verdrahtung des Geräts **2N Indoor View**.

Das Gerät kann auf die folgenden Arten installiert werden:

- in die Wand mithilfe der Installationsdose (nicht mitgeliefert),
- an die Wand mithilfe der Wanddose (nicht mitgeliefert),
- in den Ständer (nicht mitgeliefert).

#### **Installationsbedingungen:**

Für die korrekte Installation des **2N Indoor View** müssen die folgenden Installationsbedingungen erfüllt werden:

- Ausreichend Platz für die Installation.
- Das Gerät ist so konstruiert, dass es senkrecht (senkrecht zum Boden) bis zu einer Höhe von ca. 120 cm vom Boden montiert werden kann. Der Betrieb des Gerätes in einer anderen Betriebsstellung ist nur für kurze Zeit möglich, z. B. in einer Schnelltestwerkstatt.
- Das Überschreiten der zulässigen Betriebstemperatur hat möglicherweise keine unmittelbaren Auswirkungen auf den Betrieb des Gerätes, kann jedoch zu einer schnelleren Alterung und einer verringerten Zuverlässigkeit des Gerätes führen. Informationen zum zulässigen Betriebstemperatur- und Luftfeuchtigkeitsbereich finden Sie in Kapitel [Technische Parameter \(S. 83\)](#page-82-0).
- Das Gerät ist nicht für Umgebungen mit erhöhten Vibrationen wie Fahrzeuge, Maschinenräume usw. vorgesehen.
- Das Gerät ist nicht für staubige, instabile Luftfeuchtigkeit und hohe Temperaturschwankungen ausgelegt.
- Das Gerät darf keinen aggressiven Gasen, Säuredämpfen, Lösungsmitteln usw. ausgesetzt werden.
- Das Gerät ist nicht für eine direkte Verbindung zum Internet/WAN ausgelegt. Das Gerät muss über einen aktiven Netzwerk-Isolator (z. B. Switch oder Router) mit diesen Netzwerken verbunden sein.
- Das Gerät ist für den Innenbereich konzipiert. Es darf nicht Regen, fließendem Wasser, Kondenswasser, Nebel usw. ausgesetzt werden.
- Das Gerät kann nicht an Orten mit direkter Sonneneinstrahlung oder in der Nähe von Wärmequellen betrieben werden.
- Oberhalb und unterhalb des Gerätes ist Platz für den Luftstrom zu lassen, der die entstehende Wärme abführt.
- Es darf keine starke elektromagnetische Strahlung am Aufstellungsort herrschen.
- Die VoIP-Verbindung muss gemäß den SIP- und anderen VoIP-Empfehlungen ordnungsgemäß konfiguriert sein.
- Es wird empfohlen, das Netzteil an eine Notstromversorgung (USV) mit geeignetem Überspannungsschutz anzuschließen.

## **Wandinstallation**

- [Installation der Installationsdose \(S. 12\)](#page-11-0)
- [Installation des Geräts in die Installationsdose \(S. 14\)](#page-13-0)
- [Installation der Wanddose für die Installation des Geräts an die Wand \(S. 14\)](#page-13-0)

Es gibt zwei Möglichkeiten, das Gerät an der Wand zu installieren:

<span id="page-11-0"></span>• Unterputzinstallation mit der Einbaudose in der Wand Versenkte Installation (S. 12)

• Befestigung des Geräts an der Wand mit Hilfe einer Wanddose [Aufputzmontage \(S. 14\)](#page-13-0)

#### **Versenkte Installation**

- **1.** Installation der Installationsdose (S. 12)
- **2.** [Installation des Geräts in die Installationsdose \(S. 14\)](#page-13-0)

#### **Installation der Installationsdose**

**2N Indoor View** ist für die Installation an Wänden, Ziegeln und Gipskartonplatten oder Holz vorgesehen. Die Installation erfolgt mit der Installationsdose (Best.-Nr: 91378800), die kein Bestandteil der Verpackung ist. Alternativ kann das Produkt auch in einer Wanddose auf Putz (Best.-Nr: 91378803) oder im Tischständer (Best.-Nr.: 91378802) installiert werden.

#### **ACHTUNG**

Stellen Sie vor Beginn der mechanischen Installation an der ausgewählten Stelle sorgfältig sicher, dass die damit verbundenen Vorbereitungen (Bohren, Schneiden der Wand) keine Störung der Strom-, Gas-, Wasser- oder anderen vorhandenen Leitungen verursachen können.

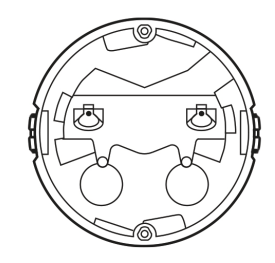

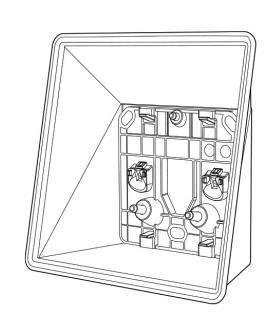

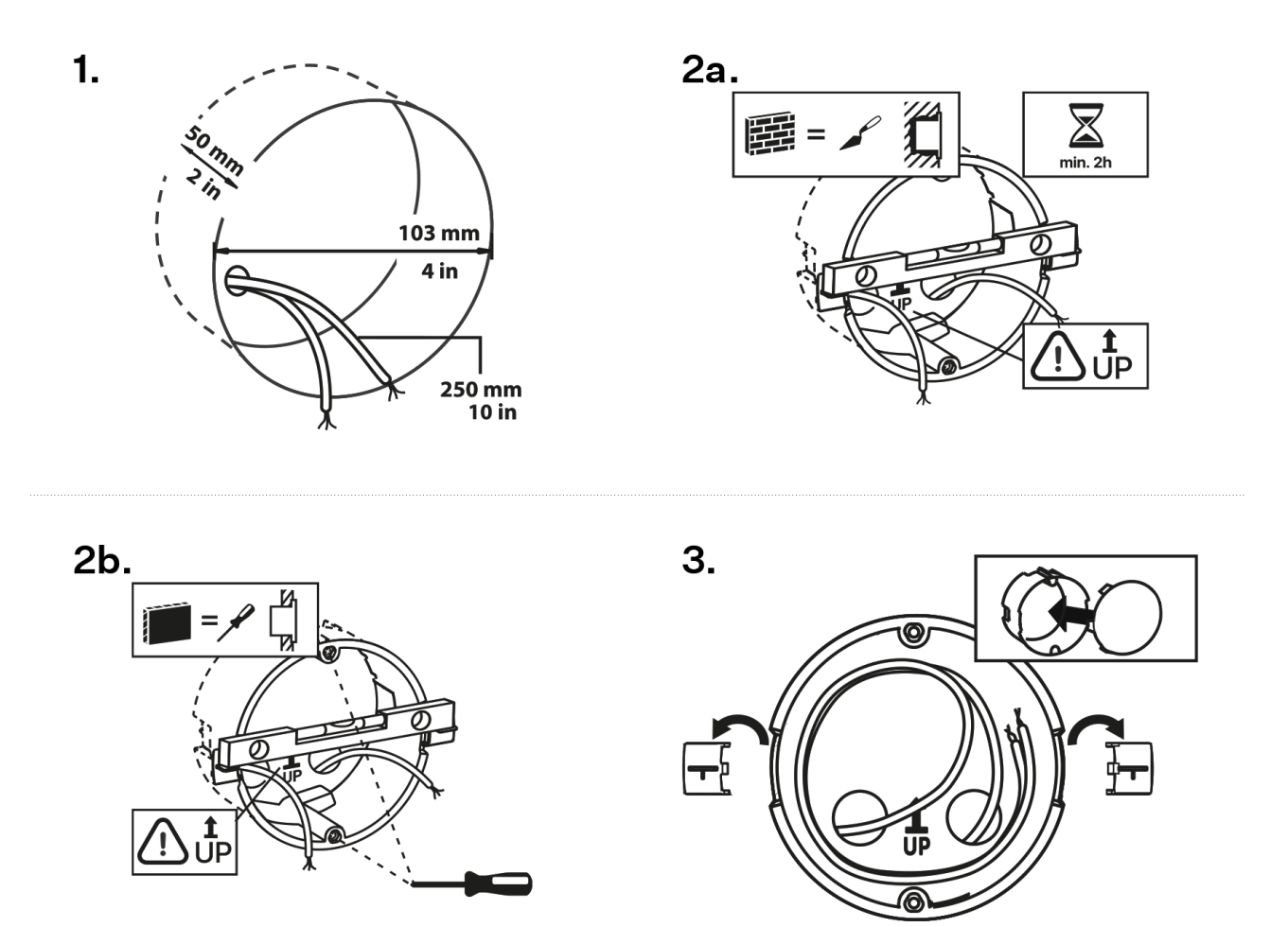

**1.** Für die Montage muss ein entsprechendes kreisförmiges Loch für die Installationsdose in der Wand mit einem Durchmesser von 103 mm und einer Tiefe von 50 mm vorbereitet werden. Es wird davon ausgegangen, dass alle benötigten Kabel mit einer maximalen Länge von 25 cm in die vorbereitete Öffnung geführt werden.

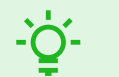

#### **TIPP**

[Bohrschablone](https://www.2n.com/documents/22902/10411833/zapustna-instalace-indoor-odpovidaci-jednotky-vrtaci-sablona.pdf/aefa73b5-1ba5-4549-8f14-baf4ada6f222) von 2N.com zum Herunterladen.

- **2.** Setzen Sie zum Testen die Installationsdose in das vorbereitete Loch ein und vergewissern Sie sich, dass das Loch tief genug ist.
- **3.** Wenn das Loch zufriedenstellend ist, mauern Sie die Dose zu, für eine genauere Nivellierung legen Sie eine Wasserwaage auf die Haltekrallen.
- **4.** Nach dem Aushärten brechen Sie die Hebel ab und bedecken Sie die Dose mit dem beiliegenden Deckel. Beim Einbau in Gipskartonplatten befestigen Sie ihn mit Befestigungselementen.

Bereiten Sie sich für die Befestigung **2N Indoor View** in die Installationsdose den mitgelieferten Sechskantschlüssel in der Größe 2,5 mm vor.

<span id="page-13-0"></span>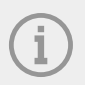

#### **ANMERKUNG**

Bei der Installation **2N Indoor View** die örtlichen Normen für die Installation von elektronischen Geräten auf brennbaren Materialien an der Wand müssen berücksichtigt werden.

#### **Installation des Geräts in die Installationsdose**

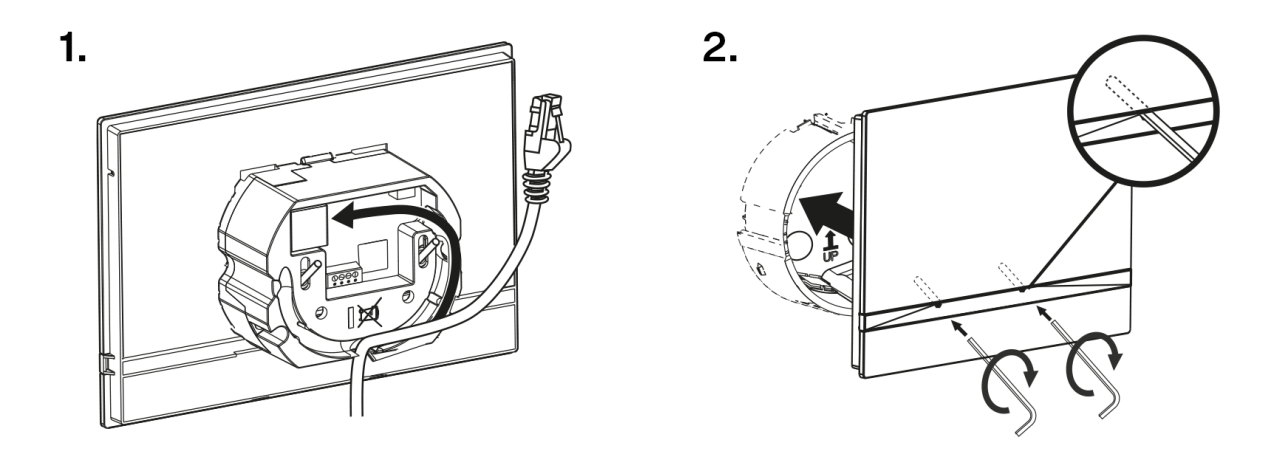

- **1.** Entfernen Sie den Deckel von der eingemauerten Installationsdose. Nehmen Sie die vorbereiteten Kabelstücke, UTP-Kabel, Klingeldraht (Doppelkabel), Speisung heraus.
- **2.** Kürzen Sie die Kabel auf die gewünschte Länge von maximal 150 mm. Das Klingeldoppelkabel oder das Stromversorgungskabel stecken Sie in den mitgelieferten Anschluss.
- **3.** Crimpen Sie den RJ-45 Konnektor auf das UTP-Kabel.
- **4.** Greifen Sie das Gerät **2N Indoor View** und stützen Sie es mit der unteren Kante auf die Wand unterhalb der Installationsdose. Zuerst verbinden Sie den grünen Konnektor mit der Speisung oder dem Klingel.
- **5.** Schließen Sie den LAN-Netzkonnektor an.
- **6.** Legen Sie sorgfältig die Kabel in die vorbereitete Nut auf der Hinterseite des Geräts so, dass sie in der Endphase bei der Ausgleichung der Horizontallage nicht hemmen.
- **7.** Schieben Sie das Gerät in die Installationsdose, dass es auf die Zentrierstifte aufsetzt. Die Stifte ermöglichen eine Neigung von 5–6 auf jeder Seite, um die horizontale Position des Gerätes genau einzustellen.

Das Gerät ist für den Basisbetrieb bereit. Für volle Funktionsfähigkeit des Geräts muss auch eine[Konfiguration der Software \(S. 28\)](#page-27-0) durchgeführt werden.

#### **Aufputzmontage**

#### **Installation der Wanddose für die Installation des Geräts an die Wand**

**2N Indoor View** kann mithilfe einer Wanddose an die Wand moniert werden. Das Display des Geräts ist bei einer solchen Installation um 12° geneigt. Zur Installierung verwendet man die Dose (Bestellnummer: 91378803), die kein Bestandteil der Verpackung ist.

<span id="page-14-0"></span>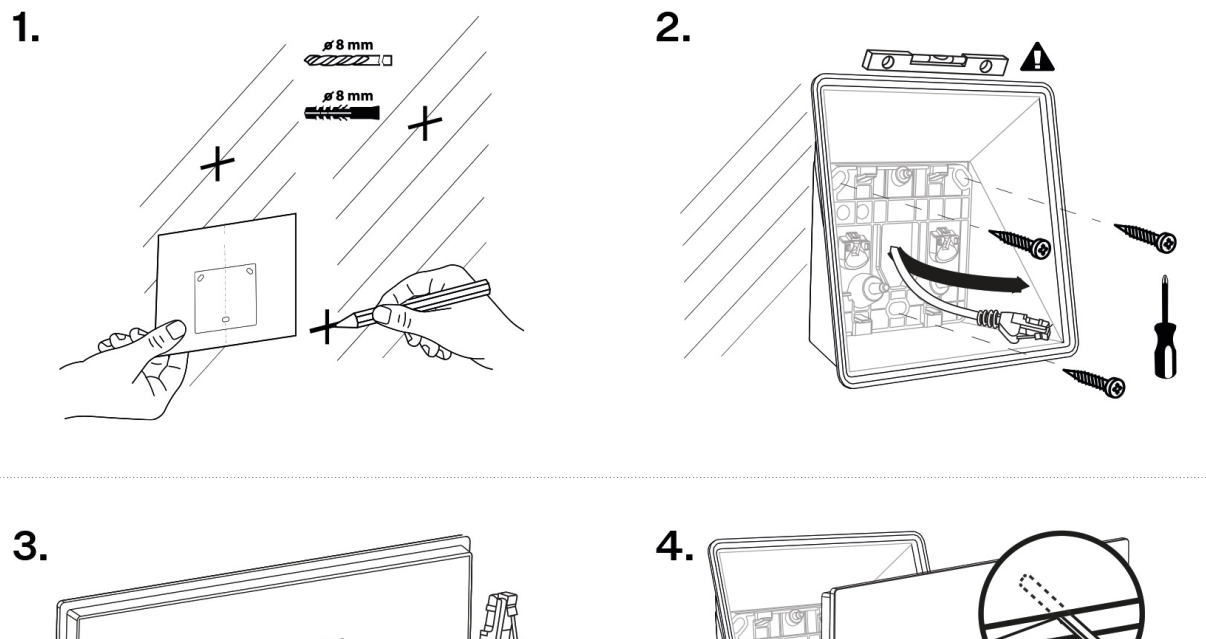

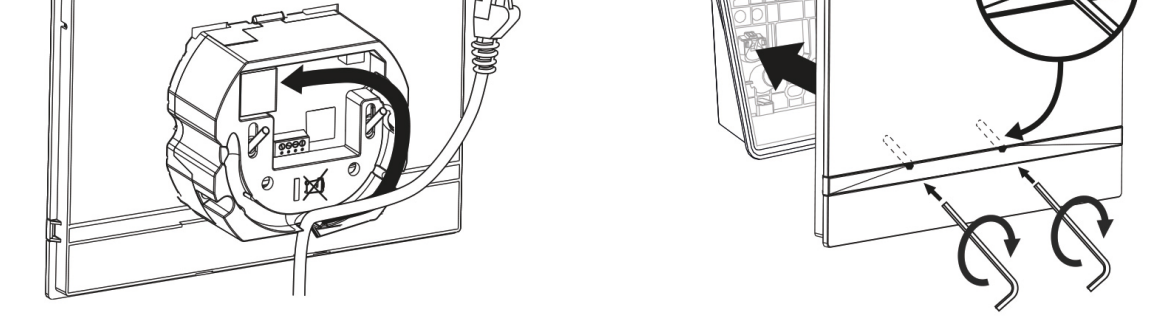

**1.** Bereiten Sie für die Montage Löcher mit einem Durchmesser von 8 mm für die entsprechenden Dübel und Schrauben vor (werden mit der Dose mitgeliefert. Es wird davon ausgegangen, dass an dieser Stelle alle benötigten Kabel mit einer maximalen Länge von 25 cm führen.

**TIPP** [Bohrschablone](https://www.2n.com/documents/22902/10411833/povrchova-instalace-compact-view-vrtaci-sablona.pdf/a0c3ffd9-a685-4d3b-9b6d-d0f5a405b4db) von 2N.com zum Herunterladen.

- **2.** Befestigen Sie die Wanddose in die vorbereiteten Löcher. Ziehen Sie die vorbereiteten Kabel durch die Öffnung in der Dose. Zur genaueren Nivellierung der Dose verwenden Sie eine Wasserwaage.
- **3.** Verlegen Sie die Kabel sorgfältig in den vorbereiteten Schlitz auf der Rückseite des Geräts, so dass sie das Gerät nicht stören oder behindern, wenn es in die Dose eingesetzt wird.
- **4.** Mit der mitgelieferten Sechskantschlüssel befestigen Sie die Schrauben in die Muttern in der Dose. Das Gerät ist für den Basisbetrieb bereit. Für volle Funktionsfähigkeit des Geräts muss auch eine[Konfiguration der Software \(S. 28\)](#page-27-0) durchgeführt werden.

## **Installation in den Ständer**

Das Gerät kann auch in einen Ständer eingebaut werden, der z. B. auf einen Tisch gestellt werden kann. Dieser Ständer wird nicht mitgeliefert.

Nehmen Sie im Rahmen der Installationsvorbereitung die vorbereiteten Kabel, das UTP-Kabel, den Klingeldraht (Doppeldraht) und die Stromversorgung heraus. Kürzen Sie die Kabel auf die gewünschte Länge. Crimpen Sie den RJ-45 Konnektor auf das UTP-Kabel. Schließen Sie den Klingel-Doppeldraht oder die Stromversorgung an den Konnektor an.

<span id="page-15-0"></span>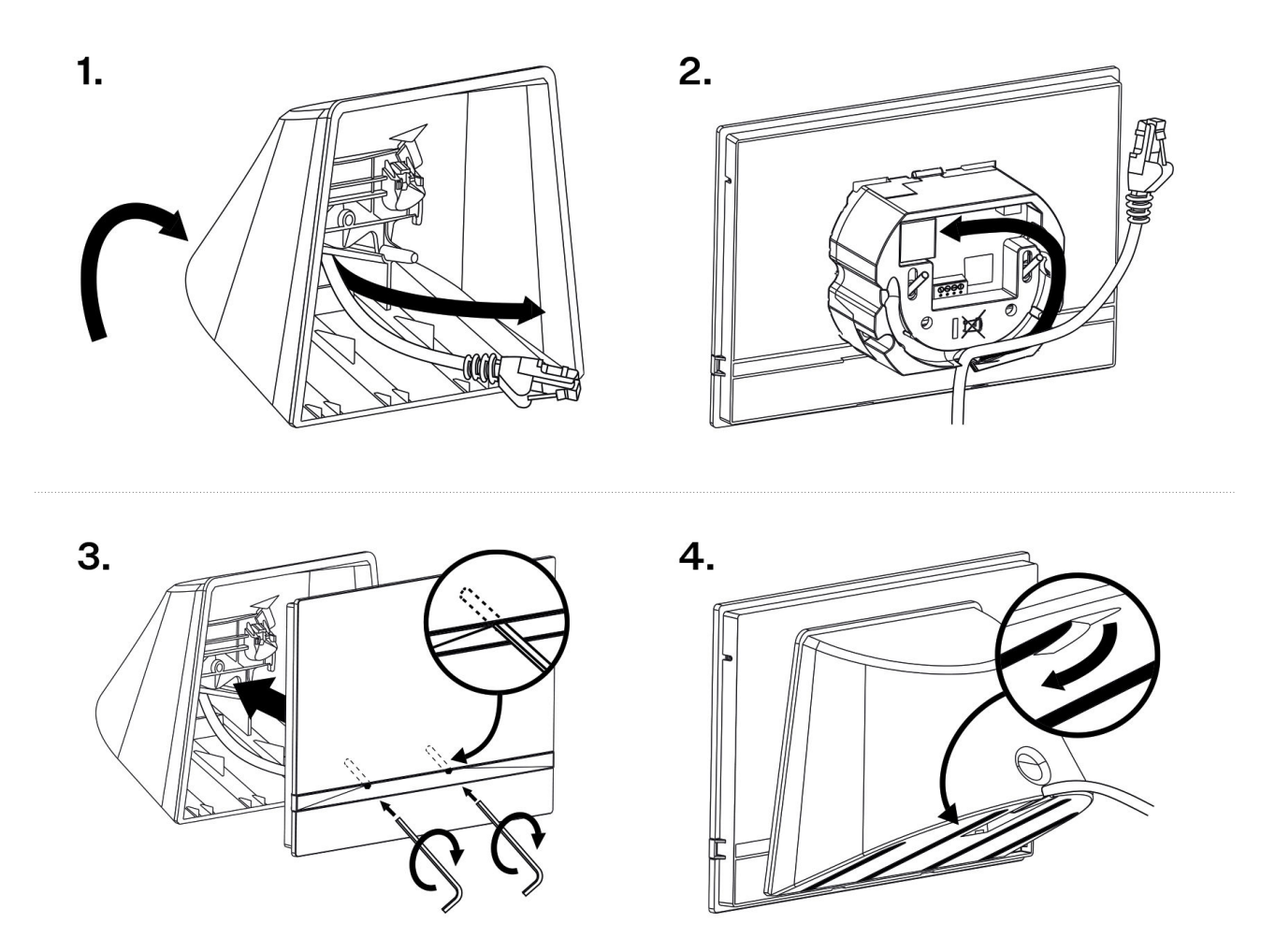

- **1.** Zielen Sie die Kabel von unten durch die Öffnung des Ständers.
- **2.** Zuerst schließen Sie den grünen Konnektor mit der Stromversorgung oder der Klingel an. Schließen Sie den LAN-Netzkonnektor an. Legen Sie die Kabel sorgfältig in die vorbereiteten Nuten an der Rückseite, so dass sie die freie Bewegung in der Endphase der Installation nicht behindern.
- **3.** Setzen Sie das Gerät so in den Ständer ein, dass auf den Zentrierungspins aufsitzt. Das richtige Einsetzen erkennen Sie daran, dass die Unterkante des Ständers mit der Unterleiste des Geräts zusammenpasst. Befestigen Sie das Gerät durch Anziehen der Schrauben durch die Vorderseite. Ziehen Sie die Schrauben mithilfe eines Sechskantschlüssels an. Ziehen Sie die Schrauben leicht nach.
- **4.** Entfernen Sie die Schutzfolie von den rutschhemmenden Klebebändern an der Unterseite des Ständers und bringen Sie das Gerät an der ausgewählten Stelle an. Das Gerät ist für den Basisbetrieb bereit. Für volle Funktionsfähigkeit des Geräts muss auch eine[Konfiguration der Software \(S. 28\)](#page-27-0) durchgeführt werden.

## **Anschluss des Geräts**

#### **Die Stromversorgung muss dem Output der Klasse PS1 entsprechen.**

Die Stromversorgung des **2N Indoor View** kann auf zwei Arten ausgeführt werden:

- 1. Verwenden eines an ein PoE-Netzteil oder eines an einen PoE-fähigen Ethernet-Switch/Router angeschlossenen Ethernet-Kabels.
- 2. Eigene 12 V / 1 A Gleichstromversorgung, die an die Klemmenleiste auf der Rückseite angeschlossen wird.

Verbrauchstabelle **2N Indoor View**:

<span id="page-16-0"></span>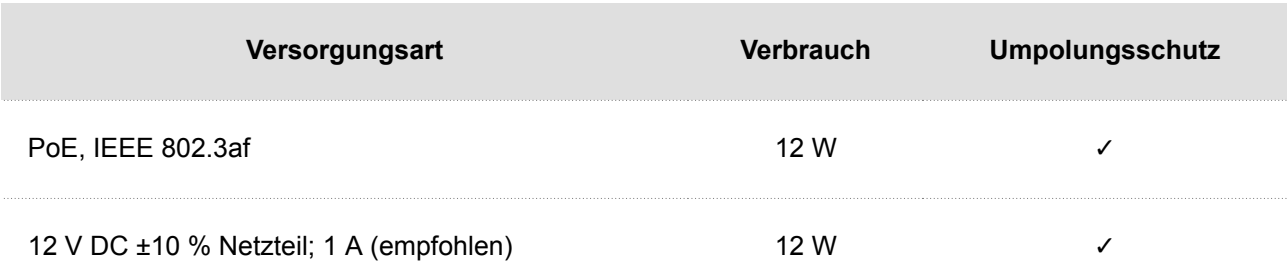

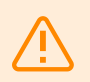

#### **WARNUNG**

- Schließen Sie bei Verwendung von PoE keine externe Stromversorgung an und umgekehrt.
- Das Anschließen einer fehlerhaften oder falschen Stromversorgung kann zu einem vorübergehenden oder dauerhaften Geräteausfall führen.
- Wenn Sie ein anderes als das empfohlene Netzteil verwenden, überschreiten Sie nicht die Nennspannung von 12 V. Überprüfen Sie gleichzeitig die korrekte Polarität der Versorgungsspannung. Wenn die Nennwerte überschritten werden oder, wenn es falsch angeschlossen wird, kann das Gerät irreversibel beschädigt werden.

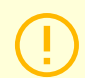

#### **ACHTUNG**

Die externe Spannungsquelle sollte der PS2/LPS-Netzteilklasse entsprechen.

#### **PoE-Stromanschluss**

Verwenden Sie zum Anschließen des **2N Indoor View** an das Ethernet-Netzwerk ein gerades Standardkabel mit RJ-45-Anschlüssen. Das Gerät unterstützt die Protokolle 10BaseT und 100BaseT.

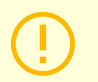

#### **ACHTUNG**

- Im Fall eines Resets in die Werkseinstellungen wird die Ethernet-Schnittstellenkonfiguration des Gerätes geändert!
- Die Verwendung eines fehlerhaften Ethernet-Kabels kann einen hohen Paketverlust im Ethernet-Netzwerk verursachen und zu Instabilität führen, die mit einer schlechten Anrufqualität verbunden ist!

#### **Abbildung 1. Ethernet-Kabelanschluss Abbildung 2. Ethernet-Steckdose**

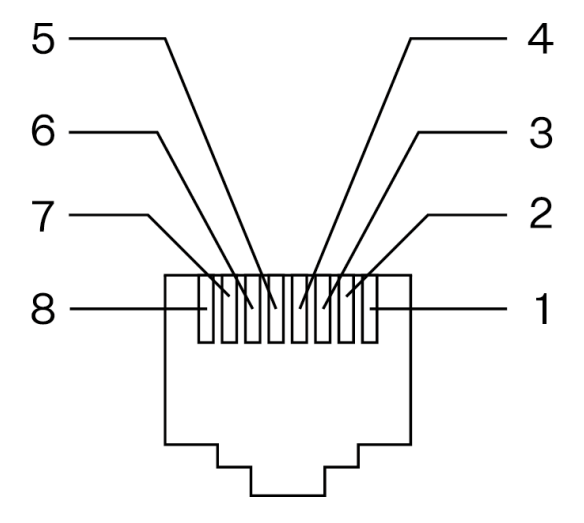

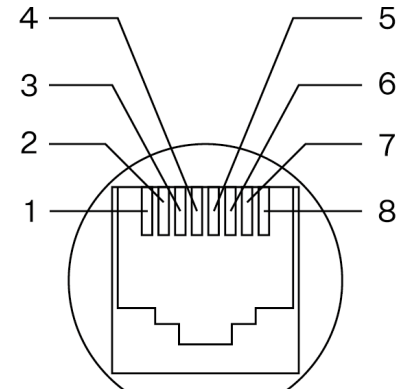

- 1. Tx
- 2. Tx
- 3. Rx
- 4. nicht verwendet
- 5. nicht verwendet
- 6. Rx
- 7. nicht verwendet
- 8. nicht verwendet

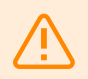

#### **WARNUNG**

Dieses Produkt kann nicht direkt mit Telekommunikationsnetzen (oder öffentlichen drahtlosen Netzwerken) von Telekommunikationsdiensten (d.h. Mobilfunkbetreibern, Festnetzbetreibern oder Internetanbietern) verbunden werden. Um dieses Produkt mit dem Internet zu verbinden, ist definitiv ein Router zu verwenden.

- <span id="page-18-0"></span>• Zugriff auf die Konfigurationsschnittstelle (S. 19)
- [Ermittlung der IP-Adresse \(S. 20\)](#page-19-0)
- [Aktualisierung der Firmware \(S. 22\)](#page-21-0)
- [Neustart des Geräts \(S. 22\)](#page-21-0)
- [Wiederherstellung der Werkseinstellung \(S. 27\)](#page-26-0)
- [Verbindung von Anrufen \(S. 23\)](#page-22-0)

## **Zugriff auf die Konfigurationsschnittstelle**

**2N Indoor View** wird mithilfe der Web-Konfigurationsschnittstelle konfiguriert. Für den Zugriff müssen Sie die IP-Adresse des Geräts kennen. Das Gerät muss mit dem lokalen IP-Netzwerk verbunden sein und gespeist werden.

#### **Domänename**

An das Gerät kann man sich durch Eingabe der Domäneadresse im Format hostname.local "hostname.local" anschließen. Der Hostname eines neuen Geräts setzt sich aus dem Gerätenamen und der Seriennummer des Geräts zusammen. Die Formate für Gerätenamen im Hostnamen sind unten aufgeführt. Die Seriennummer wird ohne Bindestriche in den Domänennamen eingegeben. Der Hostname kann später in der Sektion System > Netzwerk geändert werden.

**Der Standarddomänenname 2N Indoor View: 2NIndoorView-{Seriennummer ohne Bindestriche}.local**  (z.B.: "2NIndoorView-0000000001.local")

Die Anmeldung mit einem Domänennamen hat bei der Verwendung der dynamischen IP-Adresse des Geräts einen Vorteil. Während sich die dynamische IP-Adresse ändert, bleibt der Domänenname derselbe. Sie können von einer vertrauenswürdigen Zertifizierungsstelle signierte Zertifikate für einen Domänennamen erzeugen.

#### **IP Adresse**

Die IP Adresse des Geräts kann auf folgende Weise ermittelt werden, siehe [Ermittlung der IP-Adresse](#page-19-0) (S. [20\)](#page-19-0):

- Mithilfe der frei zugänglichen App 2N Network Scanner.
- Durch die Anzeige von Informationen direkt auf dem Gerätedisplay.
- Mithilfe der Hardware (RESET-Taste)

#### **Anmeldung bei der Web-Konfigurationsoberfläche**

- **1.** Geben Sie die IP-Adresse oder den Domainnamen **2N Indoor View** in den Internetbrowser ein.
	- Der Anmeldebildschirm wird angezeigt.

Wenn der Anmeldebildschirm nicht erscheint, überprüfen Sie, ob Sie die richtige IP Adresse, den richtigen Port oder den richtigen Domänennamen eingegeben haben. Der Anmeldebildschirm wird auch nicht angezeigt, wenn die Webserver-Schnittstelle deaktiviert ist. Wenn Sie kein Zertifikat für die IP-Adresse oder den Domänennamen generiert haben, wird möglicherweise eine Warnung über ein ungültiges Sicherheitszertifikat angezeigt. In diesem Fall müssen Sie bestätigen, dass Sie die Web-Konfigurationsschnittstelle aufrufen möchten.

**2.** Geben Sie die Anmeldedaten ein. Die Standard-Anmeldedaten sind: Benutzername: **Admin** Passwort: **2n**

## <span id="page-19-0"></span>**Ermittlung der IP-Adresse**

Die IP-Adresse des Geräts kann auf folgende Art ermittelt werden:

- Mithilfe der frei zugänglichen App 2N Network Scanner.
- Durch die Anzeige von Informationen direkt auf dem Gerätedisplay.
- Mithilfe der Hardware (RESET-Taste)

#### **Ermittlung der IP-Adresse mithilfe des** 2N Network Scanners

Die Anwendung wird zum Ermitteln der IP-Adressen aller Geräte 2N im lokalen Netzwerk verwendet. Die Applikation 2N Network Scanner kann von der Website [2N.com](https://www.2n.com/cs_CZ/produkty/2n-network-scanner) heruntergeladen werden. Sie müssen Microsoft .NET Framework 2.0 installiert haben.

- **1.** Starten Sie das Installationsprogramm von 2N Network Scanner.
- **2.** Der Installationsassistent wird Sie durch die Installation führen.
- **3.** Nach der Installation der Applikation 2N Network Scanner starten Sie die Applikation über das Startmenü des Betriebssystems Microsoft Windows.

Nach dem Start sucht die Applikation automatisch im lokalen Netzwerk nach allen 2N Geräten, die eine per DHCP zugewiesene oder statisch eingestellte IP-Adresse haben. Diese Geräte werden dann in der Tabelle angezeigt.

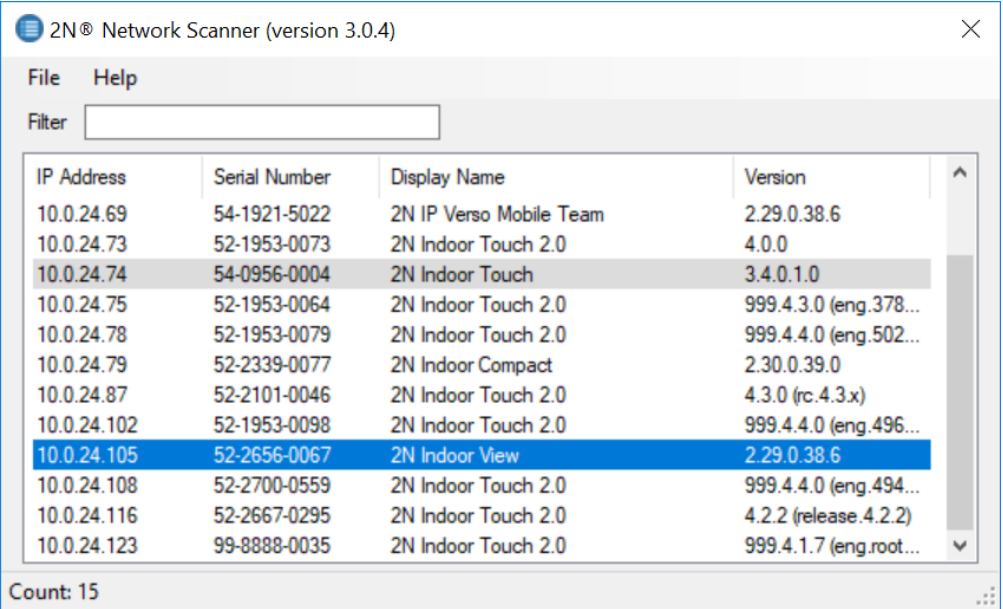

<span id="page-20-0"></span>**4.** Wählen Sie das Gerät, das Sie konfigurieren möchten, aus der Liste aus und klicken Sie es mit der rechten Maustaste an. Mit der Auswahl von *Browse...* öffnet sich ein Webbrowser-Fenster, über das Sie sich in die Webadministrationsschnittstelle des Geräts einloggen und mit der Konfiguration beginnen können.

#### **TIPP**

- Auf die Webschnittstelle des Geräts kann man auch einfach durch einen Doppelklick auf die ausgewählte Zeile in der Liste 2N Network Scanner zugreifen.
- Die IP-Adresse des Geräts kann durch Auswahl von *Config* und anschließender Eingabe der gewünschten statischen IP-Adresse oder durch Aktivierung von DHCP geändert werden.

Die Standard-Anmeldedaten sind: Benutzername: **Admin** Passwort: **2n**

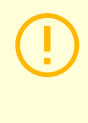

#### **ACHTUNG**

Wenn das gefundene Gerät ausgegraut ist, kann seine IP-Adresse nicht mit dieser Anwendung konfiguriert werden. Versuchen Sie in diesem Fall erneut, nach dem Gerät zu suchen, indem Sie Aktualisieren auswählen, und überprüfen Sie, ob Multicast in Ihrem Netzwerk aktiviert ist.

#### **Ermittlung der IP-Adresse mithilfe des Gerätedisplays**

Um die IP-Adresse auf dem Gerät zu ermitteln, verlassen Sie den Ruhemodus, indem Sie auf eine beliebige Stelle auf dem Bildschirm. Auf dem Startbildschirm des Displays, , wird das Angebot des Einstell-Menüs angezeigt. Die Information über die IP-Adresse befindet sich im Menü Über das Gerät.

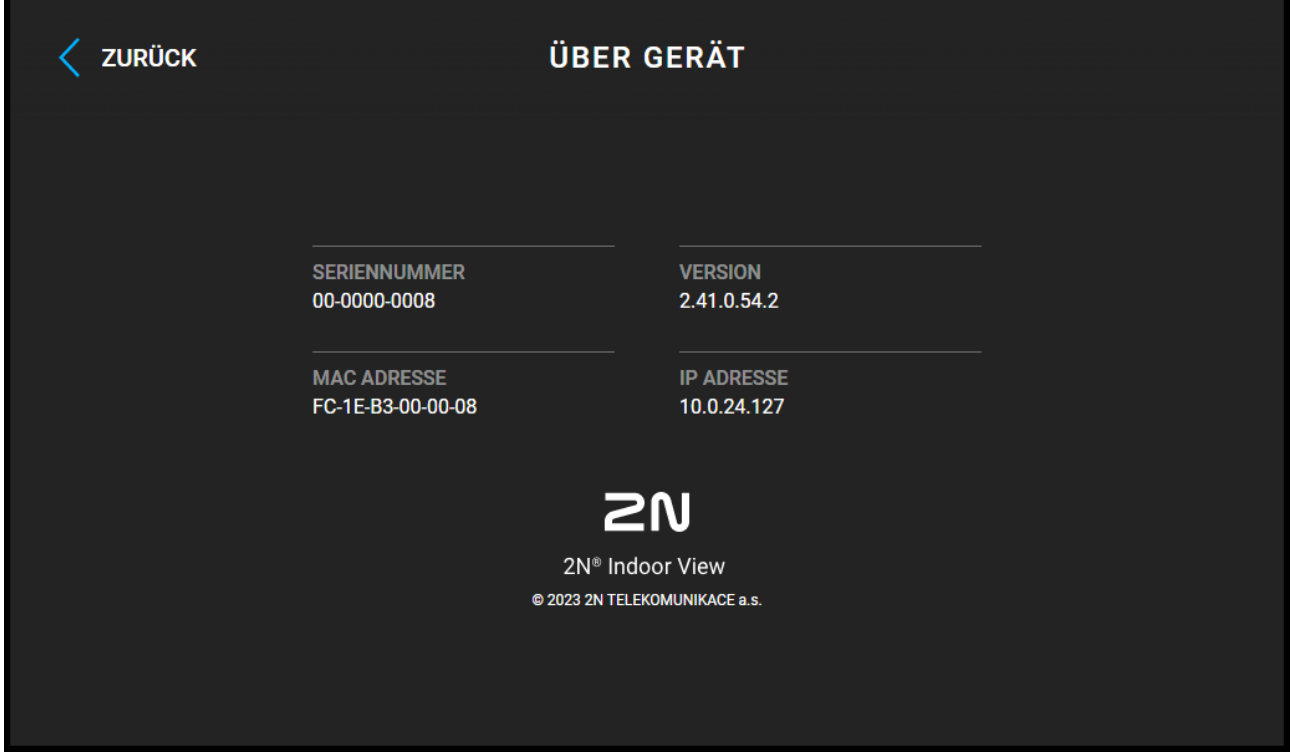

#### **Ermittlung der IP-Adresse mittels der Hardware**

Für die Feststellung der aktuellen IP-Adresse verfahren Sie nach folgenden Punkten:

- <span id="page-21-0"></span>**1.** Drücken sie die Taste RESET und halten Sie sie gedrückt.
- **2.** Warten Sie, bis gleichzeitig die rote und die grüne LED auf dem Gerät aufleuchten und das akustische

Signal ertönt  $\bullet$  (ca. 15-35 s).

- **3.** RESET-Taste loslassen
- **4.** Die Anlage wird automatisch laut die aktuelle IP-Adresse ansagen.

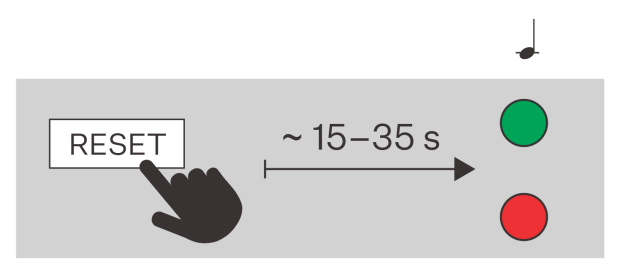

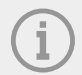

#### **ANMERKUNG**

Das Zeitintervall nach dem Drücken der RESET-Taste bis zum ersten optischen und akustischen Signal liegt zwischen 15 und 35 s, es hängt stets vom konkreten Model des Geräts ab.

## **Aktualisierung der Firmware**

Bei der Installation von **2N Indoor View** wird empfohlen, gleichzeitig die Gerätefirmware zu aktualisieren. Die neueste Gerätefirmware finden Sie unter [2N.com](http://www.2n.com/). In Kapitel [Wartung \(S. 55\)](#page-54-0) finden Sie Informationen zur Art und zum Verlauf des eigentlichen Updates.

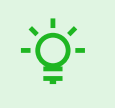

#### **TIPP**

Über den 2N Access Commander können Massenaktualisierungen für mehrere Geräte gleichzeitig durchgeführt werden.

## **Neustart des Geräts**

Das Gerät kann neu gestartet werden:

- mithilfe der Gerätesteuerung,
- mithilfe der RESET-Taste,
- mithilfe der Web-Konfigurationsschnittstelle

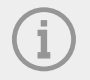

#### **ANMERKUNG**

Nach einem Neustart ändert das Gerät die eingestellte Konfiguration nicht.

#### <span id="page-22-0"></span>**Neustart des Geräts mithilfe der Gerätesteuerung**

Der Neustart des Geräts erfolgt unter Einstellungen > Erweiterte Einstellungen.

Für den Zugriff auf erweiterte Einstellungen ist ein Code einzugeben. Der Code für den Zugriff auf die erweiterten Einstellungen wird in der Webschnittstelle festgelegt (Hardware > Display > Code für erweiterte Einstellungen > Code für erweiterte Einstellungen).

#### **Neustart des Geräts mithilfe der RESET-Taste**

Die RESET-Taste befindet sich [auf der Rückseite des Geräts \(S. 9\).](#page-8-0)

Die RESET-Taste wird verwendet, um die ursprünglichen Werkseinstellungen wiederherzustellen, das Gerät neu zu starten, die IP-Adresse des Geräts abzurufen und die IP-Adresse auf statischen oder dynamischen Modus umzustellen. Ein kurzes Drücken der RESET-Taste (< 1 s) löst nur den Wiederanlauf der Anlage aus – es kommt zu keiner Konfigurationsänderung

#### **Neustart des Geräts mithilfe der Web-Konfigurationsschnittstelle.**

Das Gerät kann auch mithilfe der Web-Konfigurationsschnittstelle neu gestartet werden. Nähere Informationen zur Anmeldung finden Sie in [???.](urn:resource:component:17861) In der Sektion > [Wartung \(S. 55\)](#page-54-0) > System wird mithilfe von Neustart das Gerät neu gestartet.

Nach dem Neustart wird der [Startbildschirm \(S. 63\)](#page-62-0) angezeigt. Der Neustart des Geräts kann eine längere Zeit nach der Betätigung der Taste dauern.

#### **Wiederherstellung der Werkseinstellung**

Um die Werkseinstellung wiederherzustellen **2N Indoor View** verfahren Sie wie folgt:

- **1.** Drücken sie die Taste RESET und halten Sie sie gedrückt.
- **2.** Warten Sie, bis gleichzeitig die rote und die grüne LED auf dem Gerät aufleuchten und das akustische

Signal ertönt  $\overrightarrow{c}$  (ca. 15-35 s).

- **3.** Warten Sie, bis die rote LED erlischt und das akustische Signal ertönt  $\rightarrow$  (ca. weitere 3 s).
- **4.** Warten Sie, bis die grüne LED erlischt und die rote LED wieder aufleuchtet und das akustische Sig-

nal et ertönt (ca. weitere 3 Sekunden).

- **5.** Warten Sie, bis die rote LED erlischt und das akustische Signal ertönt (ca. weitere 3 s).
- **6.** RESET-Taste loslassen

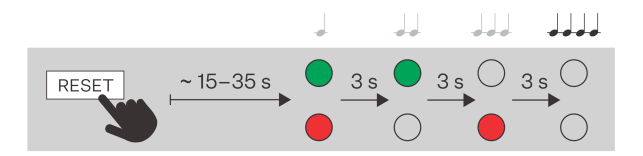

#### **Verbindung von Anrufen**

Um mit anderen Endgeräten in IP-Netzwerken telefonieren zu können, ist es notwendig, das Gerät einem Kontakt im Verzeichnis zuzuordnen.

#### **Verbindung mit 2N-Geräten im lokalen Netzwerk**

- **1.** Stellen Sie sicher, dass die Funktion [Lokalanrufe \(S. 41\)](#page-40-0) auf beiden 2N-Geräten aktiviert ist.
- **2.** Klicken Sie auf Gerät finden über der Tabelle. Markieren Sie in der Liste das Gerät, mit dem Sie eine Verbindung herstellen möchten. Nach dem Hinzufügen des Geräts öffnet sich die Bearbeitung.
- **3.** In der Bearbeitung stellen Sie ein:
	- Erlaubnis zur Anzeige des Kontakts auf dem Display des Geräts durch Ankreuzen des Felds;
	- eine virtuelle Nummer, wenn Sie einen Anruf durch Eingabe einer Nummer über die Zifferntastatur beginnen;
	- Basisinformationen.
	- Nach dem Speichern erscheint der Kontakt im Telefonbuch auf dem Display des Geräts.
- **4.** Für einen erfolgreichen Anruf muss am angerufenen 2N-Gerät [Lokalanrufe \(S. 41\)](#page-40-0) aktiviert sein.

#### **Verbindung mit anderen Geräten**

- 1. Erstellen Sie einen neuen Kontakt durch das Anklicken der Taste Gerät hinzufügen oder öffnen Sie das Detail eines bestehenden Kontakts.
- 2. Klicken Sie auf das Stiftsymbol neben dem Parameter "Telefonnummer" **1994**, um den Telefonnummerneditor zu öffnen.
- **3.** Wählen Sie in der Bearbeitung den Anruftyp aus:
	- "SIP" für getätigte Gespräche in SIP
	- "rava" für Anrufe mit einem Creston-Gerät,
	- "vms" für Anrufe mit der Axis Camera Station,
	- "device" für Anrufe mit einem lokalen 2N-Gerät.
- **4.** Geben Sie im Zielfeld die Adresse des Anrufziels ein, an das der Anruf weitergeleitet werden soll. Füllen Sie die Ziel-IP-Adresse oder SIP URI in der Form "Name Benutzer@host" (z. B.: "johana@2.255.4.255" oder "johana@calls.2N.com") aus. Bei lokalen Anrufen geben Sie die ID des angerufenen 2N Geräts ein, die im Menü [Lokalanrufe \(S. 41\)](#page-40-0) auf der Webschnittstelle des angerufenen Geräts aufgeführt ist.
- **5.** In der Bearbeitung stellen Sie ein:
	- Erlaubnis zur Anzeige des Kontakts auf dem Display des Geräts durch Ankreuzen des Felds;
	- eine virtuelle Nummer, wenn Sie einen Anruf durch Eingabe einer Nummer über die Zifferntastatur beginnen;
	- Basisinformationen.

Nach dem Speichern erscheint der Kontakt im Telefonbuch auf dem Display des Geräts.

**6.** Um einen Anruf erfolgreich tätigen zu können, muss der Dienst, der die Weiterleitung des Anrufs gewährleistet, auf dem angerufenen Gerät aktiviert sein.

## **Konfiguration**

<span id="page-24-0"></span>Das **2N Indoor View** Gerät kann softwaremäßig über die Konfigurationswebschnittstelle oder hardwaremäßig über die RESET-Taste konfiguriert werden. Die Hardware-Konfiguration dient nur der Grundeinstellung.

- Grundkonfiguration mithilfe der Hardware (S. 25)
- [Software-Konfiguration \(S. 28\)](#page-27-0)
- [Verwendete Ports \(S. 57\)](#page-56-0)

## **Grundkonfiguration mithilfe der Hardware**

Bei Nichtverfügbarkeit der Softwarekonfiguration können die Grundeinstellungen über die RESET-Taste (siehe 1.) vorgenommen werden.

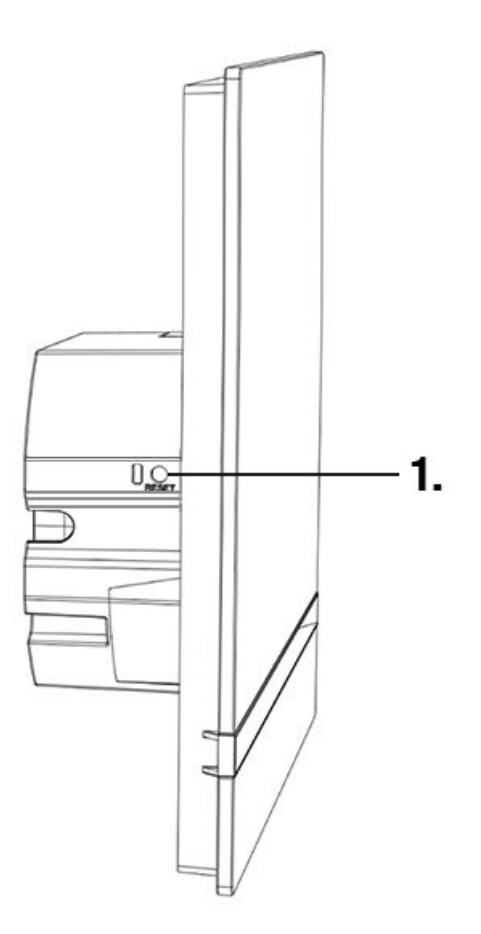

Die RESET-Taste wird verwendet, um die ursprünglichen Werkseinstellungen wiederherzustellen, das Gerät neu zu starten, die IP-Adresse des Geräts abzurufen und die IP-Adresse auf statischen oder dynamischen Modus umzustellen.

#### **Neustart des Geräts**

Ein kurzes Drücken der RESET-Taste (< 1 s) löst nur den Wiederanlauf der Anlage aus – es kommt zu keiner Konfigurationsänderung

#### **Ermittlung der IP-Adresse mittels der Hardware**

Für die Feststellung der aktuellen IP-Adresse verfahren Sie nach folgenden Punkten:

- <span id="page-25-0"></span>**1.** Drücken sie die Taste RESET und halten Sie sie gedrückt.
- **2.** Warten Sie, bis gleichzeitig die rote und die grüne LED auf dem Gerät aufleuchten und das akustische

Signal ertönt  $\bullet$  (ca. 15-35 s).

- **3.** RESET-Taste loslassen
- **4.** Die Anlage wird automatisch laut die aktuelle IP-Adresse ansagen.

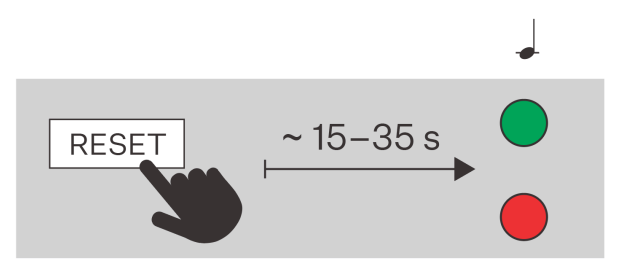

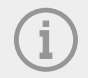

#### **ANMERKUNG**

Das Zeitintervall nach dem Drücken der RESET-Taste bis zum ersten optischen und akustischen Signal liegt zwischen 15 und 35 s, es hängt stets vom konkreten Model des Geräts ab.

#### **Einstellung der statischen IP-Adresse des Gerätes**

Für die Einstellung der Netzkonfiguration der Anlage mit statischer IP-Adresse (DCHP OFF) nach folgenden Punkten vorgehen:

- **1.** Drücken sie die Taste RESET und halten Sie sie gedrückt.
- **2.** Warten Sie, bis gleichzeitig die rote und die grüne LED auf dem Gerät aufleuchten und das akustische

Signal ertönt  $\bullet$  (ca. 15-35 s).

- **3.** Warten Sie, bis die rote LED erlischt und das akustische Signal ertönt (ca. weitere 3 s).
- **4.** RESET-Taste loslassen

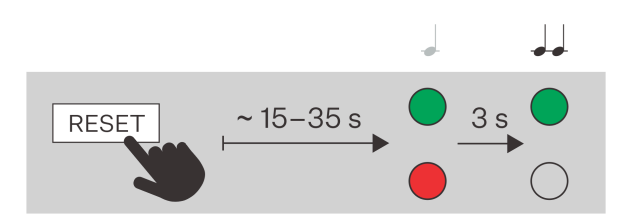

<span id="page-26-0"></span>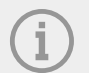

#### **ANMERKUNG**

Nach dem Restart werden an der Anlage die folgenden Netzparameter eingestellt sein:

- IP-Adresse: 192.168.1.100
- Netzmaske: 255.255.255.0
- Standard-Gateway: 192.168.1.1

#### **Stellen Sie die dynamische IP-Adresse des Gerätes ein**

Für die Einstellung der Netzkonfiguration der Anlage mit dynamischer IP-Adresse (DCHP ON) nach folgenden Punkten vorgehen:

- **1.** Drücken sie die Taste RESET und halten Sie sie gedrückt.
- **2.** Warten Sie, bis gleichzeitig die rote und die grüne LED auf dem Gerät aufleuchten und das akustische

Signal ertönt  $\bullet$  (ca. 15-35 s).

- **3.** Warten Sie, bis die rote LED erlischt und das akustische Signal ertönt  $\rightarrow$  (ca. weitere 3 s).
- **4.** Warten Sie, bis die grüne LED erlischt und die rote LED wieder aufleuchtet und das akustische Sig-

nal et ertönt (ca. weitere 3 Sekunden).

**5.** RESET-Taste loslassen

#### **Wiederherstellung der Werkseinstellung**

Um die Werkseinstellung wiederherzustellen **2N Indoor View** verfahren Sie wie folgt:

- **1.** Drücken sie die Taste RESET und halten Sie sie gedrückt.
- **2.** Warten Sie, bis gleichzeitig die rote und die grüne LED auf dem Gerät aufleuchten und das akustische

Signal ertönt  $\bullet$  (ca. 15-35 s).

- **3.** Warten Sie, bis die rote LED erlischt und das akustische Signal ertönt  $\rightarrow$  (ca. weitere 3 s).
- **4.** Warten Sie, bis die grüne LED erlischt und die rote LED wieder aufleuchtet und das akustische Sig-

nal et ertönt (ca. weitere 3 Sekunden).

- **5.** Warten Sie, bis die rote LED erlischt und das akustische Signal ertönt (ca. weitere 3 s).
- **6.** RESET-Taste loslassen

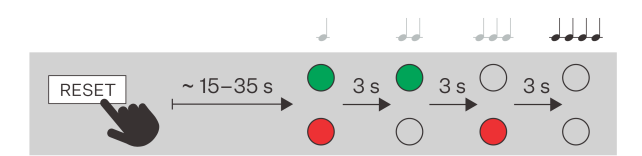

## <span id="page-27-0"></span>**Software-Konfiguration**

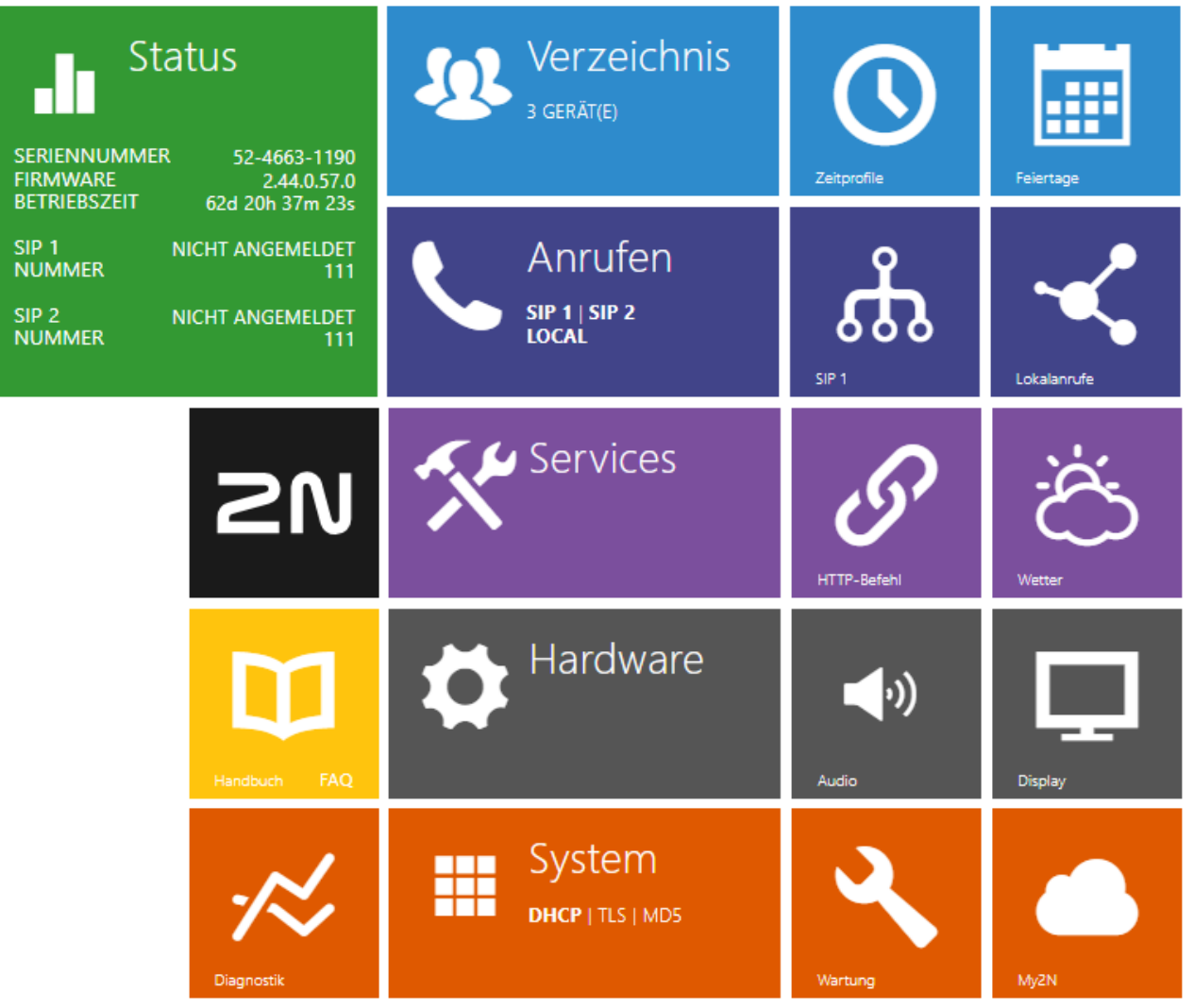

Die Startseite wird angezeigt, nachdem Sie sich bei der Webschnittstelle **2N Indoor View**. Jederzeit ist

es möglich mittels der Taste  $\bigoplus$  zu dieser zurückkehren, die in der linken oberen Ecke auf den weiteren Seiten der Schnittstelle angebracht ist. Der Gerätename wird oben auf der Seite angezeigt (siehe Parameter Angezeigter Name in der Einstellung Anrufe > [SIP 1 / SIP 2 \(S. 38\).](#page-37-0)

#### **Menü**

Über das Menü in der oberen rechten Ecke der Weboberfläche können Sie die Sprache auswählen. Sie können sich über die Taste Abmelden in der oberen rechten Ecke der Seite abmelden, über das Fragezeichen-Symbol Hilfe aufrufen oder über die Sprechblase Feedback geben.

#### **Legenda**

Die Startseite dient als das erste Niveau der Orientierung und schnelle Navigation (durch das Anklicken eines beliebigen Kastens) zu ausgewählten Teilen der Konfiguration **2N Indoor View**.

<span id="page-28-0"></span>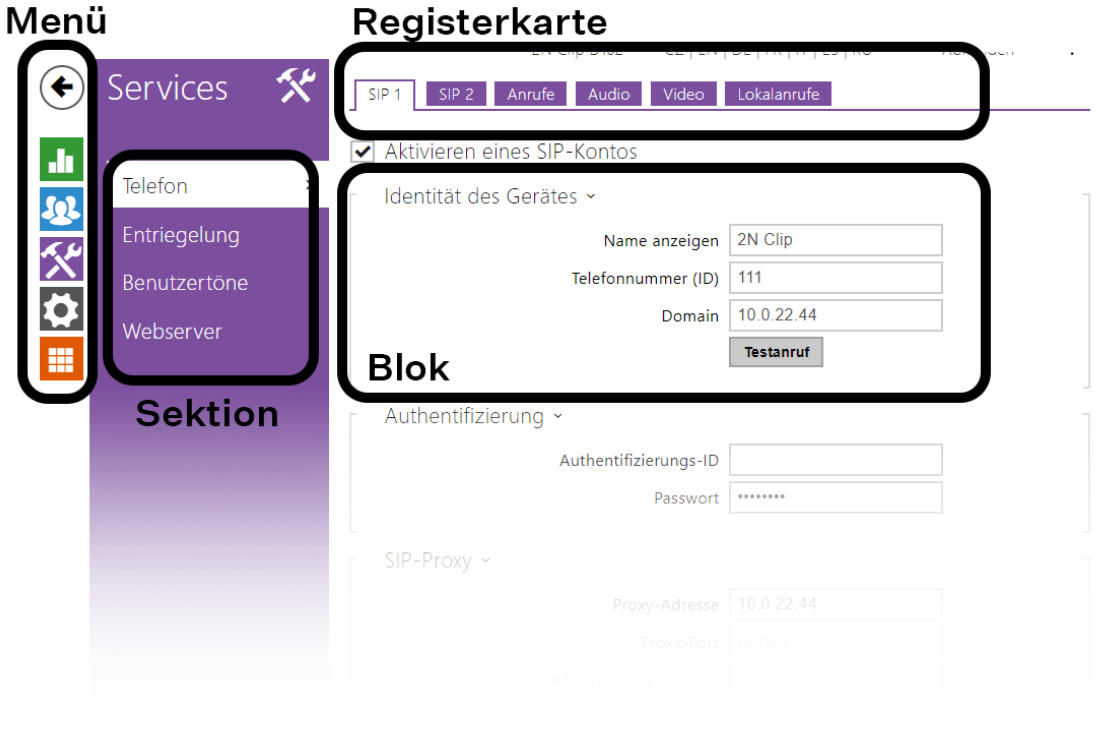

#### **Zugriff auf die Konfigurationsschnittstelle**

**2N Indoor View** wird mithilfe der Web-Konfigurationsschnittstelle konfiguriert. Für den Zugriff müssen Sie die IP-Adresse des Geräts kennen. Das Gerät muss mit dem lokalen IP-Netzwerk verbunden sein und gespeist werden.

#### **Domänename**

An das Gerät kann man sich durch Eingabe der Domäneadresse im Format hostname.local "hostname.local" anschließen. Der Hostname eines neuen Geräts setzt sich aus dem Gerätenamen und der Seriennummer des Geräts zusammen. Die Formate für Gerätenamen im Hostnamen sind unten aufgeführt. Die Seriennummer wird ohne Bindestriche in den Domänennamen eingegeben. Der Hostname kann später in der Sektion System > Netzwerk geändert werden.

#### **Der Standarddomänenname 2N Indoor View: 2NIndoorView-{Seriennummer ohne Bindestriche}.local**  (z.B.: "2NIndoorView-0000000001.local")

Die Anmeldung mit einem Domänennamen hat bei der Verwendung der dynamischen IP-Adresse des Geräts einen Vorteil. Während sich die dynamische IP-Adresse ändert, bleibt der Domänenname derselbe. Sie können von einer vertrauenswürdigen Zertifizierungsstelle signierte Zertifikate für einen Domänennamen erzeugen.

#### **IP Adresse**

Die IP Adresse des Geräts kann auf folgende Weise ermittelt werden, siehe [Ermittlung der IP-Adresse](#page-19-0) (S. [20\)](#page-19-0):

- Mithilfe der frei zugänglichen App 2N Network Scanner.
- Durch die Anzeige von Informationen direkt auf dem Gerätedisplay.
- Mithilfe der Hardware (RESET-Taste)

#### <span id="page-29-0"></span>**Anmeldung bei der Web-Konfigurationsoberfläche**

**1.** Geben Sie die IP-Adresse oder den Domainnamen **2N Indoor View** in den Internetbrowser ein. Der Anmeldebildschirm wird angezeigt. Wenn der Anmeldebildschirm nicht erscheint, überprüfen Sie, ob Sie die richtige IP Adresse, den richti-

gen Port oder den richtigen Domänennamen eingegeben haben. Der Anmeldebildschirm wird auch nicht angezeigt, wenn die Webserver-Schnittstelle deaktiviert ist. Wenn Sie kein Zertifikat für die IP-Adresse oder den Domänennamen generiert haben, wird möglicherweise eine Warnung über ein ungültiges Sicherheitszertifikat angezeigt. In diesem Fall müssen Sie bestätigen, dass Sie die Web-Konfigurationsschnittstelle aufrufen möchten.

**2.** Geben Sie die Anmeldedaten ein. Die Standard-Anmeldedaten sind: Benutzername: **Admin** Passwort: **2n**

#### **Status**

In der Sektion werden übersichtlich die aktuellen Informationen und Eigenschaften des Geräts angezeigt. Die Sektion ist in Menüs unterteilt:

- Anlage (S. 30)
- Services (S. 30)
- Anrufaufzeichnungen (S. 30)
- [Ereignisse \(S. 31\)](#page-30-0)

#### **Anlage**

Das Menü Gerät zeigt Informationen über das Modell und seine Eigenschaften, die Version der Firmware und des Bootloaders u.Ä. an.

#### **Informationen zum Gerät**

**Hersteller-Zertifikat installiert**– spezifiziert das Benutzerzertifikat und den privaten Code, mit welchem die Berechtigung von Interkom überprüft wird, mit dem ACS-Server zu kommunizieren.

Gerät lokalisieren - optische und akustische Signalisierung des Gerätes.

Eine optische Signalisierung ist nur möglich, wenn das Gerät mit einer Hintergrundbeleuchtung ausgestattet ist. Wenn im Gerät kein Lautsprecher integriert ist, stellen Sie sicher, dass ein externer Lautsprecher vorhanden ist.

#### **Services**

Zeigt den Status der Netzschnittstelle und der ausgewählten Dienste an.

#### **Anrufaufzeichnungen**

Das Menü Anrufaufzeichnungen zeigt die Übersicht über alle erfolgten Anrufe an. Jeder Anruf trägt folgende Informationen:

- Kontakttyp,
- ID des Angerufenen/Anrufenden,
- Datum und Uhrzeit des Anrufs,
- die Dauer des Anrufs und seinen Status (eingehend, ausgehend, verpasst, anderweitig angenommen, Klingeltaste).

Das Feld für die Suche ermöglicht die Volltextsuche in den Namen der Gespräche. Das Ankreuzfeld dient zur Kennzeichnung aller Gespräche zum gesammelten Löschen. Ein ausgewählter Gesprächseintrag kann

auch einzeln mithilfe der Taste  $\blacksquare$  gelöscht werden. Die Übersicht zeigt die letzten 20 Einträge, die vom neuesten zum ältesten Gespräch geordnet sind.

#### <span id="page-30-0"></span>**Ereignisse**

Das Menü Ereignisse zeigt die letzten 500 Ereignisse an, die das Gerät aufgezeichnet hat. Jedes Ereignis enthält die Uhrzeit und das Datum der Erfassung, den Ereignistyp und eine Beschreibung, die das Ereignis näher spezifiziert. Ereignisse können im Dropdown-Menü über dem benutzerdefinierten Ereignisprotokoll nach dem Typ gefiltert werden.

#### Konfiguration

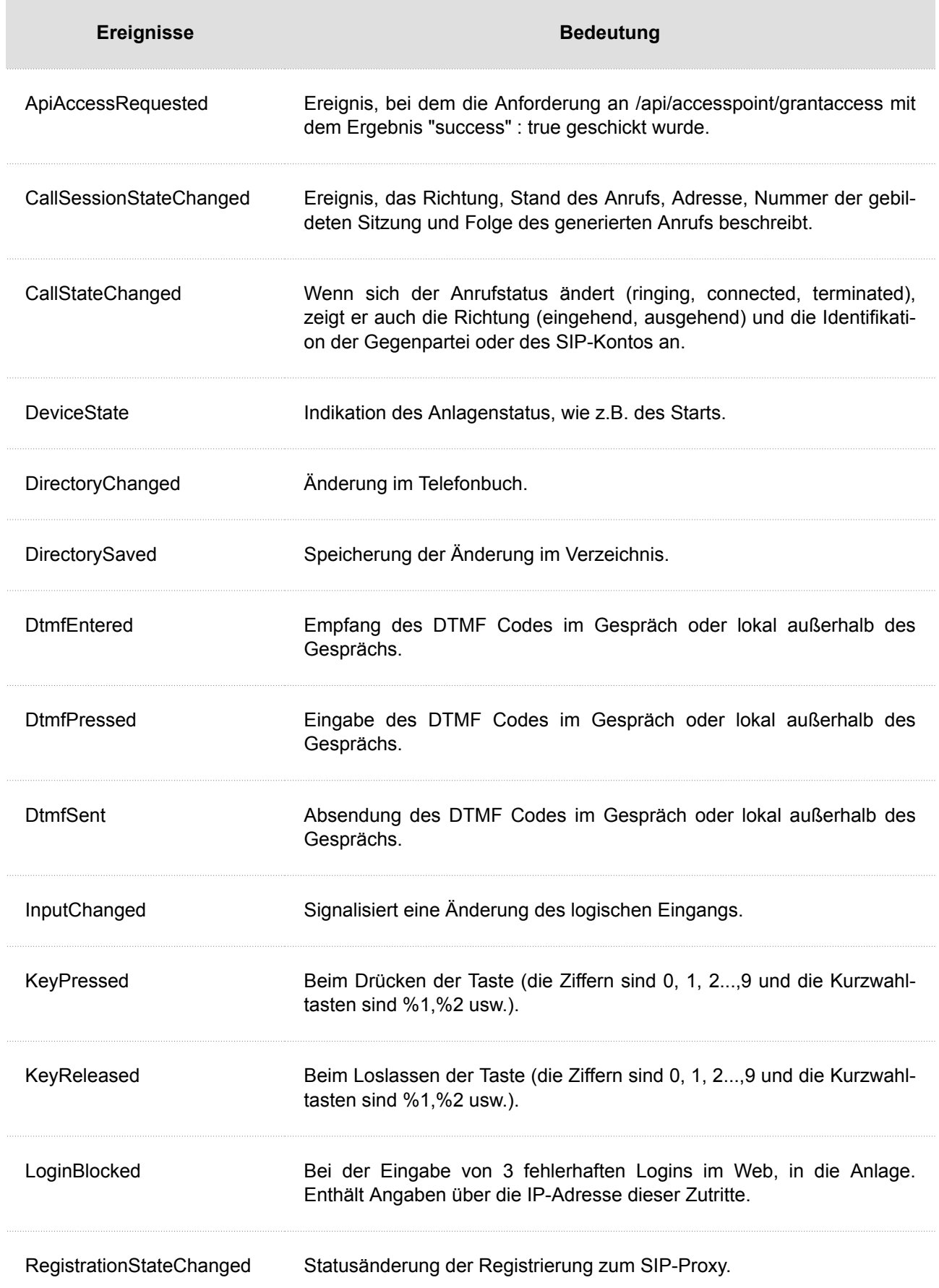

#### <span id="page-32-0"></span>**Telefonbuch**

Die Sektion Verzeichnis ist einer der wichtigsten Bestandteile der Gerätekonfiguration. Sie dient dem Hinzufügen neuer Geräte (2N IP-Sprechanlagen, Anrufbeantworter usw.) Dem Verzeichnis können bis zu 200 Geräte hinzugefügt werden.

Diese Sektion enthält Menüs:

- Anlage (S. 33)
- [Zeitprofile \(S. 35\)](#page-34-0)
- [Feiertage \(S. 36\)](#page-35-0)

#### **Anlage**

Die Funktion Suche im Menü funktioniert als Volltextsuche in den Namen und Telefonnummern. Sie sucht nach sämtlichen Übereinstimmungen in der ganzen Liste. Das Symbol **36** wird verwendet, um nach registrierten Geräten zu suchen oder sie der Liste hinzuzufügen. Mit dem Symbol | [] wird ein neues Gerät erstellt, mit dem Symbol verden die Benutzereinstellungen angezeigt. Das Symbol die wird verwendet, um ein Gerät aus der Liste zu entfernen und alle seine Daten zu löschen. Sie können die Liste nach Gerätenamen oder Telefonnummern sortieren (

Über das Symbol / können Sie eine CSV-Datei mit einer Benutzerliste vom/auf das Gerät exportieren/importieren. Wenn das Verzeichnis leer ist, wird eine reine Kopfzeilendatei (in englischer Sprache) exportiert, die als Vorlage für den Import von Benutzern dienen kann. Wenn eine leere Kopfzeilendatei importiert und die VarianteVerzeichnis ersetzengewählt wird, wird die ganze Datei gelöscht. Beim Import können bis zu 10.000 Benutzer hochgeladen werden, je nach Gerätetyp.

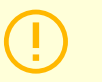

#### **ACHTUNG**

- Spezielle Benutzer, wie z. B. die von My2N oder 2N Access Commander angelegten, werden nicht in den Verzeichnisexport einbezogen.
- Wenn Sie eine CSV-Datei mit Microsoft Excel bearbeiten, muss die Datei im Format CSV UTF-8 (mit Trennzeichen) gespeichert werden.

#### **Basis-Einstellungen**

Jeder Gerätelisteneintrag enthält folgenden Angaben im Block Grundeinstellung:

**Gerätename**– der Gerätename an der angegebenen Telefonbuchposition. Dieser Parameter ist optional und dient nur der leichteren Orientierung und Suche im Adressbuch.

**Angezeigtes Symbol**- zeigt ein Gerät mit einem Empfangssymbol oder einem Standardsymbol an.

Gerätetyp- dieser Parameter kann manuell oder automatisch mithilfe der Suche von registrierten Geräten in der Menü-Liste des Geräts eingestellt werden.

**Telefonnummer**- Telefonnummer der Station, an die der Anruf weitergeleitet werden soll. Für sog. direkte SIP-Anrufe geben Sie die Adresse im Format "sip:[user\_id@]Domäne[:port]" ein, z. B.: "sip:200@192.168.22.15 "oder "sip:name@ihrefirma". Beim Anrufen auf die mobile App 2N IP Mobile geben Sie " device:Name des Geräts" ein. Geben Sie das Gerät ein als device:device name für Anrufe an die 2N® IP Mobile Anwendung. Falls Sie nach der Telefonnummer die Zeichen /1 resp. /2 angeben,

wird für ausgehende Anrufe explizit SIP-Konto 1 resp. 2 benutzt. Falls das Telefonnummer einen Suffix /1 bzw. /2 hat, bestimmte SIP-Konto (1 oder 2) wird benutzt. Ein Suffix von /S aktiviert die Verschlüsselung des Gespräches, /N schaltet die Verschlüsselung aus. Die Wahl von SIP-Konto und Verschlüsselung gleichzeitig erfolgt als z.B. /1S

Detaillierte Rufnummerneinstellungen können durch Drücken der Taste vorgenommen werden.

#### **Einstellung der Telefonnummer**

- Gesprächstyp Stellt das Schema im URI der Zielrufnummer ein. Bei der Wahl "Ohne Schema" wird URI um die Angaben aus der Einstellung des SIP-Kontos ergänzt. Die weiteren Einstellungen dienen für den SIP-Anruf (sip:), 2N lokales Gespräch (device:), Anrufe auf das Gerät Crestron (rava:) oder Gespräch mittels des Systems der Videonachricht, z.B. AXIS Camera Station (vms:).
- **Ziel** Stellt weitere Teile des URI der Zielrufnummer ein. Enthält in der Regel die Nummer, die IP-Adresse, die Domaine, den Port oder Identifikator des Geräts. Für Gespräche auf VMS wird ein Sternchen eingegeben "\*".
- **Bevorzugtes SIP-Konto** Für Anrufe wird bevorzugt das SIP-Konto Nummer 1 oder Nummer 2 verwendet.
- **Verschlüsseln des Gesprächs**  Es kann eine obligatorische Verschlüsselung des Gesprächs oder umgekehrt ein Gespräch ohne Verschlüsselung eingestellt werden.
- **Öffnen der Tür** mittels Rückruf

**Anzeige der externen Kamera der Sprechanlage erlauben** – Legt fest, ob das Endgerät des Kontakts über eine externe Kamera verfügt oder nicht (gemäß dieser Einstellung wird während des Anrufs und der Vorschau des Anrufs eine Schaltfläche zum Umschalten zwischen interner und externer Kamera angezeigt). Bei einem 2N-Endgerät im lokalen Netzwerk haben die vom Gerät gesendeten Informationen Vorrang vor dieser Einstellung (d.h. es ist nicht erforderlich, sie für Kontakte mit 2N-Endgeräten oder für Geräte ohne Kamera festzulegen).

**Taste Face Zooming** – Legt fest, ob das Endgerät des Kontakts Gesichter in einem Videoanruf verfolgen kann oder nicht (gemäß dieser Einstellung wird während eines Anrufs und einer Anrufvorschau eine Schaltfläche zum Ein- und Ausschalten der Gesichtsverfolgung angezeigt). Bei einem 2N-Endgerät im lokalen Netzwerk haben die vom Gerät gesendeten Informationen Vorrang vor dieser Einstellung (d.h. es ist nicht erforderlich, sie für Kontakte mit 2N-Endgeräten oder für Geräte ohne Kamera festzulegen).

#### **Kameras**

**Diesem Gerät zugeordnete Kameras** - gibt Kameranummern ein von 1 – 16, mit Kommas voneinander getrennt, in der Reihenfolge, in der Sie sie während eines Gesprächs mit diesem Gerät durchgehen möchten. Die Kameras werden in der Sektion Hardware > Kamera konfiguriert. Verbotene Kameras werden übersprungen.

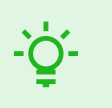

**TIPP**

Die Kameras können auch in den Einstellungen der einzelnen Kameras in der Hardware > [Kamera \(S. 45\)](#page-44-0) zugeordnet werden. Die Änderung projiziert sich nach dem Speichern an beide Stellen.

#### **Display**

**Gerät am Bildschirm anzeigen**- Dieses Gerät wird auf dem Display angezeigt. Der Benutzer kann jedes auf dem Bildschirm angezeigte Gerät auswählen und anrufen.

**Oben anzeigen**- das Gerät wird am Anfang der Anzeige angezeigt.

<span id="page-34-0"></span>**Alternativername**- auf dem Display wird anstelle des Gerätenamens ein Platzhalter angezeigt. Werden auf dem Display angezeigt, wenn kein alternativer Name eingegeben wird.

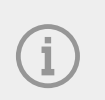

#### **ANMERKUNG**

Für Parameter Gerätename und Alternativname sind Zeichen <, > und / nicht erlaubt.

#### **Notanruf**

**Durch Drücken der Klingeltaste anrufen** – anruf auf dieses Gerät wird nach Drücken der Notruftaste gestartet. Die Funktion der Verwendung der Klingeltaste zum Erstellen des Notanrufes kann man in der Sektion HW > [Digitale Eingänge \(S. 48\)](#page-47-0) > Klingeltaste einstellen.

#### **Funktion der Entriegelungstaste**

**Bezeichnung** – dient zur Benennung der Entriegelungstaste.

**Aufzug** - wird verwendet, um die Entriegelungstaste mit dem entsprechenden Symbol auf dem Display für das Türschloss oder den Aufzug zu unterscheiden.

**Entriegelungscode** – dient zum Beispiel zur Fernentriegelung von Eingangstüren. Der Code muss mindestens zwei Zeichen für Türentriegelung von der Interkomtastatur enthalten und mindestens ein Zeichen für Türentriegelung mit DTMF vom Telefon. Zu den unterstützten Zeichen gehören auch \* oder #. Wir empfehlen mindestens vier Zeichen zu verwenden.

#### **Zeitprofile**

Sie können dem Modus "Nicht stören" ein sog. Zeitprofil zuweisen, das festlegt, wann eine Funktion verfügbar ist und wann sie nicht verfügbar ist.

Jedes Zeitprofil definiert die Verfügbarkeit der Funktion, mit der es mittels des Wochenkalenders verbunden ist. Man kann einfach die Zeit von–bis und ggf. die Tage in der Woche einstellen, an denen die Funktion verfügbar sein soll. Mit 2N IP-Anrufbeantwortern können bis zu 20 verschiedene Zeitprofile erstellet werden (die Anzahl der Profile kann für einzelne IP-Modelle unterschiedlich sein). Sie können der gegebenen Funktion ein beliebiges Zeitprofil zuweisen, das Sie in der Sektion Dienstleistungen > Telefon > Eingehende Anrufe erstellen.

#### **Basis-Einstellungen**

**Profilbezeichnung** – durch Sie gewählte Profilbezeichnung. Dieser Parameter ist optional und dient nur der leichteren Orientierung im Profilverzeichnis.

#### **Zeitplan des Profils**

Dieser Block dient der Einstellung der Zeit des aktiven Profils im Rahmen der wöchentlichen Periodizität. Das Profil ist aktiv, wenn die aktuelle Zeit in die eingestellten Intervalle fällt.

Falls der jeweilige Tag als Feiertag bezeichnet ist (siehe [Feiertage \(S. 36\)\)](#page-35-0) dann wird ohne Hinsicht darauf, was für ein Wochentag ist, die letzte Zeile der Tabelle angewendet, die als Feiertag bezeichnet ist.

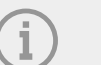

#### **ANMERKUNG**

- Man kann im Rahmen eines Tages eine beliebige Anzahl von Intervallen einstellen, z.B. 8:00–12:00, 13:00–17:00, 18:00–20:00.
- Wenn das Profil den ganzen Tag aktiv sein soll, müssen Sie ein Intervall einfügen, das den ganzen Tag abdeckt, d.h. 00:00-24:00.

#### <span id="page-35-0"></span>**Feiertage**

Auf dieser Seite werden Tage eingestellt, auf die ein Feiertag (ggf. ein Ruhetag) fällt. Für Tage, auf die ein Feiertag fällt, kann man im Zeitprofil abweichende Intervalle als für andere Tage einstellen(siehe[Zeitprofile](#page-34-0)  [\(S. 35\)\)](#page-34-0).

Man kann die Feiertage für die folgenden 10 Jahre im Voraus einstellen (das Jahr ist durch das Anklicken der Jahreszahl im oberen Teil der Seite zu wählen). Auf der Seite wird der Kalender für das ganze Jahr angezeigt. Durch das Anklicken des Kalendertages wird ein Feiertag markiert oder gelöscht. Regelmäßige Feiertage (Feiertage, die sich jedes Jahr am gleichen Kalendertag wiederholen) sind mit grüner Farbe markiert. Unregelmäßige Feiertage (die auf einen konkreten Kalendertag nur im jeweiligen Jahr zufallen) sind mit blauer Farbe markiert. Das erste Anklicken bezeichnet den Tag als den regelmäßigen Feiertag, das nachfolgende Anklicken bezeichnet den Tag als den unregelmäßigen Feiertag und ein weiteres Anklicken löscht den Tag aus der Liste der Feiertage.

#### **Telefon**

Der Dienst Anrufen ist die Grundfunktion des Geräts **2N Indoor View** - sie ermöglicht, eine Verbindung mit anderen Endgeräten in IP-Netzwerken herzustellen. Das Gerät unterstützt das erweiterte SIP-Protokoll.

Das Menü Telefon ist in 6 Registerkarten unterteilt:

- Allgemeine Einstellungen (S. 36)
- [SIP 1 / SIP 2 \(S. 38\)](#page-37-0)
- [Lokalanrufe \(S. 41\)](#page-40-0)

#### **Allgemeine Einstellungen**

#### **Allgemeine Einstellungen**

**Maximale Gesprächsdauer** – stellt die maximale Gesprächsdauer ein, nach welcher das Gespräch automatisch beendet wird. Das Gerät signalisiert die Beendigung des Anrufs mit einem Piepton 10 Sekunden vor dem Ende des Anrufes. Geben Sie ein beliebiges DTMF-Zeichen in den Anruf ein (# auf Ihrem IP-Telefon, z. B.), um die Dauer des Anrufes zu verlängern. Ist die maximale Gesprächsdauer auf 0 eingestellt und SRTP nicht verwendet wird, ist das Gespräch zeitlich nicht begrenzt.

#### **Eingehende Anrufe**

**Antwortmodus (SIP 1/2)** – Legen Sie fest, wie das Gerät eingehende Anrufe entgegennimmt. Den Modus der Anrufannahme kann für jedes SIP-Konto unabhängig eingestellt werden. Es stehen drei Optionen zur Auswahl.

- **Immer besetzt** Das Gerät lehnt eingehende Anrufe ab.
- **Manuelle Antwort** Das Gerät signalisiert eingehende Anrufe durch Klingeln und kann mit der Taste beantwortet werden.
- **Automatisch** das Gerät nimmt den eingehenden Anruf automatisch entgegen.

**Antwortmodus der Lokalanrufe** – Legt fest, wie das Gerät eingehende Anrufe entgegennimmt.

- **Immer besetzt** Das Gerät lehnt eingehende Anrufe ab.
- **Manuelle Antwort** Das Gerät signalisiert eingehende Anrufe durch Klingeln und kann mit der Taste beantwortet werden.
- **Automatisch** das Gerät nimmt den eingehenden Anruf automatisch entgegen.

**Voicemail-Modus** – Beim automatischen oder manuellen Beantworten von Anrufen wird im Modus **Nur Nachricht in Abwesenheit**, nach der im Parameter Beantworten eingestellten Zeit, nach dem Anruf eine vordefinierte Ansage (einstellbar im Bereich Benutzertöne [Benutzertöne](#page-42-0) (S. 43)) abgespielt. Zusätzlich ertönt im Modus des Beantworters ein Piepton und es beginnt eine bis zu 20 Sekunden lange Aufzeichnung des Anrufs (Audio und Video, falls vorhanden), mit der der Anrufer eine Nachricht hinterlassen kann. Wenn
Konfiguration

keine Benutzernachricht aufgezeichnet wird, können Standardnachrichten in sieben Sprachen verwendet werden (ausgewählt über den Parameter Sprache der Audionachrichte[nBenutzertöne \(S. 43\)](#page-42-0)).

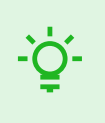

**TIPP** Der Anrufbeantworter kann auch über das Gerät eingeschaltet und eingestellt werden, und zwar unter Einstellungen > Ton.

**Annehmen nach**- Dieser Parameter ist nur aktiv, wenn die automatische Annahme aktiviert ist. Der Anruf wird nach dem eingestellten Zeitraum automatisch entgegengenommen.

**Anrufe im Modus Nicht stören ablehnen** – wenn diese Funktion aktiviert ist, lehnt das Gerät Anrufe im Modus Nicht stören sofort ab. Die Funktion kann zur sofortigen Weiterleitung in Abwesenheit verwendet werden, beispielsweise als einen Anruf an ein Mobiltelefon.

**Nicht-stören-Modus für Klingeltaste** – Wenn diese Funktion aktiviert ist, klingelt das Gerät nicht, wenn die Klingeltaste gedrückt wird.

**Nicht stören-Modus mit Zeitprofil** – bietet die Auswahl eines oder mehrerer Zeitprofile gleichzeitig an, die angewendet werden. Die Einstellung der Zeitprofile selbst ist in der Sektion Telefonbuch > [Zeitprofile möglich \(S. 35\).](#page-34-0)

Mit dem Anklicken des Symbols **in die Auswahl von den vordefinierten Profilen oder manuelle** Einstellung des Zeitprofils für das jeweilige Element eingestellt.

### **Ausgehende Anrufe**

**Maximale Verbindungszeit** – Legt die maximale Verbindungszeit für ausgehende Anrufe fest, nach deren Ablauf sie automatisch beendet werden. Wenn die Anrufe über GSM-Gateways in das GSM-Netz geleitet werden, ist es ratsam, den Wert auf eine Zeit größer als 20 s einzustellen.

**Maximale Klingeldauer** – stellt die maximale Dauer des Aufbaus und des Klingelns ein, nach der ausgehende Anrufe beendet werden. Wenn Anrufe in das GSM-Netz mittels der GSM-Gateway geleitet werden, sollte der Wert auf mehr als 20 s eingestellt werden. Minimaler Wert 1 s, maximaler Wert 600 s. Zum Ausschalten des Zeitparameters 0 einstellen.

#### **Anrufliste**

**Bilder während eines Anrufs speichern** – wenn aktiviert, werden von jedem Videoanruf automatisch ein oder mehrere Bilder aufgenommen und in der Anrufliste gespeichert (je nach Gerät und Einstellung). Auf einigen Geräten können während eines Anrufs manuell weitere Bilder aufgenommen werden.

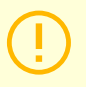

#### **ACHTUNG**

Wenn Sie die Funktion "Bilder speichern" während eines Anrufs deaktivieren, werden alle Bilder gelöscht und die Anrufaufzeichnungen aufbewahrt.

**Anzahl der automatischen Aufnahmen** – Legt die Anzahl der Aufnahmen fest, die während eines Anrufs automatisch aufgenommen und in der Anrufliste gespeichert werden.

# **Erweiterte Einstellungen**

**Ausgangs-RTP-Port** – Legen Sie den anfänglichen lokalen RTP-Port im 64-Port-Bereich für die Audio- und Videoübertragung fest. Der voreingestellte Wert ist 4900 (d. h. der verwendete Bereich liegt bei 4900-4963). Der Parameter ist für beide SIP-Konten gemeinsam und wird nur bei der Registerkarte SIP 1 eingestellt.

**RTP-Timeout** – stellt das Zeitlimit für den Empfang der RTP-Pakete des Audiostreams im Rahmen des Anrufs ein. Wenn dieses Limit überschritten wird (RTP-Pakete werden nicht zugestellt), wird der Anruf vom Gerät beendet. Stellen Sie den Parameter auf 0 ein, um diese Funktion zu deaktivieren. Der Parameter ist für beide SIP-Konten gemeinsam und wird nur beim Konto 1 eingestellt.

**Erweiterte SIP-Protokollierung** – ermöglicht das Schreiben detaillierterer Informationen zur SIP-Telefonie in Syslog (nur für die Fehlerbehebung vorgesehen).

# **SIP 1 / SIP 2**

Das Gerät **2N Indoor View** ermöglicht, 2 unabhängige SIP-Konten zu konfigurieren. Das Gerät kann so parallel unter zwei Telefonnummern, bei zwei verschiedenen SIP-Zentralen u.Ä. registriert sein. Aus der Sicht der eingehenden Anrufe sind beide SIP-Konten gleichwertig. Die ausgehenden Anrufe werden primär mittels des SIP 1 Kontos realisiert. Falls das Konto SIP1 nicht registriert ist (z.B. aus dem Grund einer Störung der SIP-Zentrale), wird für die ausgehenden Anrufe automatisch das Konto SIP2 verwendet. Bei Telefonnummern im Telefonbuch kann man explizit die Nummer anführen, die für den ausgehenden Anruf verwendet werden soll (z.B. 2568/1 – Anruf der Nummer 2568 mittels des Kontos 1, sip:1234@192.168.1.1/2 Anrufen der sip uri mittels des Kontos 2).

### **Registerkarte Konfiguration**

**Aktivieren eines SIP-Kontos** – ermöglicht die Verwendung eines SIP-Kontos zum Telefonieren. Wenn das Konto nicht aktiviert ist, kann es nicht verwendet werden, um ausgehende Anrufe zu tätigen oder eingehende Anrufe zu empfangen.

#### **Identität des Gerätes**

**Angezeigter Name** – stellt den Namen ein, der auf dem Telefon des Angerufenen als die Identifizierung des Anrufers angezeigt wird.

**Telefonnummer (ID)** - Legt die eigene Telefonnummer des Geräts fest (oder eine andere eindeutige ID, die aus Zeichen und Zahlen besteht). Diese Nummer identifiziert zusammen mit der Domain das Gerät bei Anrufen und bei der Registrierung eindeutig.

**Domain** – Legt den Domainnamen des Dienstes fest, für den das Gerät registriert ist. Üblicherweise ist dieser identisch mit dem SIP-Proxy oder der Registrar-Adresse.

Testanruf – ruft das Dialogfenster mit der Möglichkeit einen Testanruf auf die gewählte Telefonnummer durchzuführen ab, siehe nachstehend.

#### **Authentifizierung**

**Authentifizierungs-ID** – Alternative Benutzer-ID zur Authentifizierung von Gerät.

**Passwort**- Das Passwort zur Authentifizierung des Gerätes. Der Parameter wird nur angewendet, wenn Ihre PBX eine Authentifizierung verlangt.

#### **SIP-Proxy**

**Proxy-Adresse**- IP-Adresse oder Domainname SIP-Proxy.

**Proxy-Port**- stellt den Port SIP-Proxy (gewöhnlich 5060) ein.

**Proxy-Backup-Adresse** – IP-Adresse oder Domainname von SIP-Proxy. Die Adresse kommt dann zum Einsatz, wenn der Haupt-Proxy auf die Anforderungen nicht antwortet.

**Backup-Proxy-Port** – stellt den Port der Backup-SIP-Proxy (gewöhnlich 5060) ein.

#### **SIP-Registrar**

**Registrierung aktiviert**- Aktivieren Sie die Registrierung von Gerät für den konfigurierten SIP-Registrar.

**Registrar-Adresse** – IP-Adresse oder der Domainnamen von SIP-Registrar.

**Registrar-Port** – stellt den Port des SIP-Registrars (gewöhnlich 5060) ein.

**Adresse Backup-Registrar** – IP-Adresse oder Domänenname des Backup-SIP-Registrars. Die Adresse kommt dann zum Einsatz, wenn der Haupt-Registrar auf die Anforderungen nicht antwortet.

**Port Backup-Registrar** – Legen Sie den Backup-SIP-Registrar-Port fest (normalerweise 5060).

**Gültigkeitsdauer der Registrierung** – ermöglicht die Zeit des Registrierungsablaufes einzustellen, was die Belastung des Netzes und den SIP-Registrars mit periodisch eingesandten Registrierungsanforderungen beeinflusst. SIP-Registrar kann die Gültigkeitsdauer ohne Ihre Kenntnis anpassen.

**Registrierungszustand** – zeigt den aktuellen Registrierungsstatus an (Nicht registriert, Registrierung läuft..., registriert, Registrierung wird beendet...).

**Fehlerursache** – zeigt die Fehlerursache des letzten Registrierungsversuchs an – zeigt die letzte Fehlerantwort des Registrars, z.B. 404 Not Found an.

### **Erweiterte Einstellungen**

**SIP Transport Protokol**- stellt das Protokoll ein, dass für die SIP-Kommunikation verwendet wird. UDP (Voreinstellung), TCP oder TLS.

**Niedrigste erlaubte TLS Version** – bestimmt die Mindestwert-TLS Version, mit der man sich auf dem Server anmelden und Verbindungen herstellen kann.

**Serverzertifikat überprüfen** – überprüft das öffentliche Zertifikat des SIP-Servers anhand der auf das Gerät hochgeladenen CA-Zertifikate.

**Client-Zertifikat** – gibt das Kundenzertifikat und den privaten Schlüssel an, mit denen die Berechtigung der Sprechanlage zur Kommunikation mit dem SIP-Server überprüft wird.

**Lokaler Port für SIP** – stellt den lokalen Port ein, den das Interkom für die SIP-Signalisierung nutzt. Das Ändern dieses Parameters wird erst nach einem Neustart von Gerät wirksam. Der voreingestellte Wert ist 5060.

**PRACK aktiviert** – Erlaubt die PRACK-Methode (zuverlässiges Bestätigen der SIP-Nachrichten mit den Codes 101–199).

**REFER aktiviert** – Erlaubt die Umleitung der Anrufe mittels der REFER-Methode.

**Keep Alive Pakete schicken** – Legt fest, ob das Gerät die Station während eines Anrufes regelmäßig nach SIP-OPTIONEN abfragt (wird verwendet, um einen Stationsfehler während eines Anrufes zu erkennen).

**Freigabe des IP-Adressen-Filters** – ermöglicht die Sperrfunktion des SIP-Pakete-Empfangs von anderen Adressen, als die SIP-Proxy- und die SIP-Registrar-Adresse sind. Der primäre Zweck der Funktion ist die Erweiterung der Kommunikationssicherheit und die Beseitigung von nicht autorisierten Anrufen.

**Nur verschlüsselte Anrufe empfangen (SRTP)** – stellt die Einschränkung der eingehenden Anrufe auf diesem Konto ein, die mittels des SRTP-Protokolls verschlüsselte werden. Nicht verschlüsselte Anrufe werden abgelehnt. Gleichzeitig wird für höhere Sicherheit TLS als Transportprotokoll für SIP empfohlen.

**Verschlüsselte ausgehende Anrufe (SRTP)** – stellt ausgehende Anrufe auf diesem Konto ein, die mittels des SRTP-Protokolls verschlüsselt werden. Gleichzeitig wird für höhere Sicherheit TLS als Transportprotokoll für SIP empfohlen.

**MKI in SRTP-Paketen verwenden** – erlaubt die Verwendung der MKI (Master Key Indentifier), die von der Gegenseite zur Identifikation des Hauptschlüssels bei der Rotation mehrerer Schlüssel in den SRTP Paketen verlangt wird.

**Eingehende Early Media nicht abspielen** – Verhindern Sie die Wiedergabe eines eingehenden Videostreams, bevor Sie den Anruf (Early Media) annehmen, der von einigen PBX-Anlagen oder anderen Geräten gesendet wurde. Stattdessen wird der lokale Standardklingelton abgespielt.

**QoS DSCP Wert** – Stellt die Priorität der SIP-Pakete im Netz ein. Der eingestellte Wert wird im Feld TOS (Type of Service) im Kopf des IP-Pakets abgesendet. Der Wert wird als Dezimalstelle eingegeben. Das Ändern dieses Parameters wird erst nach einem Neustart von Gerät wirksam.

**STUN aktiviert** – Aktivieren Sie die STUN-Funktionalität für das SIP-Konto. Die Adresse und Ports, die vom konfigurierten STUN-Server erhalten wurden, werden in SIP-Headern und SDP-Medienverhandlungen verwendet.

**STUN-Serveradresse** – Legen Sie die IP-Adresse des STUN-Servers fest, der für dieses SIP-Konto verwendet wird.

**STUN-Server-Port** – Legen Sie den Port des STUN-Servers fest, der für dieses SIP-Konto verwendet wird.

Externe IP-Adresse– stellt die öffentliche IP-Adresse oder den Router-Namen fest, mit dem das Gerät verbunden ist. Wenn die IP-Adresse von Gerät öffentlich ist, lassen Sie dieses Feld leer.

**Ausgangs-RTP-Port** – Legen Sie den anfänglichen lokalen RTP-Port im 64-Port-Bereich für die Audio- und Videoübertragung fest. Der voreingestellte Wert ist 4900 (d. h. der verwendete Bereich liegt bei 4900-4963). Der Parameter ist für beide SIP-Konten gemeinsam und wird nur bei der Registerkarte SIP 1 eingestellt.

**RTP-Timeout** – stellt das Zeitlimit für den Empfang der RTP-Pakete des Audiostreams im Rahmen des Anrufs ein. Wenn dieses Limit überschritten wird (RTP-Pakete werden nicht zugestellt), wird der Anruf vom Gerät beendet. Stellen Sie den Parameter auf 0 ein, um diese Funktion zu deaktivieren. Der Parameter ist für beide SIP-Konten gemeinsam und wird nur beim Konto 1 eingestellt.

**Kompatibilität mit Broadsoft-Geräten** – Legt den Broadsoft-Kompatibilitätsmodus fest. Wenn in diesem Modus die Sprechanlage ein Re-invite von der Zentrale empfängt, antwortet sie statt komplettes Menü mit einer Wiederholung des zuletzt gesandten SDP mit aktuell genutzten Codecs.

**Service records rotieren** – aktiviert das Rotieren der SRV für SIP-proxy und Registrar. Das ist eine alternative Methode für Übergang zu Reserve-Server beim Ausfall oder bei Nichterreichbarkeit der Hauptserver.

### **Registerkarte Video**

#### **Video Codecs**

Ermöglicht die Verwendung einzelner Videocodecs zu erlauben/zu verbieten, die beim Aufbau der Verbindung angeboten werden, und ihre Priorität einzustellen.

#### **Erweiterte Codecs-Einstellungen**

**Aktiviert** – erlaubt den Paketierungs-Modus und stellt den Payload-Typ für einzelne Codecs ein Der Payload-Typ wird automatisch im Falle ausgewählt, dass er nicht automatisch eingestellt werden kann.

**SDP Payload Type** – Legen Sie den "Nutzlasttyp" des H.264-Videocodecs (Paketierungsmodus 1) fest. Es besteht die Möglichkeit, einen Wert im Bereich von 96 bis 127 einzustellen ggf. 0, um diesen Codec-Typ zu deaktivieren.

#### **Registerkarte**

### **Audio Codecs**

In diesem Block ist das Aktivieren/Deaktivieren der Verwendung einzelner Audiocodecs möglich, die beim Herstellen einer Verbindung angeboten werden, und das Festlegen ihrer Priorität.

## **DTMF senden**

Dieser Block dient der Einstellung der Absendeart der DTMF-Zeichen vom Gerät. Überprüfen Sie die DTMF-Empfangsoptionen und-einstellungen des anderen Teilnehmers, um den ordnungsgemäßen Betrieb zu gewährleisten.

**In-Band (Audio)** – erlaubt die klassische Art des DTMF-Absendens im Audioband mittels standardisierter Doppeltöne.

**RTP (RFC-2833)** – erlaubt das Absenden der DTMF-Zeichen mittels des RTP-Protokolls gemäß RFC-2833.

**SIP INFO (RFC-2976)** – ermöglicht das Senden von DTMF-Zeichen mithilfe von SIP-INFO-Nachrichten gemäß RFC-2976.

### **DTMF empfangen**

Dieser Block dient zur Einstellung des Empfangs der DTMF-Zeichen vom Interkom. Überprüfen Sie für einen ordnungsgemäßen Betrieb die Optionen und Einstellungen für das Senden von DTMF durch den anderen Teilnehmer.

**In-Band (Audio)** – erlaubt den Empfang der klassischen Doppeltöne im Audioband.

**RTP (RFC-2833)** – erlaubt den Empfang der DTMF-Zeichen mittels des RTP-Protokolls gemäß RFC-2833.

**SIP INFO (RFC-2976)**- erlaubt den Empfang der DTMF-Zeichen mittels der SIP-INFO-Nachrichten gemäß RFC-2976.

## **Einstellungen Übertragungsqualität**

**Wert QoS DSCP** – stellt die Priorität der RTP-Audio-Pakete im Netz ein. Der eingestellte Wert wird im TOS (Type of Service) Feld im IP-Paket-Header geschickt.

**Jitter Kompensation** – Legt die Pufferlänge fest, um ungleichmäßige Intervalle zwischen eingehenden Audiopaketen auszugleichen. Eine höhere Kapazität verbessert den Übertragungswiderstand auf Kosten einer größeren Tonverzögerung.

# **Lokalanrufe**

### **Registerkarte Konfiguration**

**Lokalanrufe aktiviert** – aktiviert Anrufe zwischen 2N-Geräten im Lokalnetz. Ist diese Funktion ausgeschalten, können andere Geräte im Netz dieses Gerät nicht finden, d. h. sie können dieses Gerät im Format device:Geräte-ID nicht anrufen.

### **Identifizierung im Netz**

**Geräte-ID** – legt die Geräteidentifizierung fest, die in der Liste der Lokalgeräte in allen 2N-Geräten des gleichen Lokalnetzes angezeigt wird. Durch Einstellung der Benutzertelefonnummer in diesen Geräten auf "device:Geräte-ID" kann man den Anruf auf dieses Gerät leiten.

Testanruf – ruft das Dialogfenster mit der Möglichkeit einen Testanruf auf die gewählte Telefonnummer durchzuführen ab, siehe nachstehend.

### **Anschluss zu Sprechanlagen**

**Zugriffsschlüssel 1 und 2** – Legt den zwischen Anrufbeantwortern und Intercoms geteilten Zugangsschlüssel fest. Sollten die eingegebenen Schlüssel in den Antworteinheiten und in den Sprechanlagen nicht miteinander übereinstimmen, sie können miteinander nicht kommunizieren, d.h. die Sprechanlage kann nicht die Antworteinheit anrufen und umgekehrt.

### **Anschluss zu Antworteinheiten**

**Zugriffsschlüssel** – Legt den von den Antworteinheiten und Intercoms gemeinsam genutzten Zugriffsschlüssel fest. Sollten die eingegebenen Schlüssel in den Antworteinheiten und in den Sprechanlagen nicht miteinander übereinstimmen, sie können miteinander nicht kommunizieren, d.h. die Sprechanlage kann nicht die Antworteinheit anrufen und umgekehrt.

#### Konfiguration

<span id="page-41-0"></span>**Multicast-Adresse** – Legt die Multicast-Adresse fest, an die Nachrichten zwischen den Anrufbeantwortern gesendet werden.

### **Gerät im Lokalnetz**

**Anzahl der Lokalgeräte** – Zeigt die Anzahl lokaler Geräte im Netzwerk an.

**Zeigt eine Liste der lokalen Geräte an** – Zeigt eine detaillierte Liste der lokalen Geräte im Netzwerk an.

#### **Registerkarte Audio**

#### **Einstellungen Übertragungsqualität**

**Jitter Kompensation** – Legt die Pufferlänge fest, um ungleichmäßige Intervalle zwischen eingehenden Audiopaketen auszugleichen. Eine höhere Kapazität verbessert den Übertragungswiderstand auf Kosten einer größeren Tonverzögerung.

### **Services**

Die Sektion Dienstleistungen ist in Menüs unterteilt:

- Entriegelung (S. 42)
- HTTP-Befehl (S. 42)
- [Benutzertöne \(S. 43\)](#page-42-0)
- [Web-Server \(S. 43\)](#page-42-0)
- [Wetter \(S. 44\)](#page-43-0)

### **Entriegelung**

Das Menü Entriegelung ist eine Funktion des **2N Indoor View**, mit der die Parameter für das Fern-Entriegeln der Türen festgelegt werden.

#### **Einstellung der Entriegelung**

Default Code der Entriegelung- dieser Code wird verwendet, wenn ein Anruf an ein Gerät/eine Telefonnummer getätigt wird, die nicht im Verzeichnis des Gerätes aufgeführt ist.

**Auflegen nach Entriegelung der Tür** – legt auf, nachdem die Tür erfolgreich entriegelt wurde.

**Pause vor Auflegen** – Der Anruf wird nach dieser Zeit beendet, da die Türentriegelungsanforderung erfolgreich gesendet wurde.

**Sensor des Türöffnens anzeigen** – Erlaubt, den Hinweis auf den Zustand der Sprechanlagen-Sensoren der Türöffnung am Display anzuzeigen.

## **HTTP-Befehl**

Der HTTP-Befehl an das Gerät **2N Indoor View** dient zum Absenden von gewählten HTTP-Befehlen mit einem Tastendruck. Die Schaltflächen erscheinen auf dem Startbildschirm unter dem ausgewählten Symbol, wenn die Funktion eingestellt ist.

**URL** – ermöglicht das Einstellen des HTTP-Befehls, der per Knopfdruck an das externe Gerät gesendet wird. B.) gesendet wird. Der Befehl wird über HTTP (GET-Anfrage) gesendet und muss wie folgt aussehen: http://ip\_address/path. Např. "http://192.168.1.50/relay1=on". Wenn der Parameter leer ist, wird das Senden nicht durchgeführt.

**Symbol** – auswahl des Schaltflächensymbols für den HTTP-Befehl. Die Schaltfläche wird auf dem Startbildschirm des Geräts angezeigt und kann zum Senden des eingestellten HTTP-Befehls verwendet werden.

**Name** – Benutzername des HTTP-Befehls.

**Benutzername** – Benutzername zur Authentifizierung des HTTP-Befehls, der beim Drücken der Taste gesendet wird. Der Parameter muss nur ausgefüllt werden, wenn das angefragte Gerät eine Authentifizierung erfordert.

<span id="page-42-0"></span>**Passwort** – Passwort zur Authentifizierung des HTTP-Befehls, der beim Drücken der Taste gesendet wird. Der Parameter muss nur ausgefüllt werden, wenn das angefragte Gerät eine Authentifizierung erfordert.

# **Benutzertöne**

**2N Indoor View** signalisiert mit Tonfolgen verschiedene Betriebszustände. Wenn Ihnen die standardmäßigen Signaltöne nicht genügen, können Sie sie anpassen.

# **Registerkarte Ton-Zuordnung**

**Sprache der Tonmeldungen** – Wählt die Sprache der Tonmeldungen der Sprechanlage aus. Ist für das Ereignis eine Datei gemappt, für die ihre Übersetzung vorhanden ist, wird die Meldung in der gewählten Sprache abgespielt. Ist die Übersetzung nicht vorhanden, wird die Meldung Englisch oder als sprachneutraler Ton gesendet.

## **Sound Mapping**

- **Besetztzeichen** legt den Besetztton fest, der ertönen soll, wenn der Angerufene besetzt ist.
- **Signal Auflegen** Legt den Ton fest, der ertönen soll, wenn der Anruf endet.
- **Klingelton** Legt den Ton fest, der ertönen soll, wenn beim Angerufenen geklingelt wird.
- **Klingeln vor der Anrufannahme** Legt den Ton fest, der ertönen soll, bevor ein eingehender Anruf beantwortet wird (Klingelton der Sprechanlage).
- **Türklingel** Legt den Ton fest, der beim Drücken der Türtaste ertönen soll.
- **Nachricht in Abwesenheit** Legt eine Nachricht in Abwesenheit fest, die bei Nichtannahme des Anrufs abgespielt wird (vor der Aufzeichnung, wenn der Anrufbeantworter aktiviert ist).

### **Registerkarte Tonaufnahme**

Es können bis zu 10 Audiodateien auf dem Gerät gespeichert werden. Der größeren Übersichtlichkeit wegen kann jedem aufgezeichneten Ton eine eigene Bezeichnung zugeordnet werden.

# **Hinzufügen von Tönen**

- **1.** Drücken Sie , um eine Audiodatei auf Ihr Gerät hochzuladen.
- **2.** Wählen Sie im Dialogfenster eine in Ihrem PC gespeicherte Datei aus und drücken Sie die Taste Hochladen.
- **3.** Sie können mittels der Taste  $\left\lfloor \frac{\phi}{2} \right\rfloor$  die Tondatei direkt mittels des Mikrophons in Ihrem PC hochladen.
- **4.** Sie können die Datei mittels der Taste **X** löschen. Sie können die aufgezeichnete Audiodatei (lokal auf Ihrem PC) mit

### **Web-Server**

**2N Indoor View** kann mit einem Standardbrowser konfiguriert werden, der auf den integrierten Webserver des Gerätes zugreift. Das HTTPS-Protokoll wird für die Kommunikation zwischen dem Browser und dem Gerät verwendet.

### **Basis-Einstellungen**

**Gerätebezeichnung**– stellt die Bezeichnung des Geräts ein, die in der rechten oberen Ecke der Webschnittstelle, im Anmeldefenster und eventuell in weiteren Applikationen (2N Network Scanner u.Ä.) angezeigt wird.

**Sprache der Benutzeroberfläche** – stellt die Ausgangssprache nach der Anmeldung zum Administrations-Webserver ein. Verwenden Sie die Buttons des oberen Toolbars, um die Sprache vorläufig zu ändern.

**Passwort** – legt das Anmeldepasswort für das Gerät fest. Sie können Ihr Passwort ändern, indem Sie auf

das Bleistiftsymbol klicken **.** Das Passwort muss mindestens 8 Zeichen enthalten, davon einen kleinen Buchstaben des Alphabets, einen großen Buchstaben des Alphabets und mindestens eine Ziffer.

## <span id="page-43-0"></span>**Erweiterte Einstellungen**

Der **HTTP-Port** – stellt den Kommunikationsport des Webservers für die Kommunikation mittels des nicht gesicherten HTTP-Protokolls ein. Die Änderung des Ports wird erst nach einem Neustart des Gerätes wirksam.

Der **HTTPS-Port** – stellt den Kommunikationsport des Webservers für die Kommunikation mittels des gesicherten HTTPS-Protokolls ein. Die Änderung des Ports wird erst nach einem Neustart des Gerätes wirksam.

**Niedrigste erlaubte TLS Version** – gibt die niedrigste TLS-Version an, die eine Verbindung zu Geräten herstellen darf.

**HTTPS-Serverzertifikat** – Legt das Serverzertifikat und den privaten Schlüssel fest, die zum Verschlüsseln der Kommunikation zwischen dem HTTP-Server des Geräts und dem Webbrowser des Benutzers verwendet werden.

**Fernzugriff aktiviert** – Ermöglicht den Remotezugriff auf den Webserver des Gerätes von IP-Adressen außerhalb des lokalen Netzwerks.

#### **Benutzerlokalisierung**

Originalsprache – ermöglicht vom Gerät die Originaldatei im Format XML herunterzuladen, die alle Texte der Web-Nutzerschnittstelle in englischer Sprache enthält.

Benutzersprache- ermöglicht das Hochladen (A) Herunterladen Mund optionale Löschen X einer Benutzerdatei mit eigenen Übersetzungen der Texte der Benutzerschnittstelle.

### **Wetter**

Der Dienst Wetter bietet die Anzeige der aktuellen Wetterinformationen für den ausgewählten Ort auf dem Startbildschirm **2N Indoor View**.

### **Einstellungen**

**Wetter anzeigen** – das Gerätedisplay zeigt Informationen zum aktuellen Wetter an.

**Lokalität** – standort für die Wettervorhersage, in dem sich dieses Gerät befindet. Wenn Informationen zum aktuellen Wetter angezeigt werden dürfen und der Wert des Parameters Standort leer ist, wird standardmäßig der Wert Prag angezeigt. Andernfalls werden die Wetter- und Standortinformationen ausgeblendet.

**Angezeigter Standort** – der Standortname, der auf dem Display des Geräts angezeigt wird. Wenn der Name nicht ausgefüllt ist, wird der Ort aus der Wettervorhersage angezeigt.

**Temperatureinheiten** – Auswahl der auf dem Display angezeigten Temperatureinheiten.

#### **Ergebnisse**

**Letzte Aktualisierung** – zeigt das genaue Datum der letzten Aktualisierung der Daten vom Server an.

**Standort gefunden** – der vom Wetterdienst gefundene Standort für die Wettervorhersage.

**Länder** – listet das Land der automatisch ermittelten oder ausgefüllten Standorte auf.

#### **Hardware**

Die Sektion Hardware befasst sich mit den Hardwareeinstellungen des Geräts und enthält ein Menü:

- [Audio \(S. 45\)](#page-44-0)
- [Kamera \(S. 45\)](#page-44-0)
- [Display \(S. 47\)](#page-46-0)
- [Digitale Eingänge \(S. 48\)](#page-47-0)

# <span id="page-44-0"></span>**Audio**

**2N Indoor View** ist mit einem Lautsprecher ausgestattet. In diesem Teil der Konfiguration werden die Lautstärke der Telefonanrufe und die Lautstärke der Signalisierung verschiedener Betriebszustände der Anlage eingestellt.

## **Lautstärke während des Anrufs**

**Lautstärke während des Anrufs** – stellt die Lautstärke des Telefonanrufes ein.

**Lautstärke Klingelton** – stellen Sie die Lautstärke der eingehenden Anrufsignale ein.

**Lautstärke Rufton** – Stellt die Lautstärke von Wähl-, Klingel- und Besetztzeichen ein. Werden die Hörtöne automatisch vom PBX erzeugt, wird diese Einstellung nicht genutzt.

### **Lautstärke des Signaltons**

**Lautstärke Warnsignal** – Stellt die Lautstärke der Warn- und Signaltöne ein. Die Lautstärkewerte sind verhältnismäßig gegenüber der Master-Lautstärke.

**Warntöne nicht abspielen** – spielt nach dem Ankreuzen keine Signalisierung der folgenden Betriebszustände ab: Interne Anwendung wird ausgeführt, IP-Adresse empfangen und IP-Adresse verloren.

**Lautstärke der benutzerdefinierten Tönen** – stellt die Lautstärke der Benutzertöne ein. Die Lautstärkewerte sind verhältnismäßig gegenüber der Master-Lautstärke.

## **Kamera**

Mit **2N Indoor View** können Sie den Anschluss von bis zu 16 externen Kameras für das Streamen von Videoanrufen einrichten.

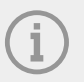

#### **ANMERKUNG**

2N-Sprechanlagen empfangen gängige externe, RTSP-Streams unterstützende IP-Kameras, die höchstens haben sollten:

- Codec H.264- oder MJPEG,
- Auflösung 1280 x 720 px,
- maximale Aufnahmefrequenz 30 FPS für H.264 oder 15 FPS für MJPEG. Bei höheren Aufnahmefrequenzen kann es zu unerwünschten Effekten kommen (Herabsetzung der Abspielkontinuität).
- High-Profil mit Bitrate 5000 kbps bei der Verwendung des Codec H.264.

**Externe Kamera erlaubt** – das Ankreuzen erlaubt das Herunterladen des RTSP-Streams von einer externen IP-Kamera. Geben Sie die gültige RTSP-Stream-Adresse bzw. den Benutzernamen und das Passwort ein, damit die Funktion korrekt ausgewählt wird.

### **Zuweisen der Kamera**

Durch Anklicken des Symbols **T** öffnet sich das Verzeichnis der Geräte, aus dem die Geräte ausgewählt werden können, die der Kamera zugeordnet werden sollen. Beim Gespräch mit einem Gerät, dem eine Kamera zugeordnet ist, wird es möglich sein, auf dem entsprechenden Gerät das Bild aus der betreffenden Kamera anzuzeigen und auf die Bilder aus weiteren zugeordneten und genehmigten Kameras umzuschalten.

Durch Klicken auf des Symbol **X** werden alle Zuordnungen der betreffenden Kamera aufgehoben.

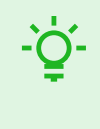

## **TIPP**

Die Kameras können auch in den Einstellungen der einzelnen Kameras in Geräte in der Sektion Verzeichnis > [Anlage \(S. 30\)](#page-29-0) zugeordnet werden. Die Änderung projiziert sich nach dem Speichern an beide Stellen.

## **Einstellungen**

**Name anzeigen** – legt den angezeigten Namen der Kameravorschau im Verzeichnis auf dem Gerätedisplay fest. Wenn der Parameter leer ist, wird der Standardname für die ausgewählte Sprache angezeigt.

**RTSP-Streamadresse** – Adresse des RTSP Streams der IP-Kamera im Format "rtsp://ip\_adresa\_kamera/parametr1=hodnota&parametr2=hodnota", siehe nachstehende Tabelle. Die Parameter sind speziell für das ausgewählte IP-Kameramodell vorgesehen. Wenn als externe Kamera eine andere 2N IP-Sprechanlage verwendet wird, wird die Adresse im Format "http://ip\_adresa/mjpeg\_stream" nebo "http://ip\_adresa/ h264 stream" benutzt.

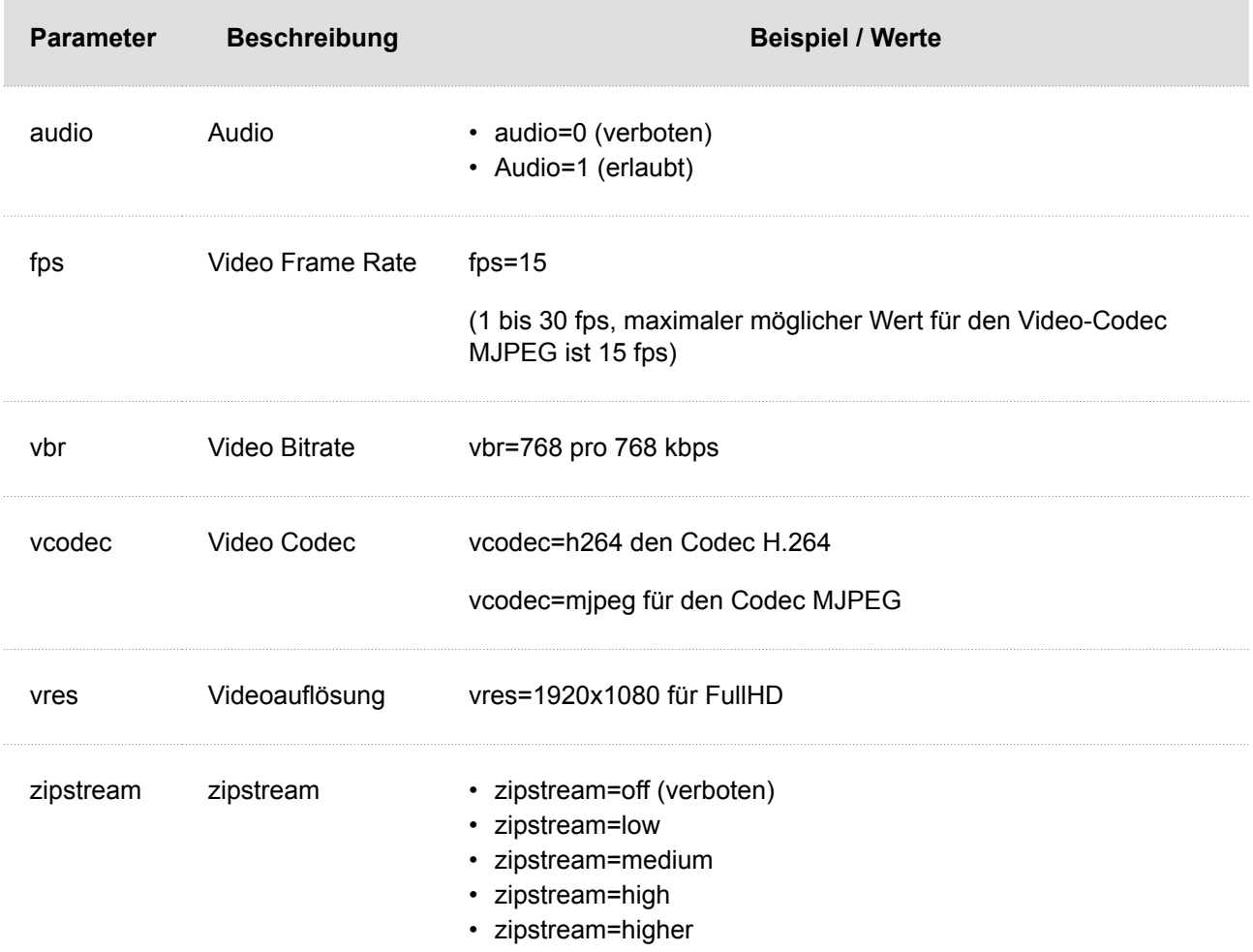

**Nutzername** – Nutzername für die Authentifizierung des Anschlusses an die externe IP-Kamera. Der Parameter ist nur dann verbindlich, wenn die externe IP-Kamera eine Authentifizierung verlangt.

**Passwort** – Passwort für die Authentifizierung des Anschlusses an die externe IP-Kamera. Der Parameter ist nur dann verbindlich, wenn die externe IP-Kamera eine Authentifizierung verlangt.

**Lokaler Port für RTP** – stellt den lokalen UDP-Port für den Empfang des RTP- Streams ein.

#### <span id="page-46-0"></span>**Kameravorschau**

Im Fenster Kameraeinsicht wird das aktuelle aus der externen Kamera empfangene Bild angezeigt. Wenn die externe Kamera nicht richtig angeschlossen oder eingerichtet ist, werden die Zeichen N/A auf schwarzem Hintergrund angezeigt.

#### **Kommunikation der externen IP-Kamera**

Im Fenster Kommunikation der externen IP-Kamera wird der Verlauf der RTSP-Kommunikation mit der eingestellten externen IP-Kamera einschließlich der eventuellen Fehler und der Störungsstatus angezeigt.

## **Display**

Im Menü Display werden die Parameter für das Aussehen und die Funktionalität des Displays sowie die Parameter des auf dem Display angezeigten Menüs eingestellt.

#### **Basis-Einstellungen**

In diesem Block können Sie die Grundparameter des Displays einstellen.

**Sprache** – Legt die Sprache der angezeigten Texte fest. Mann kann eine der voreingestellten Sprachen wählen

**Datumsformat** – legt das Datumsanzeigeformat fest.

**Uhrzeitformat** – legt das Zeitanzeigeformat fest.

**Bildschirmverriegelung aktivieren** – durch das Ankreuzen wird die Verriegelung des Geräts im Ruhemodus des Geräts aktiviert. Nach Entsperren der Benutzerschnittstelle muss die PIN der Bildschirmsperre eingegeben werden.

**PIN der Bildschirmverriegelung** – stellt den Code zum Aktivieren und Deaktivieren der Verriegelung des Geräts ein.

**Menu Einstellung anzeigen** – Wenn Sie diesen Parameter deaktivieren, wird das Setup-Menü auf dem Display angezeigt. Sonnst kann man das Gerät nur über Web und Fernzutritt konfigurieren.

**Anzeige der Zeit im Ruhezustand** – ankreuzen, damit das Gerät die Zeit im Ruhezustand anzeigt.

\* Wenn der Parameter Klingeltastenfunktion auf Türklingel eingestellt ist (siehe Digitale Eingänge), wird auf dem Gerätedisplay eine Benachrichtigung über die Aktivierung der Klingel angezeigt, wenn die Klingel gedrückt wird. Wenn die Zeit, nach der das Gerät in den Standby-Modus geht, ≤120 Sekunden ist, wird der Hinweis 120 Sekunden lang angezeigt. Wenn der Standby-Modus des Geräts >120 Sekunden beträgt, wird der Startbildschirm nach 120 Sekunden angezeigt, bis das Gerät in den Standby-Modus wechselt.

#### **Hintergrundbeleuchtung**

**Lichtstärke im Aktivmodus** – Legt den Wert für die Intensität des Displays und der Hintergrundbeleuchtung der Tasten fest. Der Wert wird in Prozent der höchstmöglichen LED-Helligkeit angegeben.

**Verringerung der Intensität im Ruhemodus auf** – legt die Intensität der Gegenlichtreduzierung fest, wenn das Gerät in den Standby-Betrieb wechselt.

In Ruhemodus übergehen nach- stellt die Zeit ein, nach der das Gerät abgeschaltet wird, wenn es inaktiv ist.

### **Benutzerlokalisierung**

**Originalsprache** – ermöglicht die Schablone der Lokalisierungsdatei für eine eigene Übersetzung herunterzuladen. Es handelt sich um eine XML-Datei mit allen auf dem Display angezeigten Texten in englischer Sprache.

**Benutzersprache** – ermöglicht es eine eigene Lokalisierungsdatei hochzuladen , zu löschen

herunterzuladen

# <span id="page-47-0"></span>**Hochladen der benutzerdefinierten Sprache**

- **1.** Laden sie die originale Sprachdatei herunter (sie ist in Englisch),
- **2.** Passen Sie die Datei mithilfe des Texteditors an (ersetzen Sie die englischen Texte durch eigene),
- **3.** Laden Sie die angepasste Lokalisierungsdatei zurück in das Interkom hoch,
- **4.** Stellen Sie den Parameter **Sprache** in [Grundeinstellung \(S. 47\)](#page-46-0) ein auf den Wert "Custom".
- **5.** Kontrollieren Sie die Texte direkt auf dem Interkomdisplay und ändern Sie sie gegebenenfalls.

# **Digitale Eingänge**

Das Menü "Digitale Eingänge" beschreibt die digitalen Eingangsoptionen des Geräts.

## **Klingeltaste**

**Klingeltastenfunktion** – Auswahl der Klingeltastenfunktion (Türklingel, Notruf). Die Taste funktioniert entweder als klassische Türklingel, oder für Aktivierung des Notrufs.

**Kamera ist der Klingeltaste zugewiesen** – Wählt die externe Kamera aus, die angezeigt wird, wenn die Klingel läutet. Durch das Anzeigen von Videos von dieser Kamera wird ein laufender Anruf oder Klingelton nicht unterbrochen. Sie können zur Vorschau des Anrufs oder Klingeltons zurückkehren, indem Sie auf die grüne Leiste oben im Display tippen. Wenn der Klingelton nicht quittiert wird, erscheint eine Benachrichtigung auf dem Gerät und es wird ein Eintrag im Anrufprotokoll erstellt.

# **System**

Die Sektion System ist in Menüs unterteilt:

- Netz (S, 48)
- [Datum und Uhrzeit \(S. 50\)](#page-49-0)
- [Funktion \(S. 51\)](#page-50-0)
- [Zertifikate \(S. 51\)](#page-50-0)
- [Aktualisierung \(S. 53\)](#page-52-0)
- [Diagnostik \(S. 53\)](#page-52-0)
- [Wartung \(S. 55\)](#page-54-0)

# **Netz**

**2N Indoor View** stellt eine Verbindung zum lokalen Netzwerk her und muss über eine gültige IP-Adresse verfügen, damit die Funktion ordnungsgemäß funktioniert. Eventuell kann er die IP-Adresse von einem DHCP-Server in diesem Netzwerk beziehen. Die IP-Adresse und die DHCP-Einstellungen werden im Abschnitt Netzwerk konfiguriert.

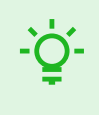

#### **TIPP**

Die aktuelle IP-Adresse kann in der Anwendung 2N Network Scannerermittelt werden, die von der Website von [2N.com](https://www.2n.com/cs_CZ/produkty/2n-network-scanner) frei heruntergeladen werden kann. Die Vorgehensweise ist im Kapitel [Ermittlung der IP-Adresse mithilfe des 2N Network Scanners \(S. 20\)](#page-19-0) beschrieben.

Wenn das Netz den RADIUS-Server und den Mechanismus der Überprüfung der angeschlossenen Geräte, der von den Protokollen 802.1x ausgeht, nutzt, kann die Sprechanlage so konfiguriert werden, dass sie die Authentifizierung EAP-MD5 oder EAP-TLS anwendet. Der Einstellung dieser Funktion dient [Registerkarte](#page-48-0)  [802.1x \(S. 49\).](#page-48-0)

<span id="page-48-0"></span>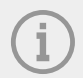

#### **ANMERKUNG**

Grundlegende Netzeinstellungen können auch an dem Gerät vorgenommen werden, unter Einstellungen > Erweiterte Einstellungen.

#### **Registerkarte Grundlegendes**

**DHCP-Server anwenden** – erlaubt das automatische Erwerben der IP-Adresse vom DHCP-Server im lokalen Netzt. Wenn es im Netzwerk keinen DHCP-Server gibt oder dieser nicht verwendet werden kann, muss das Netzwerk manuell eingerichtet werden.

#### **Einstellungen der statischen IP-Adresse**

**Statische IP-Adresse** – Statische IP-Adresse des Gerätes. Die Adresse wird zusammen mit den genannten Parametern genutzt , wenn der Parameter DHCP-Server benutzen deaktiviert ist.

**Netzwerkmaske** – Legen Sie die Netzwerkmaske fest.

**Standard-Gateway** – Adresse der Default-Gateway, die die Kommunikation mit Anlagen außerhalb des lokalen Netzes ermöglicht.

#### **Einstellungen von DNS**

**Immer die aktuelle Einstellung verwenden** – erlaubt die manuelle Einstellung der Adressen der DNS-Server.

**Primäres DNS** – Adresse des primären DNS-Servers für die Übersetzung der Domainnamen in IP-Adressen.

**Sekundäres DNS** – Adresse des sekundären DNS-Servers, der in dem Fall angewendet wird, wenn der primäre DNS-Server nicht erreichbar ist.

#### **Identifizierung im Netz**

**Hostname** – Einstellen der Geräte-ID im Netzwerk.

**Identifikator des Herstellers** – Legt die Hersteller-ID als Zeichenfolge für DHCP Option 60 fest.

#### **VLAN-Einstellungen**

**VLAN aktiviert** – schaltet die Unterstützung des virtuellen Netzes (VLAN gemäß Empfehlung 802.1q) ein. Für eine einwandfreie Funktion ist es auch erforderlich, die ID des virtuellen Netzwerks zu setzen.

**VLAN ID** – Ausgewählte virtuelle Netzwerk-ID im Bereich von 1 bis 4094. Die Anlage wird nur mit dieser ID imstande sein, markierte Pakete zu empfangen. Bei falschen Einstellungen kann die Verbindung unterbrochen werden und das Gerät muss auf die [Werkseinstellungen \(S. 27\)](#page-26-0) zurückgesetzt werden.

#### **Einstellung der Netzwerkschnittstelle**

**Gewünschte Port-Modus** – bevorzugter Modus des Netzschnittstellenports (Automatisch oder Half Duplex – 10 mbps). Ermöglicht die Übertragungsgeschwindigkeit auf 10 Mbps dann zu senken, wenn die eingesetzte Netzinfrastruktur (Verkabelung) für den Betrieb mit 100 Mbps nicht passend ist.

**Angebotene Modi** – wählt Modi, die bei automatischer Verhandlung angeboten werden (auto-negotiation).

**Aktueller Portzustand** – aktueller Status des Netzschnittstellenports Half oder Full Duplex – 10 mbps oder 100 mbps).

#### **Registerkarte 802.1x**

### **Identität des Gerätes**

**Identität der Anlage** – Nutzername (Identität) für die Authentifizierung mittels der Methoden EAP-MD5 und EAP-TLS.

# <span id="page-49-0"></span>**MD5 Authentifizierung**

**Authentifizierung genehmigt** – erlaubt die Anwendung der Anlagenauthentifizierung im Netz mittels des Protokolls 802.MD5 EAP-MD5. Wenn das Netzwerk 802.1x nicht unterstützt und diese Funktion aktiviert ist, ist die Sprechanlage nicht mehr verfügbar.

**Passwort** – Zutrittspasswort, das für die Authentifizierung mittels der Methode EAP-MD5 angewendet wird.

#### **TLS Authentifizierung**

**Authentifizierung genehmigt** – erlaubt die Anwendung der Anlagenauthentifizierung im Netz mittels des Protokolls 802.MD5 EAP-MD5. Wenn das Netzwerk 802.1x nicht unterstützt und diese Funktion aktiviert ist, ist die Sprechanlage nicht mehr verfügbar.

**Vertrauenswürdiges Zertifikat** – spezifiziert den Satz der Zertifikate der Zertifizierungsautoritäten für die Überprüfung der Gültigkeit des öffentlichen Zertifikats des RADIUS-Servers. Man kann eine der drei Gruppen der Zertifikate auswählen; siehe. Wenn das Zertifikat der Zertifizierungsautorität nicht angeführt ist, wird das öffentliche Zertifikat des RADIUS-Servers nicht verifiziert.

**Client-Zertifikat** – spezifiziert das Nutzerzertifikat und den privaten Schlüssel, mit Hilfe deren die Berechtigung des Interkoms verifiziert wird, im lokalen Netz auf dem Port des Netzelementes zu kommunizieren, das mittels 802.1x gesichert ist. Es gibt drei Gruppen von Benutzerzertifikaten und privaten Schlüsseln; siehe [Zertifikate \(S. 51\)](#page-50-0).

#### **PEAP MSCHAPv2-Authentifizierung**

**Authentifizierung genehmigt** – erlaubt die Anwendung der Anlagenauthentifizierung im Netz mittels des Protokolls 802.1x PEAP MSCHAPv2. Wenn das Netzwerk 802.1x nicht unterstützt und diese Funktion aktiviert ist, ist die Sprechanlage nicht mehr verfügbar.

**Vertrauenswürdiges Zertifikat** – spezifiziert den Satz der Zertifikate der Zertifizierungsautoritäten für die Überprüfung der Gültigkeit des öffentlichen Zertifikats des RADIUS-Servers. Man kann eine der drei Gruppen der Zertifikate auswählen; siehe. Wenn das Zertifikat der Zertifizierungsautorität nicht angeführt ist, wird das öffentliche Zertifikat des RADIUS-Servers nicht verifiziert.

**Passwort** – Zutrittspasswort, das für die Authentifizierung mittels der Methode PEAP MSCHAPv2 angewendet wird.

### **Datum und Uhrzeit**

Das Gerät **2N Indoor View** ist mit einer Echtzeituhr ohne Stromausfallsicherung versehen. Die Zeit im Gerät kann jederzeit mit der Internetzeit synchronisiert werden, indem die Funktion Zeit aus dem Internet (S. 0 verwendet oder mit der aktuellen Zeit auf dem PC über die Taste Synchronisieren mit dem Browser synchronisiert wird.

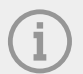

#### **ANMERKUNG**

Die richtige Datum- und Uhrzeiteinstellung ist für die Grundfunktion des Geräts nicht unerlässlich. Das aktuelle Datum und die aktuelle Uhrzeit sind für die richtige Funktion der Zeitprofile und für das richtige Anzeigen der Uhrzeit der Ereignisse in verschiedenen Listen (Syslog, Eintragungen über angelegte Karten, Log der Anlage, der mittels HTTP API heruntergeladen wird u.Ä.) erforderlich.

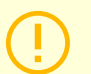

### **ACHTUNG**

Für maximale Genauigkeit und Zuverlässigkeit wird empfohlen, die Funktion Zeit aus dem Internet verwenden (S. 0 ) eingeschaltet zu haben. Unter normalen Betriebsbedingungen kann der Zeitfehler des Geräts bis zu ±2 Minuten/Monat betragen.

# <span id="page-50-0"></span>**Aktuelle Zeit**

**Zeit aus dem Internet anwenden** – Erlaubt die Verwendung des NTP-Servers für die Synchronisierung der geräteinternen Zeit.

Mit Browser synchronisieren – Verwenden Sie die Schaltfläche, um die Uhrzeit auf Ihrem Gerät jederzeit mit der aktuellen Uhrzeit auf Ihrem PC zu synchronisieren.

### **Zeitzone**

**Automatische Erkennung** – Legt fest, ob die Zeitzone vom My2N-Dienst automatisch erkannt wird. Wenn die automatische Erkennung deaktiviert ist, wird die Einstellung im Parameter Manuelle Auswahl (manuell ausgewählte Zeitzone oder benutzerdefinierte Regel) verwendet.

**Erkannte Zeitzone** – Zeigt die automatisch erkannte Zeitzone an. Zeigt N/A an, wenn der Dienst nicht verfügbar oder deaktiviert ist.

**Manuelle Auswahl** – Legt die Zeitzone für den Installationsort des Gerätes fest. Die Einstellung bestimmt die Zeitverschiebung und die Wechsel zwischen Sommerzeit und Winterzeit.

**Eigene Regel** – Wenn das Gerät an einem Ort installiert ist, der nicht in der Liste der Zeitzonenparameter aufgeführt ist, kann die Zeitzonenregel manuell festgelegt werden.

#### **NTP-Server**

**Adresse NTP-Server** – Legt die IP-Adresse oder den Domänennamen des NTP-Servers fest, nach dem das Gerät die interne Zeit synchronisiert. Weder die Server-IP-Adresse noch der Domänenname können eingestellt werden, wenn die Funktion Internetzeit verwenden (S. 0 ) deaktiviert ist.

**Status der NTP-Uhrzeit** - Zeigt den Status des letzten Versuches an, die Ortszeit mithilfe des NTP-Servers festzulegen (nicht angepasst, angepasst, Fehler).

## **Funktion**

Das Menü zeigt eine Liste der veröffentlichten Beta-Funktionen für Benutzertests an.

In der Liste ist angeführt:

- Bezeichnung der Funktion,
- den Funktionsstatus, der angibt, ob die Funktion läuft oder angehalten wurde,
- eine Aktion zum Starten oder Stoppen der Funktion.

Aktivierung oder Deaktivierung der Funktion erfolgt erst nach einem Neustart des Geräts. Bis zum Neustart des Geräts kann die Anforderung der Zustandsänderung mit der Aktion **Abbrechen** rückgängig gemacht werden.

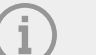

#### **ANMERKUNG**

Für die Testfunktionen wird keine Garantie übernommen und 2N TELEKOMUNIKACE a.s. haftet nicht für Funktionseinschränkungen und eventuelle Schäden, die sich aus den Funktionseinschränkungen der Beta-Funktionen ergeben. Die Beta-Funktionen werden nur zu Testzwecken bereitgestellt.

# **Zertifikate**

Einige Geräte-Netzwerkdienste des Geräts **2N Indoor View** verwenden das sichere TLS-Protokoll zur Kommunikation mit anderen Geräten im Netzwerk. Dieses Protokoll verhindert das Abhören durch Dritte. Gegebenenfalls den Kommunikationsinhalt ändern. Beim Herstellen einer Verbindung mit dem TLS-Protokoll wird eine einseitige oder einseitige Verbindung hergestellt. Beidseitige Authentifizierung, für die Zertifikate und private Schlüssel erforderlich sind.

#### **Dienste des Geräts, die das TLS-Protokoll nutzen:**

- 1. Webserver (HTTPS-Protokoll)
- 2.
- 3. 802.1x (EAP-TLS-Protokoll)
- 4. SIPs

Das Gerät ermöglicht das Hochladen von bis zu 3 Sätzen von CA-Zertifikaten, die zur Überprüfung der Identität des Geräts, mit dem es kommuniziert, verwendet werden, sowie das Hochladen von 3 persönlichen Zertifikaten und privaten Schlüsseln, die zur Verschlüsselung der Kommunikation verwendet werden.

Sie können jedem Gerätedienst, für den Zertifikate erforderlich sind, einen der Zertifikatsätze zuweisen. Weitere Informationen finden Sie in [Web-Server \(S. 43\).](#page-42-0) Die Zertifikate können durch mehrere Dienste geteilt werden.

Das Gerät unterstützt die Zertifikatsformate DER (ASN1) und PEM.

Wenn das Gerät zum ersten Mal an das Stromnetz angeschlossen wird, werden automatisch das sog. "Self Signed Zertifikat" und der Privatschlüssel erzeugt, die für Webserver und E-Mail verwendet werden können, ohne dass Sie Ihr eigenes Zertifikat und Ihren Privatschlüssel hochladen müssen.

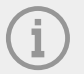

#### **ANMERKUNG**

Wenn ein Self Signed-Zertifikat zur Verschlüsselung der Kommunikation zwischen dem Webserver des Geräts und dem Browser verwendet wird, ist die Kommunikation sicher, aber der Browser warnt, dass er die Vertrauenswürdigkeit des Gerätezertifikats nicht überprüfen kann.

Die aktuelle Übersicht der hochgeladenen Zertifikate von Zertifizierungsstellen und persönlichen Zertifikaten wird auf zwei Registerkarten angezeigt: Zertifizierungsstellen-Zertifikate (CA-Zertifikate) und Persönliche Zertifikate.

# **Upload Zertifikat**

- 1. Durch Betätigung der Taste können Sie auf das Gerät ein Zertifikat von Speicherplatz hochladen.
- **2.** Wählen Sie im Dialogfenster die Datei mit dem Zertifikat (ggf. dem privaten Schlüssel).
- **3.** Betätigen Sie die Taste **Hochladen**.
- **4.** Durch Drücken der Taste **X** entfernen Sie das Zertifikat aus dem Gerät.

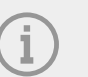

#### **ANMERKUNG**

- Ein Zertifikat mit einem privaten RSA-Schlüssel, der länger als 2048 Bit ist, kann abgelehnt werden. In diesem Fall erscheint die Meldung: "Die Datei des privaten Schlüssels bzw. das Passwort des privaten Schlüssels wurde von
- dem Gerät nicht akzeptiert!" • Im Fall der Zertifikate, die von elliptischen Kurven ausgehen, kann man nur die Kurven secp256r1 (aka prime256v1 aka NIST P-256) und secp384r1 (aka NIST P-384) verwenden.

# <span id="page-52-0"></span>**Aktualisierung**

## **Registerkarte My2N**

Die My2N-Cloud-Plattform wird für die Fernverwaltung und -konfiguration von 2N IP-Geräten verwendet und ermöglicht eine Fernverbindung zur Webschnittstelle des Geräts.

My2N erlaubt – erlaubt das Anschließen an den Dienst My2N.

### **My2N Security Code**

**Seriennummer** – zeigt die Seriennummer des Geräts an, für das der My2N-Code gültig ist.

**My2N Security Code**- Ein Code, mit dem My2N ein Gerät hinzugefügt wird.

Eigene Regel – Der aktuelle My2N-Sicherheitscode wird ungültig und ein neuer wird generiert.

### **Status der Verbindung**

Zeigt Informationen zum Verbindungsstatus des Geräts zu My2N an.

**My2N ID** – vom My2N-Portal erstellte eindeutige Unternehmenskennung.

### **Registerkarte TR069**

Auf dieser Registerkarte wird die Remote-Geräteverwaltung mithilfe des TR-069-Protokolls aktiviert und konfiguriert. Mit dem TR-069-Protokoll können Sie die Geräte-Parameter zuverlässig konfigurieren, die Konfiguration wiederherstellen oder die Konfiguration sichern, ggf. die die Firmware des Gerätes upgraden.

Das Protokoll TR-069 wird durch den Cloud-Dienst My2N genutzt. Für den ordnungsgemäßen Betrieb von Geräten mit My2N müssen Sie den TR-069-Dienst aktivieren und den Parameter Aktives Profil auf My2N setzen. Danach meldet sich das Gerät regelmäßig beim My2N-Dienst an, der es konfigurieren kann.

Diese Funktion ermöglicht die Verbindung des Geräts mit dem eigenen ACS (Auto Configuration Server). In diesem Fall wird die Verbindung zu My2N auf Ihrem Gerät deaktiviert.

My2N/TR069 aktiviert – Aktiviert die Verbindung zum My2N-Dienst bzw. zu einem anderen ACS-Server.

### **Allgemeine Einstellungen**

Aktives Profil - ermöglicht die Auswahl eines der voreingestellten Profile (ACS-Server). Wählen Sie Ihre eigenen Einstellungen und konfigurieren Sie die ACS-Serververbindung manuell.

**Nächste Synchronisierung nach** – Zeigt an, wie lange es dauern wird, den Remote-ACS-Server zu kontaktieren.

**Status der Verbindung** – zeigt den aktuellen Staus des Anschlusses an den ACS-Server ggf. die Beschreibung des Fehlerstatus an.

**Detail des Kommunikationszustandes** – Server-Kommunikationsfehlercode oder HTTP-Statuscode.

Verbindungstest - Testet die Verbindung zum TR069-Dienst gemäß dem festgelegten Profil (siehe Aktives Profil). Das Testergebnis wird im Feld Status der Verbindung angezeigt.

# **Diagnostik**

### **Registerkarte Diagnostik**

Die Schnittstelle ermöglicht die Erfassung von Diagnoseprotokollen, die dann heruntergeladen und an den technischen Support gesendet werden können. Die erfassten Diagnoseprotokolle helfen bei der Identifizierung und Behebung der gemeldeten Probleme. Die Protokolle enthalten Informationen über das Gerät, seine Konfiguration, den Netzwerkverkehr, das Crash-Protokoll und die Speicherstatistik.

# **Diagnosepaket**

**Status Paketerfassung** – zeigt an, ob die Paketerfassung auf der Registerkarte Paketerfassung läuft.

#### Konfiguration

**Größe der erfassten Pakete** – zeigt an, wie viele Pakete erfasst wurden.

**Status der Syslog-Erfassung** – zeigt an, ob die Erfassung von Syslog-Nachrichten im Bookmark Syslog läuft.

**Syslog-Erfassungslänge** – zeigt an, wie lange Syslog-Nachrichten auf der Registerkarte Syslog erfasst werden.

**Größe der erfassten Syslogs** – zeigt an, wie viele Syslog-Meldungen erfasst sind.

**Syslog-Erfassung stoppen** – legt den Zeitraum fest, für den die Daten erfasst werden sollen.

Die Erfassung wird mit der Aufnahmetaste gestartet . Beim erneuten Drücken der Aufnahmetaste wird die Erfassung neu gestartet und läuft erneut. Die Datei mit den erfassten Paketen kann über die Taste

 $\left| \cdot \right|$  heruntergeladen werden.

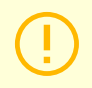

#### **ACHTUNG**

Beim Starten der Diagnosedatenerfassung wird die Paketerfassung neu gestartet, wenn sie bereits läuft.

#### **Tools**

**Erreichbarkeit der Adresse im Netz überprüfen** – dient der Überprüfung der Verfügbarkeit der jeweiligen Adresse im Netz als Befehl Ping in üblichen Operationssystemen. Nach dem Drücken von Ping wird ein Dialogfeld angezeigt, in dem Sie die IP-Adresse oder den Domänenamen eingeben und Ping drücken können, um die Testdaten an diese Adresse zu senden. Wenn die eingegebene IP-Adresse oder der eingegebene Domänename ungültig ist, wird eine Warnung angezeigt und Ping ist inaktiv, bis die eingegebene Adresse gültig ist. Der Dialog zeigt auch den Status der Funktion und das Ergebnis an. Der Status "Fehlgeschlagen" ("Failed") kann entweder die Nichterreichbarkeit der eingegebenen Adresse innerhalb von 10 Sekunden oder die Unmöglichkeit den Domainnamen in die Adresse zu übersetzen bedeuten. Wenn eine gültige Antwort empfangen wird, wird die IP-Adresse, von der die Antwort stammt und die Wartezeit in Millisekunden angezeigt. Durch erneutes Drücken der Taste **Ping** wird eine weitere Abfrage an dieselbe Adresse gesendet.

#### **Registerkarte Paketerfassung**

In der Registerkarte Trace ist es möglich, das Erfassen der eingehenden und ausgehenden Pakete auf der Netzschnittstelle zu starten. Erfasste Pakete können lokal im Puffer mit der Größe 4 MB, oder remote auf dem PC des Benutzers gespeichert werden. Die Datei mit den erfassten Paketen kann man herunterladen und nachfolgend z.B. mithilfe der Applikation Wireshark (www.wireshark.org) verarbeiten.

#### **Lokale Paketerfassung**

Beim lokalen Erfassen von Paketen empfehlen wir, die Bitrate der Videoübertragung auf unter 512 kbps zu reduzieren. Wenn der Puffer während der lokalen Erfassung voll ist, werden die ältesten gespeicherten Pakete automatisch überschrieben.

- 1. Die Paketerfassung starten Sie durch das Anklicken von
- **2.** Um die Erfassung zu beenden, klicken Sie auf **...**
- 3. Sie können die Datei mit den erfassten Paketen auf der Festplatte speichern, indem Sie auf klicken.

## <span id="page-54-0"></span>**Remote-Paketerfassung**

- 1. Klicken Sie auf **1.**
- **2.** Legen Sie in dem offenen Fenster die Zeitspanne (in Sekunden) für die Erfassung ein- und ausgehender Pakete fest.
- **3.** Klicken Sie auf OK, um die Erfassung zu starten.
- **4.** Wählen Sie einen Speicherort auf der Platte, um die Datei mit den erfassten Paketen zu speichern.
- **5.** Um die Erfassung zu beenden, klicken Sie auf

## **Registerkarte Syslog**

Das Gerät ermöglicht, Systemnachrichten, die wichtige Informationen über den Status und die Prozesse der Anlage enthalten, an den Syslog-Server abzusenden, wo diese Meldungen aufgezeichnet und für weitere Analysen und das Audit des überwachten Geräts benutzt werden können. Es ist nicht erforderlich, diesen Dienst während des normalen Betriebes des Gerätes zu konfigurieren.

### **Einstellungen des Syslog-Servers**

**Syslog-Meldung schicken** – erlaubt das Absenden von Systemnachrichten an den Syslog-Server. Für die richtige Funktion muss die gültige Serveradresse eingestellt sein.

Serveradresse – stellt die IP-Adresse im Format "IP[:port]" oder die MAC-Adresse des Servers ein, auf dem die Anwendung für die Protokollierung von Syslog-Meldungen läuft.

**Prioritätsstufe** – Legen Sie die Detailstufe für ausgehende Nachrichten fest (Error, Warning, Notice, Info, Debug 1–3). Das Niveau der Nachrichten Debug 1-3 ist nur dann empfehlenswert einzustellen, wenn es die Lokalisierung des Problems laut technischer Unterstützung erfordert.

### **Lokale Syslog-Meldungen**

Dieser Block liefert eine allgemeine Übersicht über lokale Syslog-Meldungen. Lokale Syslog-Meldungen

können hochgeladen und heruntergeladen werden.

### **Wartung**

Verwenden Sie dieses Menü, um die Gerätekonfiguration und Firmware zu verwalten. Es ermöglicht die Sicherung und Wiederherstellung der Einstellungen aller Parameter sowie die Aktualisierung der Gerätefirmware. Setzen Sie alle Geräteparameter auf ihren Standardzustand zurück.

### **Konfiguration**

Konfiguration wiederherstellen – dient der Wiederherstellung der Konfiguration aus der vorherigen Sicherheitskopie. Nach dem Drücken der Taste wird ein Dialogfenster angezeigt, in dem die Datei mit der Konfiguration gewählt und auf das Gerät hochladen werden kann. Bevor die Datei auf das Gerät hochgeladen wird, kann ausgewählt werden, ob die Netzwerkparameter und die Verbindungseinstellungen der SIP-Telefonanlage aus der Konfigurationsdatei übernommen werden sollen.

Konfiguration Back-up – sichert die aktuelle vollständige Gerätekonfiguration. Wenn die Taste gedrückt wird, wird die vollständige Konfiguration heruntergeladen und kann auf dem Datenspeicher gespeichert werden.

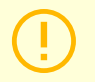

#### **ACHTUNG**

Ihre Gerätekonfiguration enthält möglicherweise vertrauliche Informationen wie Benutzer-Telefonnummern und-Passwörter. Daher ist es wichtig, mit der Datei umsichtig vorzugehen.

Konfiguration Reset – Setzt alle Geräteparameter mit Ausnahme der Netzwerkeinstellungen auf die Standardeinstellungen zurück. Soll das Gerät in den vollständigen Ausgangszustand zurückgesetzt werden, muss der entsprechende Jumper oder die Reset-Taste verwendet werden.

#### **System**

Firmware upgrade – Lädt neue Firmware auf das Gerät hoch. Nach dem Drücken der Taste wird ein Dialogfenster angezeigt, in dem die Firmware-Datei für Ihr Gerät ausgewählt werden kann. Nach erfolgreichem Firmware-Upload wird das Gerät automatisch neu gestartet. Nach dem Neustart ist es voll mit der neuen Firmware verfügbar. Der ganze Aktualisierungsprozess dauert weniger als eine Minute. Die neueste Firmware-Version für Ihr Gerät erhalten Sie unter [2N.com.](http://www.2n.com/) Die Firmwareaktualisierung beeinflusst nicht die Konfiguration. Das Gerät überprüft die Firmware-Datei und kann keine falsche oder beschädigte Datei hochladen.

**Firmware-Status** – zeigt an, ob eine neue Firmware-Version zur Verfügung ist. Falls keine zur Verfügung ist, wird Überprüfen angezeigt, was zur Online-Überprüfung dient, ob eine neuere Firmware vorhanden ist. Falls sie zur Verfügung ist, Aktualisieren lädt die Firmware nach dem Drücken herunter und führt anschließend ein Upgrade des Geräts durch.

**Auf Beta-Version aufmerksam machen** – Aktivieren Sie das Kontrollkästchen, um das Nachverfolgen und Herunterladen der neuesten Betaversion der Firmware zu ermöglichen.

Neustart – Startet das Gerät neu. Der gesamte Neustart dauert ca. 30 Sekunden. Nachdem der Neustart abgeschlossen ist und das Gerät eine eigene IP-Adresse erhält, wird automatisch das Anmeldefenster angezeigt.

**Bibliothekslizenzen von Drittanbietern** – Durch Klicken auf Anzeigen wird ein Dialogfenster mit einer Liste der verwendeten Lizenzen und Bibliotheken von Drittanbietern geöffnet. Es enthält auch den Link zum EULA-Dokument.

#### **Nutzungsstatistik**

**Daten für anonyme Nutzungsstatistiken senden** – erlaubt das Absenden von anonymen statistischen Daten über die Nutzung der Anlage an den Hersteller. Diese Daten enthalten keine empfindlichen Informationen, wie z.B. Passwörter, Zutrittscodes und auch keine Telefonnummern. Die 2N TELEKOMUNIKACE a.s. verwendet diese Informationen zur Verbesserung der Qualität, Zuverlässigkeit und Leistungsfähigkeit der Software. Die Teilnahme ist freiwillig und die Übermittlung von statistischen Daten kann jederzeit widerrufen werden.

# **Verwendete Ports**

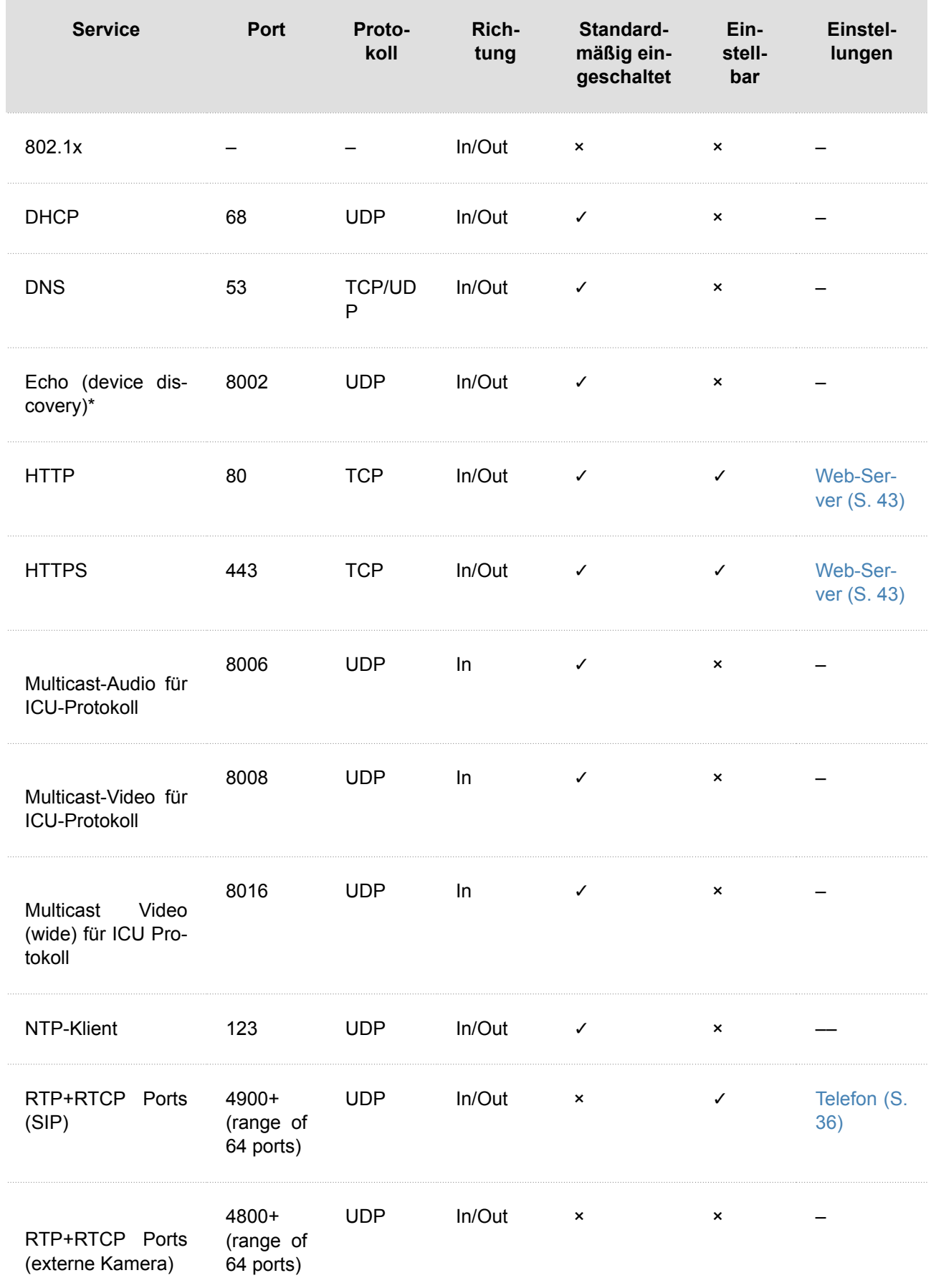

# Konfiguration

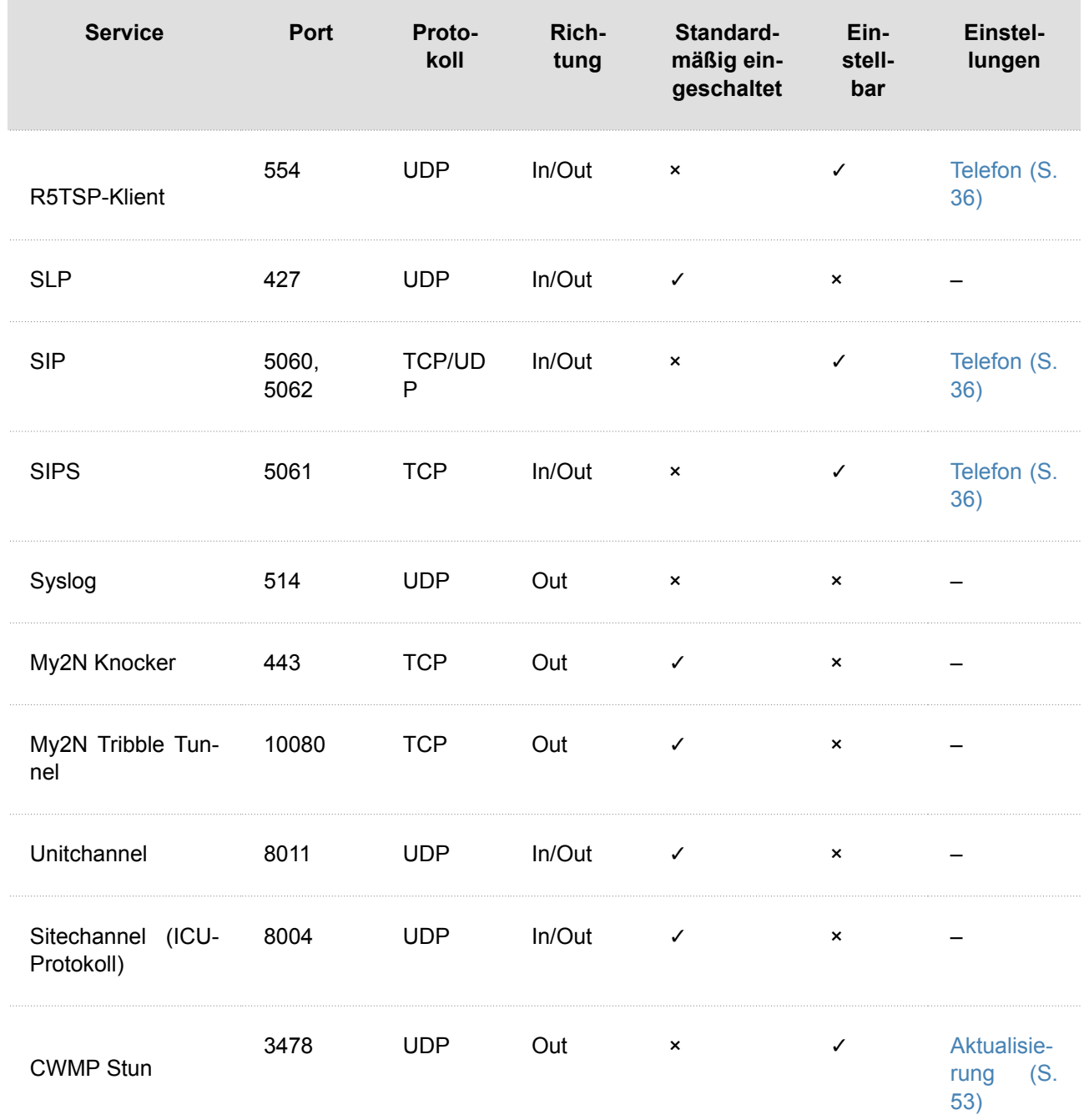

Gerätesteuerung

# **Gerätesteuerung**

Das Gerät **2N Indoor View** ist mit einem Touch-Paneel versehen, das intuitive Bedienung sicherstellt.

# **Ruhemodus**

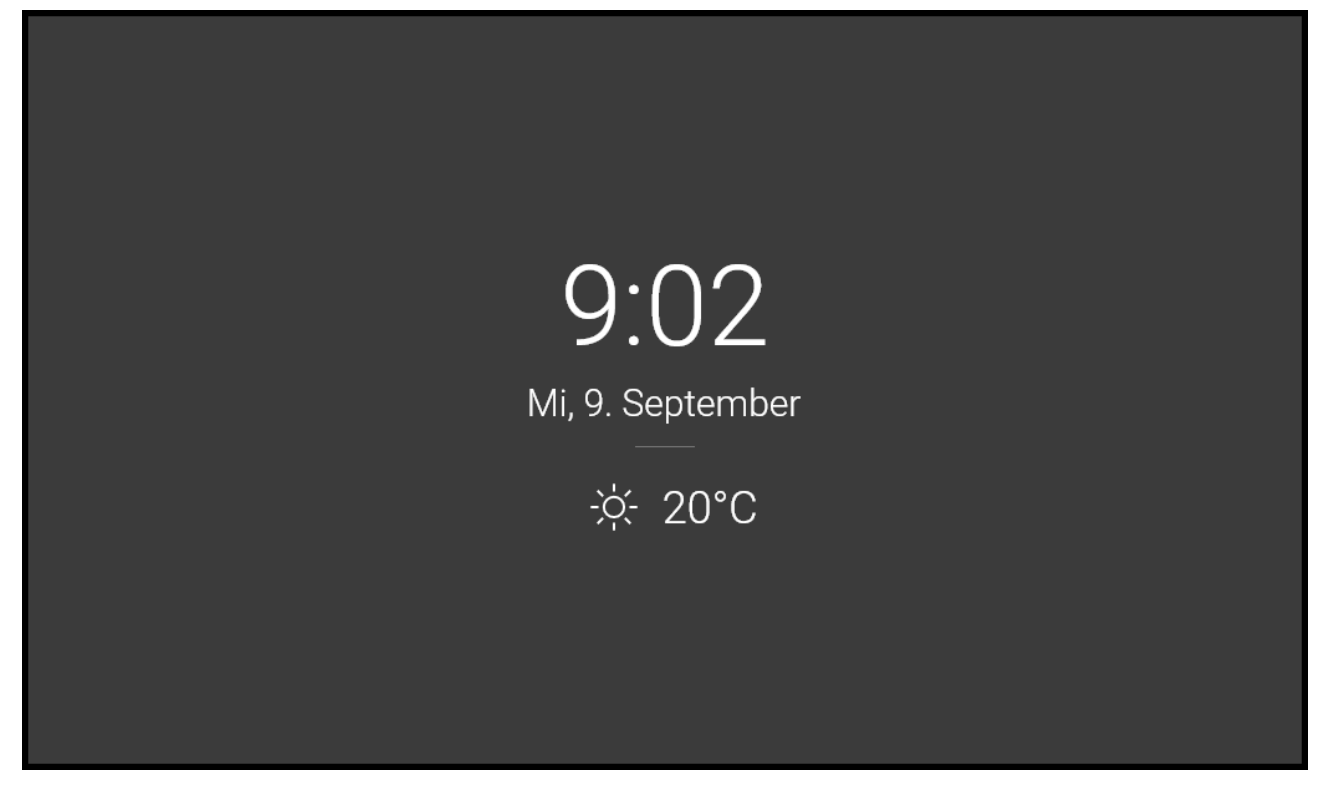

Das Gerät wechselt automatisch in den Ruhemodus, wenn es inaktiv ist (nach Auswahl einer Zeitverzögerung von 15 s - 10 min). Die Konfiguration des Geräts ermöglicht die Anzeige von Datum und Uhrzeit, aktuellen Wetterinformationen und Türkontakt-Statusmeldungen während des Ruhemodus.

# **Startbildschirm**

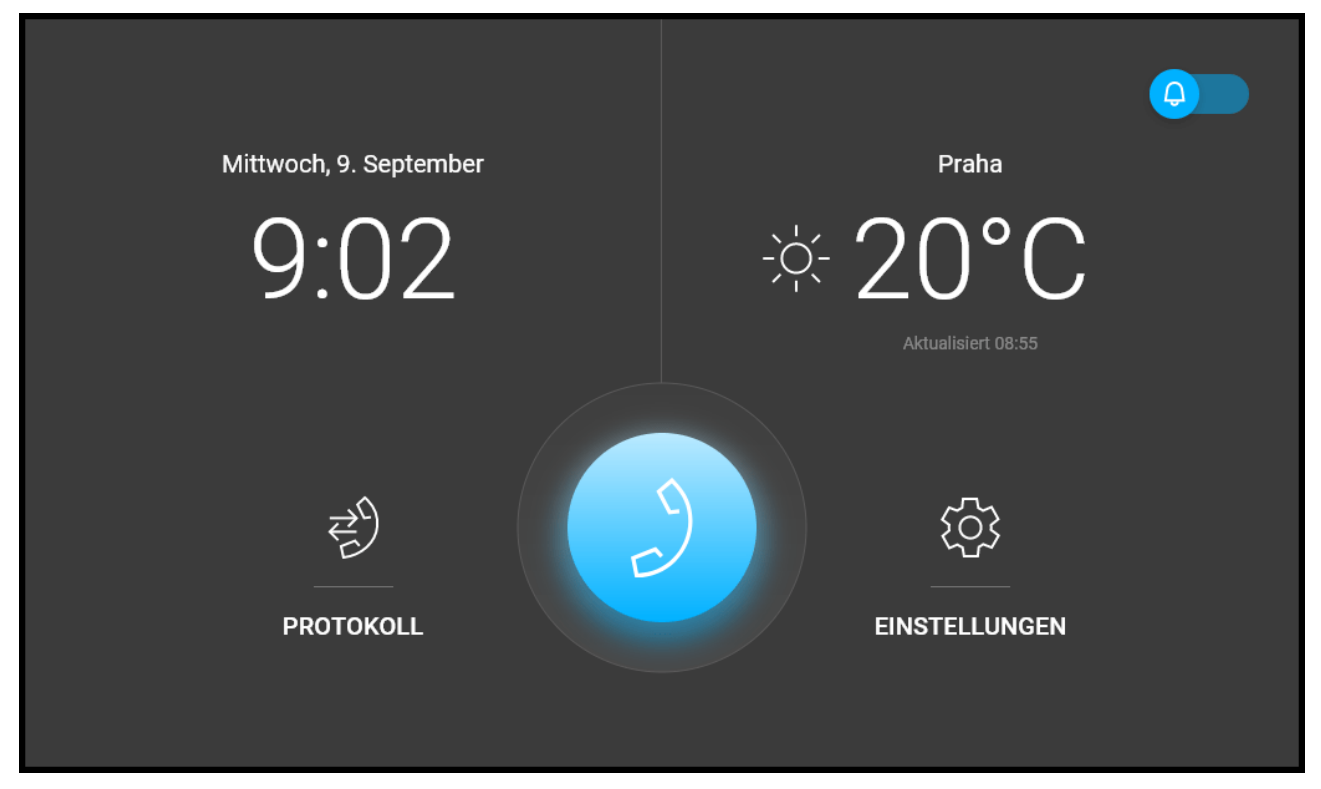

Der Startbildschirm wird als Startbildschirm festgelegt, der angezeigt wird, wenn Sie das Gerät durch Berührung mit Ihrem Finger aus dem Ruhemodus aktivieren. Zeigt Informationen über das aktuelle Datum, die Uhrzeit, die Temperatur und den Standort an und ermöglicht den Zugriff auf das Menü Protokolle, Adressbuch, Einstellungen und ermöglicht die direkte Aktivierung des "Nicht stören"-Modus. Die Gerätekonfiguration ermöglicht es, auf dem Startbildschirm Benachrichtigungen über den Türkontaktstatus und Schaltflächen mit dem ausgewählten Symbol der konfigurierten HTTP-Befehle anzuzeigen.

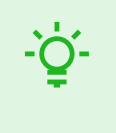

#### **TIPP**

Durch langes Drücken auf den Standort und den aktuellen Wetterabschnitt auf dem Startbildschirm wird automatisch der Abschnitt Einstellungen > Wetter angezeigt.

Detaillierte Geräteeinstellungen werden in den folgenden Unterkapiteln beschrieben.

# **Angewendete Symbole**

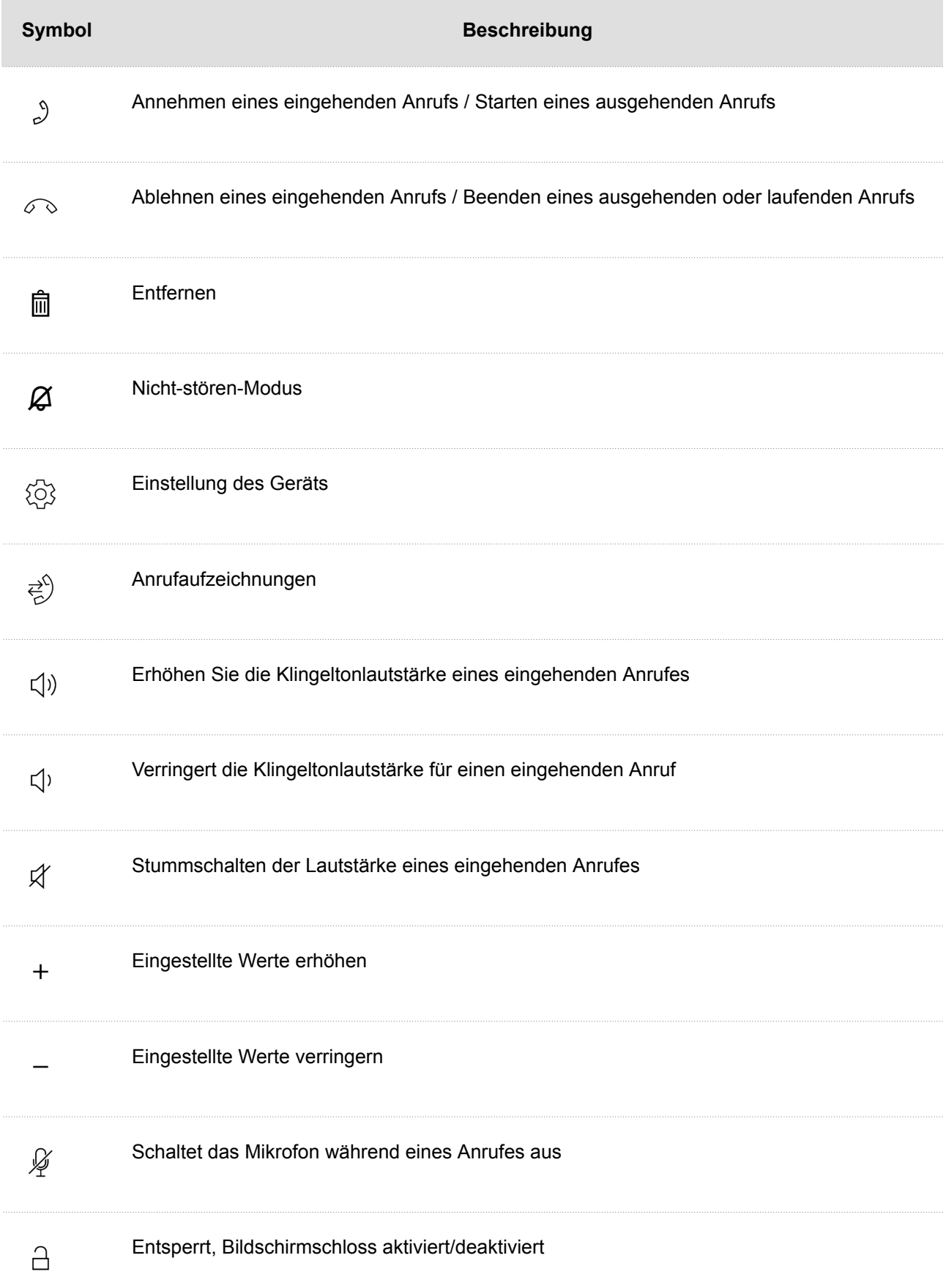

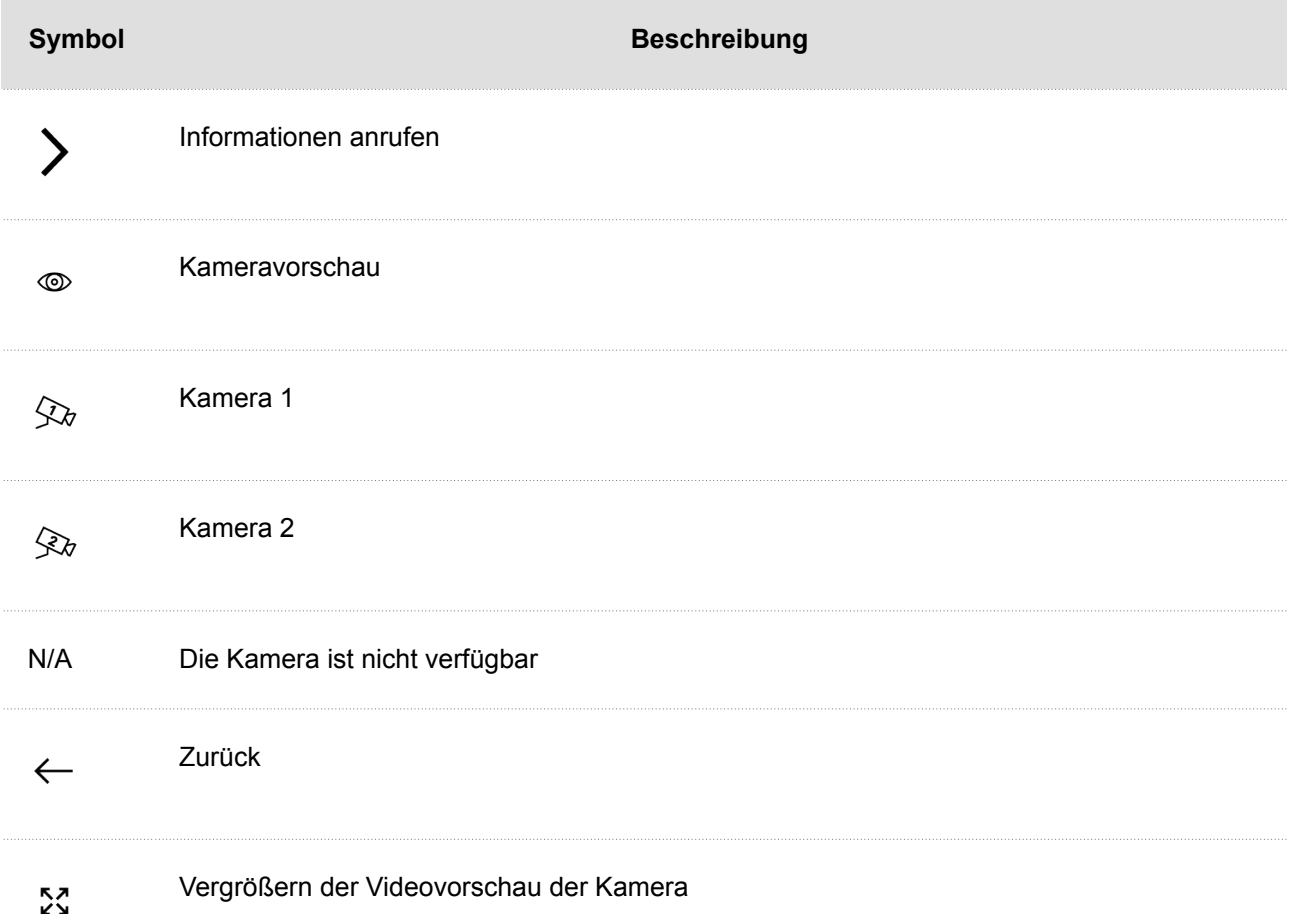

Das Gerät wechselt automatisch in den Ruhemodus, wenn es inaktiv ist (nach Auswahl einer Zeitverzögerung von 15 s - 10 min). In diesem Modus zeigt das Gerät nur Informationen zu Datum, Uhrzeit und dem aktuellen Wetter an.

# **Startbildschirm**

Der Startbildschirm ist als Anfangsanzeige des Geräts eingestellt, die nach der Aktivierung des Geräts durch Betätigung des Displays vom Ruhemodus angezeigt wird.

Das Gerät zeigt an:

- Standort mit dem Wetter an diesem Ort,
- das Symbol für verpasste Anrufe (wenn der Anruf von einem Gerät/einer Nummer kam, das/die im Verzeichnis eingetragen ist),
- das Symbol für das Einschalten des Modus Nicht stören,
- das Symbol für die Aktivierung von HTTP-Befehlen (abhängig von der Gerätekonfiguration),
- Datum,
- Uhrzeit angezeigt.

Vom Startbildschirm des Geräts aus können Sie auf die folgenden Menüs zugreifen:

- Verzeichnis,
- Anrufaufzeichnungen,
- Einstellungen.

Das Hauptelement des Startbildschirms ist das blau gefärbte Symbol des Telefonhörers, mit dem ausgewählte Ziele im Verzeichnis angerufen werden. Wenn das Hörersymbol rot unterlegt ist, bedeutet es, dass das Gerät **2N Indoor View**  keine Telefonverbindungen anknüpfen kann. Dieser Zustand tritt auf, wenn das Gerät eine nicht weiterleitungsfähige IP-Adresse (0.0.0.0) hat oder sich nicht bei My2N oder SIP Proxy anmelden kann.

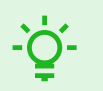

#### **TIPP**

Durch Lange Betätigung des Bereichs mit dem Standort und den aktuellen Wetter auf dem Startbildschirm wird automatisch der Bereich Einstellungen > Wetter angezeigt.

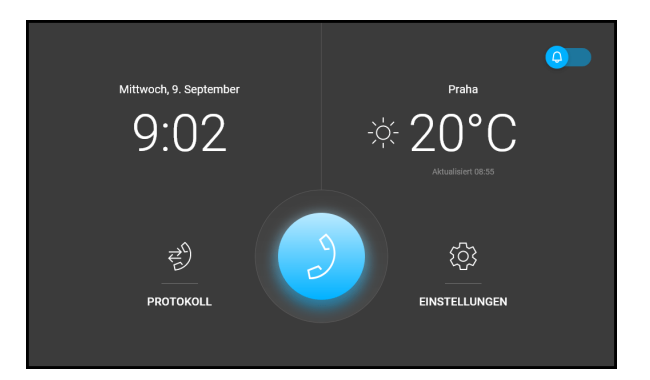

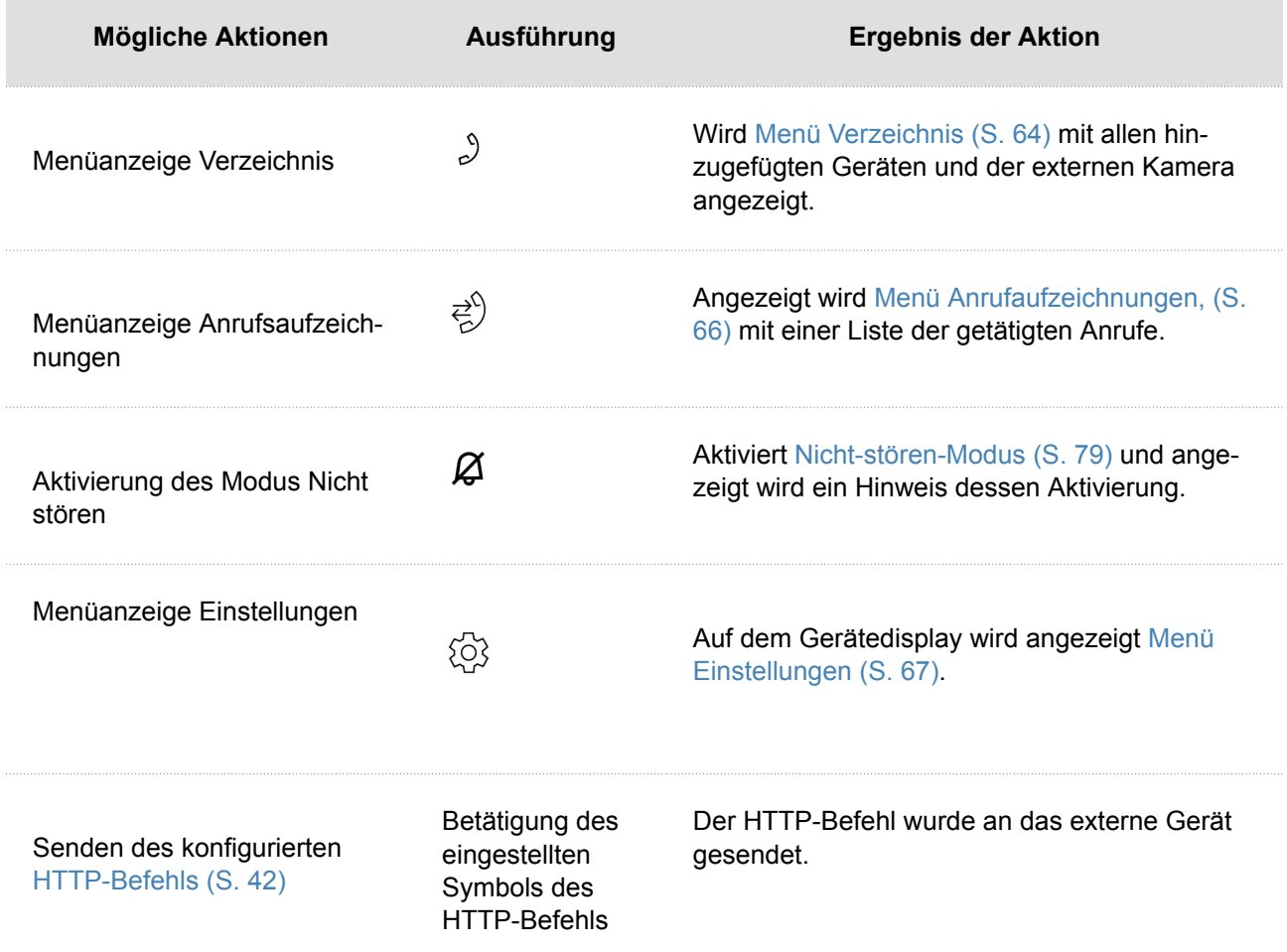

# **Menü Verzeichnis**

Das Menü Verzeichnis zeigt eine Übersicht der Kontakte und der angeschlossenen externen Kameras.

Die Einstellung von Kontakten im Verzeichnis kann in der Web-Schnittstelle des Geräts in der Sektion Verzeichnis > [Gerät \(S. 33\)](#page-32-0) vorgenommen werden.

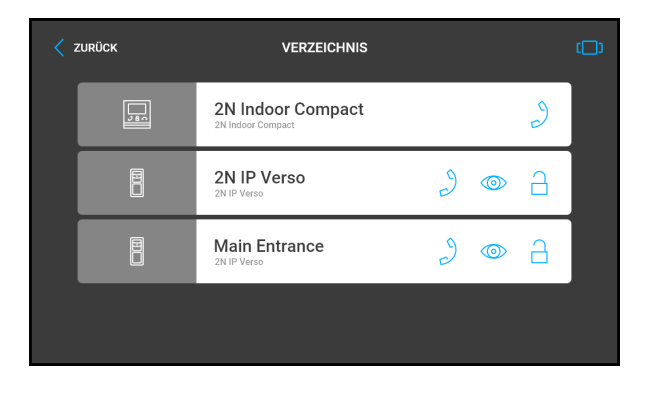

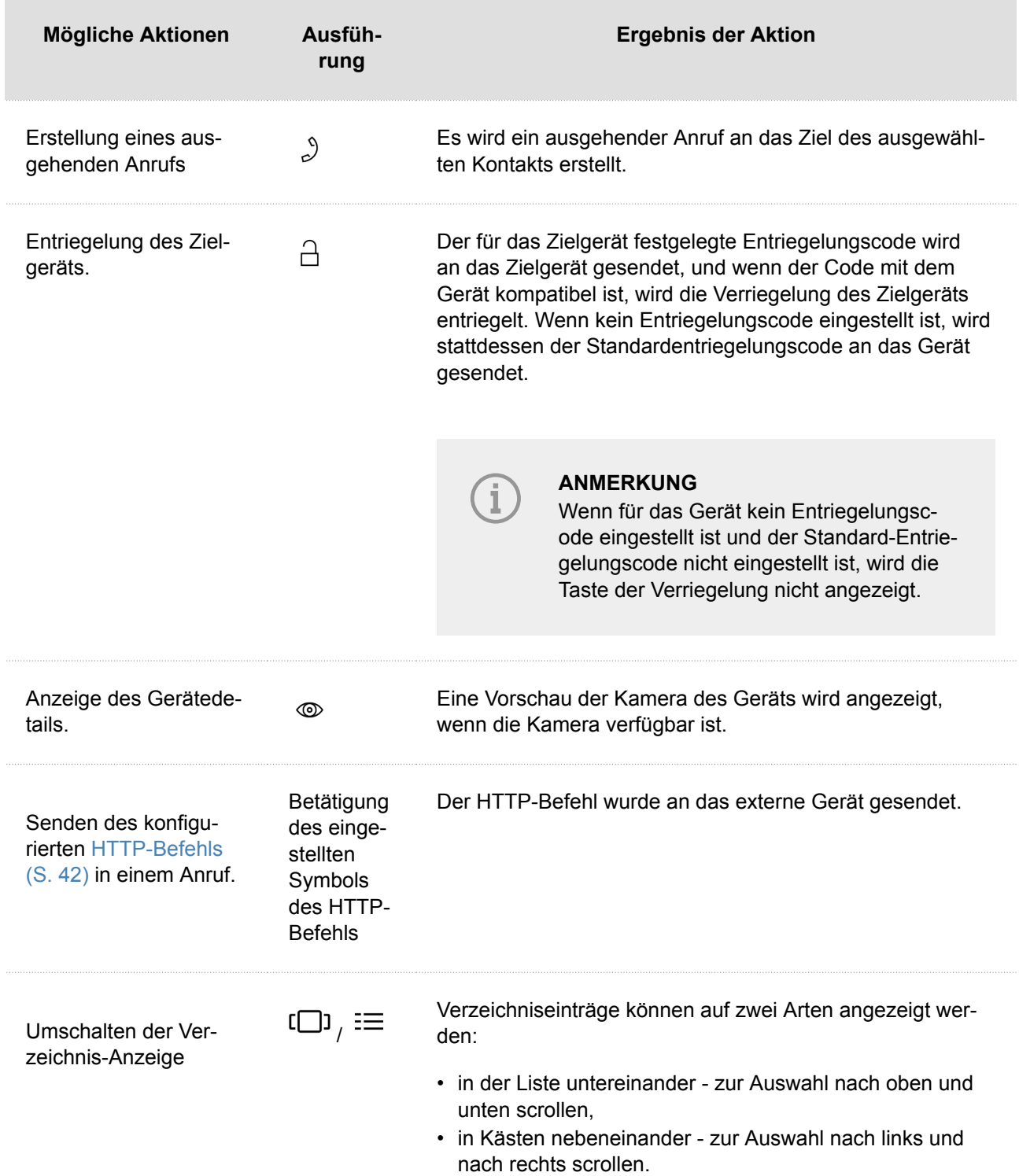

# <span id="page-65-0"></span>**Menü Anrufaufzeichnungen,**

Die Anrufaufzeichnungen können durch das Drü-

cken des Symbols  $\overrightarrow{c}$  angezeigt werden.

Das Gerät zeigt eine Liste aller getätigten Anrufe an, einschließlich Datum, Uhrzeit, Status (ausge-

hend  $\overline{A}$ , eingehend  $\overline{K}$  oder verpasst  $\overline{K}$ ) und Informationen, von wo aus der Anruf getätigt wurde oder welches Ziel angerufen wurde.

Die maximale Anzahl von Einträgen beträgt 20 Anrufe. Die Konfiguration des Geräts ermöglicht die Anzeige von Warnmeldungen in der Aufzeichnungsübersicht und die Aufzeichnung von Details über den Status des Türkontakts (Tür zu lange offen, Tür gewaltsam geöffnet).

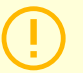

#### **ACHTUNG**

Durch einen Neustart des Gerätes wird die Liste aller Anrufe gelöscht.

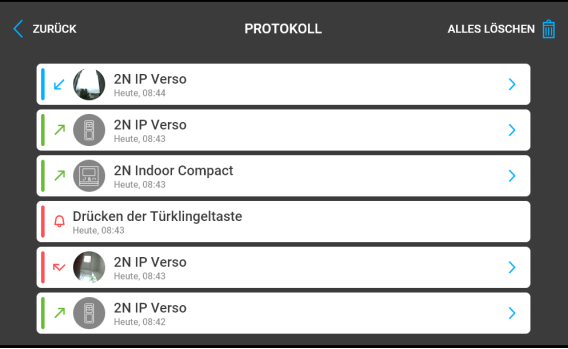

#### Gerätesteuerung

<span id="page-66-0"></span>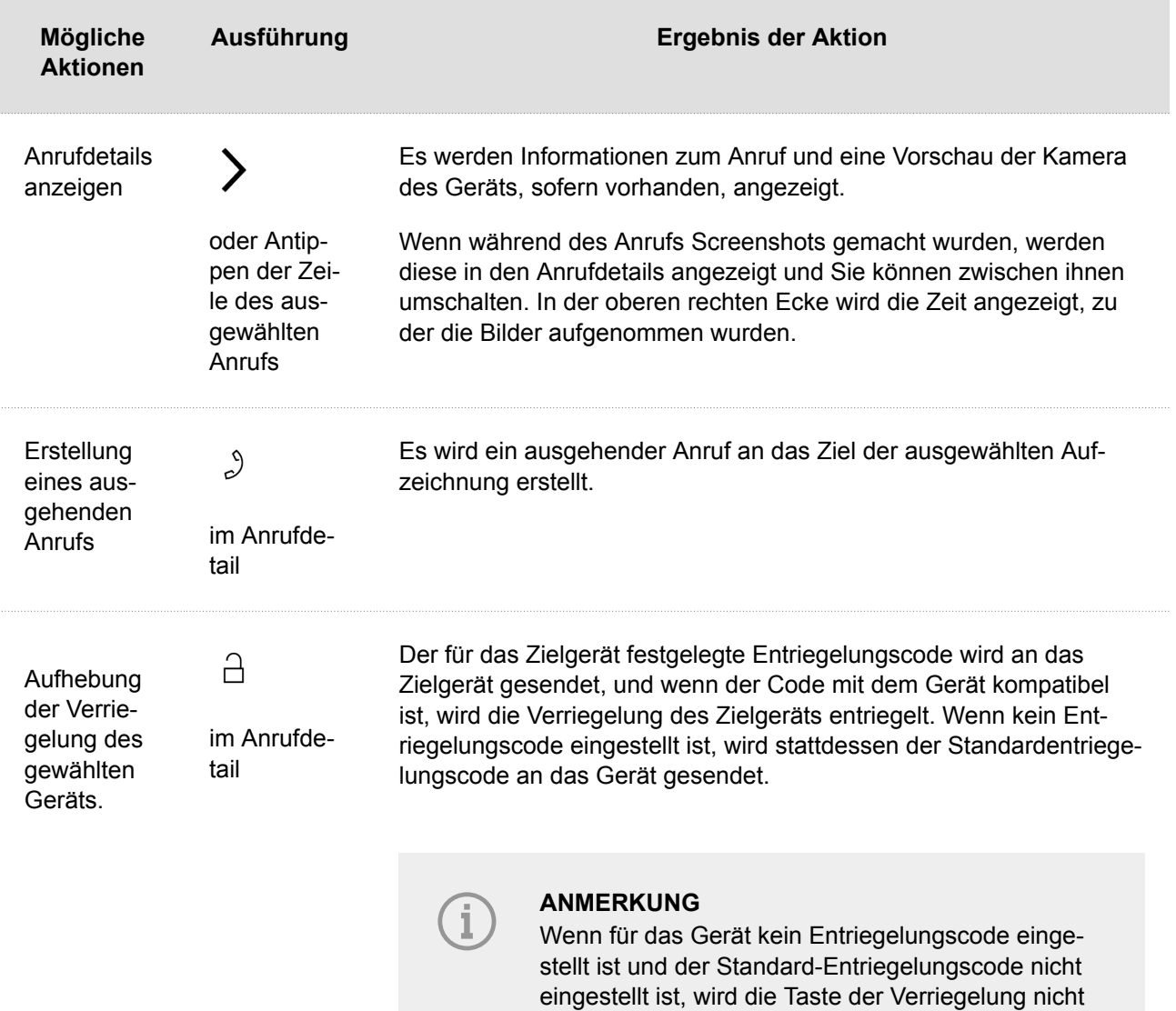

angezeigt.

 $\overline{\phantom{a}}$  .

# **Menü Einstellungen**

Drücken Sie auf dem Startbildschirm die Taste  $\sim$  , um den Abschnitt Geräteeinstellungen anzuzeigen. Das Einstellungsmenü wird für lokale Geräteeinstellungen verwendet.

Es enthält 8 Abschnitte:

# **Display**

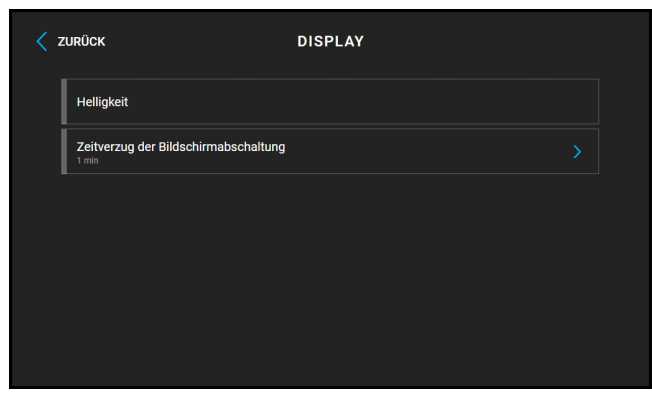

**Helligkeit** - Legt den Wert der Hintergrundbeleuchtung des Displays fest.

**Zeitverzug der Bildschirmabschaltung** – Zeitverzögerung, nach der das Gerät bei Inaktivität automatisch in den Ruhemodus wechselt.

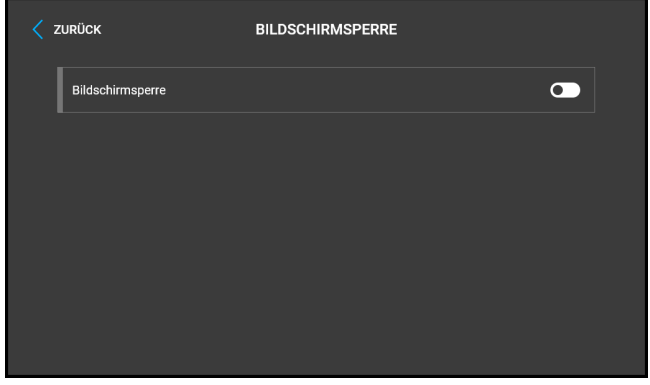

**Bildschirmsperre** - Aktiviert/deaktiviert die Bildschirmsperre oder wird auch als Kindersicherung bezeichnet.

Wenn Sie die Gerätesperre aktivieren, müssen Sie einen PIN eingeben, um den Bildschirm zu sperren. Der gleiche PIN-Code wird zum Entsperren des Bildschirms benötigt.

# **Sprache**

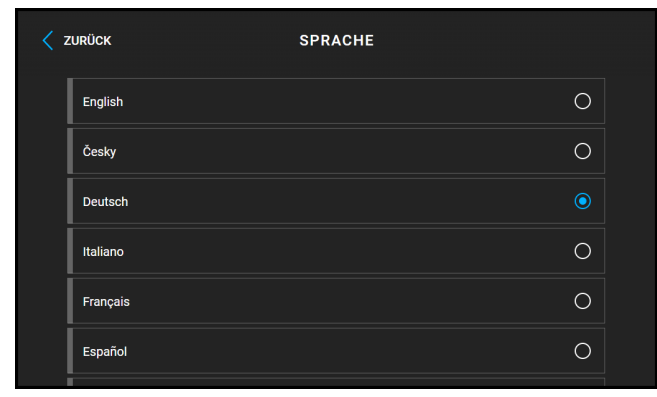

**Sprache** – Legt die Sprache der angezeigten Texte fest. Es kann eine von acht vordefinierten Sprachen ausgewählt werden (CZ, EN, DE, NL, FR, ES, IT, RU).

**Benutzersprache** - legt die Sprache der auf dem Bildschirm angezeigten Texte aus der hochgeladenen Sprachdatei der Benutzerlokalisierung fest.

# **Nicht-stören-Modus**

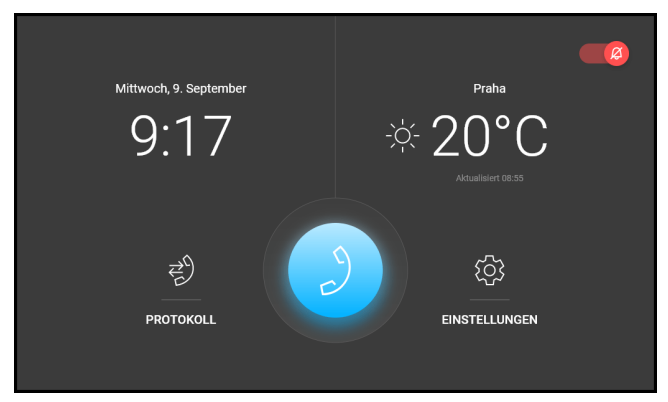

**Nicht stören-Modus** – Aktiviert/deaktiviert den Nicht stören-Modus. Auf diese Weise können Sie den Klingelton eines eingehenden Anrufs während der Zeit deaktivieren, in der dieser Modus aktiviert ist. Im Default-Zustand wird der Nicht-stören-Modus für die Notifizierung der Klingel nicht angewendet. d. h. der Klingelton für angehende Anrufe ist aus, der Ton der Türklingel ist ein. Dieses Verhalten kann man über Web-Schnittstelle des Geräts in der Sektion Hardware > Audio ändern.

**Anrufe im Modus "Nicht stören" ablehnen** – Wenn diese Funktion aktiviert ist, lehnt das Gerät Anrufe im Modus "Nicht stören" sofort ab. Die Funktion kann zur sofortigen Weiterleitung in Abwesenheit verwendet werden, beispielsweise als einen Anruf an ein Mobiltelefon.

**Schalten Sie den Klingelton im Nicht stören-Modus stumm** – Wenn diese Funktion aktiviert ist, klingelt das Gerät im Nicht stören-Modus nicht, wenn die Klingeltaste gedrückt wird.

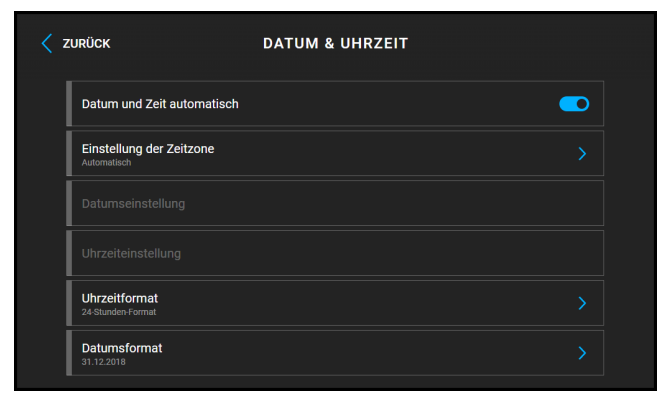

# **Datum und Uhrzeit**

**Datum und Uhrzeit automatisch** - Aktiviert den Modus, in dem Datum und Uhrzeit aus dem Netzwerk verwendet werden.

**Einstellung der Zeitzone** – legt die Zeitzone für den Installationsstandort des Geräts fest. Die Einstellung bestimmt die Zeitverschiebung und die Wechsel zwischen Sommerzeit und Winterzeit.

**Datumseinstellung** - Dient zum manuellen Einstellen des Datums.

**Uhrzeiteinstellung** - Dient zum manuellen Einstellen der Zeit.

**Uhrzeitformat**– legt das Zeitanzeigeformat fest.

**Datumsformat**– legt das Datumsanzeigeformat fest.

# **Ton**

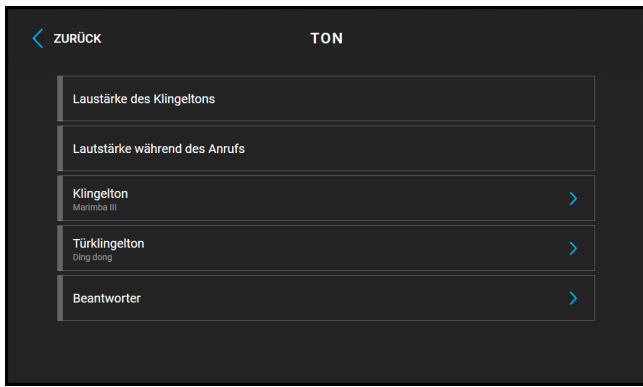

**Laustärke des Klingeltons** - Legt die Lautstärke des eingehenden Anrufsignals fest.

**Lautstärke während des Anrufs** – stellt die Lautstärke des Telefonanrufes ein.

**Klingelton** - Legt den Klingelton für einen eingehenden Anruf auf dem Gerät fest.

**Türklingel**- legt fest, welcher Ton bei Verwendung der Türklingel abgespielt wird

**Beantworter** – stellt den Voicemail-Modus direkt auf dem Gerät ein. Diese Funktion ermöglicht es, eine Nachricht zu hinterlassen, die dem Anrufer abgespielt wird, wenn das Gerät den eingehenden Anruf nicht entgegennimmt. Der Anrufer kann eine Nachricht aufzeichnen, die in der Voicemail des Geräts gespeichert wird und später auf dem Gerät abgespielt werden kann. Diese Einrichtung ist besonders in einem beruflichen oder privaten Umfeld nützlich, in dem es wichtig ist, die Kommunikation auch bei Abwesenheit aufrechtzuerhalten.

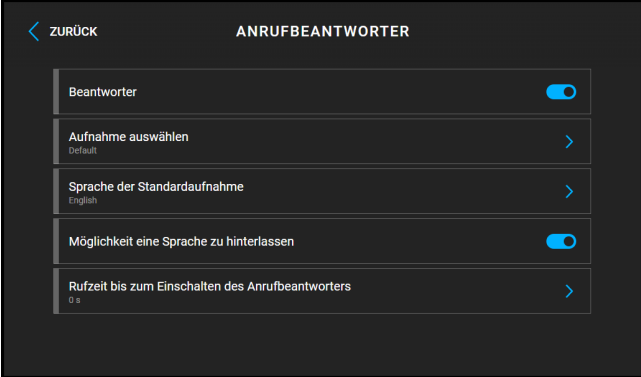

**Anrufbeantworter** – Aktiviert die Funktion Abwesenheitsnachricht hinterlassen, die dem Anrufer vorgespielt wird, wenn das Gerät den eingehenden Anruf länger als die **Klingelzeit nicht beantwortet, bevor der Anrufbeantworter aktiviert wird**. Wenn diese Funktion aktiviert ist, wird der Parameter **Hinterlassen von Nachrichten zulassen** automatisch aktiviert.

**Aufnahme auswählen** – legt die Nachricht in Abwesenheit fest, die dem Anrufer abgespielt werden soll. In dieser Einstellung können Sie eine neue Aufnahme über das Mikrofon des Geräts aufnehmen.

**Sprache der Standardaufnahme** – legt die Aufnahmesprache fest, wenn die Standardaufnahme ausgewählt ist.

**Hinterlassen einer Nachricht** – bei Aktivierung dieser Funktion kann der Anrufer eine Nachricht hinterlassen, die auf dem Gerät gespeichert wird. Nachdem eine Nachricht in Abwesenheit abgespielt wurde, ertönt ein Ton und die Aufzeichnung beginnt für bis zu 20 s. Je nach den Möglichkeiten des anrufenden Geräts werden sowohl Audio- als auch Videodaten aufgezeichnet. Durch Beenden des Anrufs kann die Aufzeichnung der Nachricht früher beendet werden. Wenn diese Funktion gesperrt ist, wird nur die Abwesenheitsnachricht abgespielt und dann der Anruf beendet.

**Klingelzeit vor Aktivierung des Anrufbeantworters** – legt die Klingelzeit eines eingehenden Anrufs fest, nach der dem Anrufer die Abwesenheitsnachricht abgespielt wird.

### **Wetter**

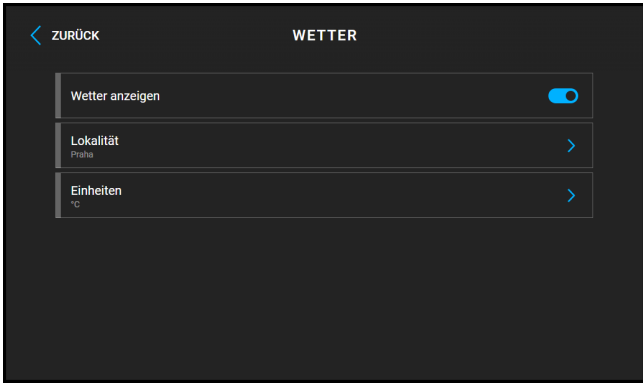

**Wetter anzeigen** - Blendet die aktuellen Wetterinformationen auf dem Startbildschirm ein oder aus.

**Lokalität** – standort für die Wettervorhersage, in dem sich dieses Gerät befindet. Der Standort kann durch kurzes Drücken des Abschnitts Wetterinformationen auf dem Startbildschirm eingestellt werden, dem Benutzer wird automatisch der Abschnitt Wetter/Einstellungen angezeigt. Mit Hilfe der Tastatur, können die Namen der Standorte mit diakritischer Zeichensetzung eingegeben werden. Der Standardwert des Ortes ist Prag.

**Einheiten** – Ermöglicht die Anzeige in metrischen (°C) oder imperialen (°F) Einheiten.

### **Erweiterte Einstellungen**

Für den Zugriff auf erweiterte Einstellungen ist ein Code einzugeben. Der Code für den Zugriff auf die erweiterten Einstellungen wird in der Webschnittstelle festgelegt (Hardware > Display > Code für erweiterte Einstellungen > Code für erweiterte Einstellungen).

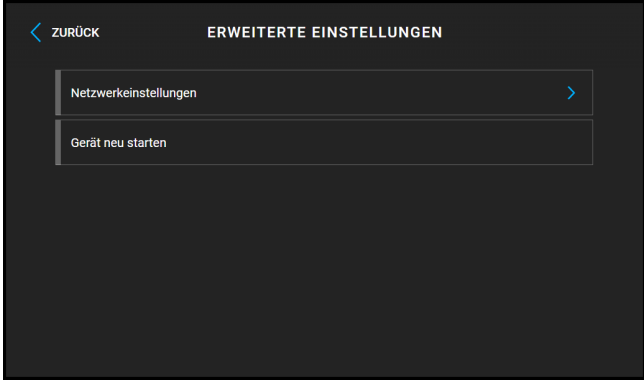

#### **Netzwerkeinstellungen / Allgemein**

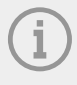

#### **ANMERKUNG**

Die Netzeinstellungen können auch über die Web-Konfigurationsschnittstelle unter System > Netz vorgenommen werden.

• **DHCP-Server anwenden** – erlaubt das automatische Erwerben der IP-Adresse vom DHCP-Server im lokalen Netzt. Befindet sich kein DHCP-Server in Ihrem Netzwerk oder kann er aus anderen Gründen nicht verwendet werden, verwenden Sie die manuelle Netzwerkeinstellungen.

- **Einstellung der statischen IP-Adresse** legt die statische IP-Adresse, die Netzmaske und das Standard-Gateway fest. Die Parameter werden verwendet, wenn der Parameter DHCP-Server verwenden nicht aktiviert ist.
- **Gewünschte Port-Modus** bevorzugter Modus des Netzschnittstellenports (Automatisch oder Half Duplex – 10 mbps). Ermöglicht die Übertragungsgeschwindigkeit auf 10 Mbps dann zu senken, wenn die eingesetzte Netzinfrastruktur (Verkabelung) für den Betrieb mit 100 Mbps nicht passend ist.
- **Angebotene Modi** wählt Modi, die bei automatischer Verhandlung angeboten werden (auto-negotiation).

**Gerät neu starten** – startet das Gerät neu. Der gesamte Neustart dauert ca. 30 Sekunden. Nachdem der Neustart abgeschlossen ist und das Gerät eine eigene IP-Adresse erhält, wird automatisch das Anmeldefenster angezeigt.

# **Über Gerät**

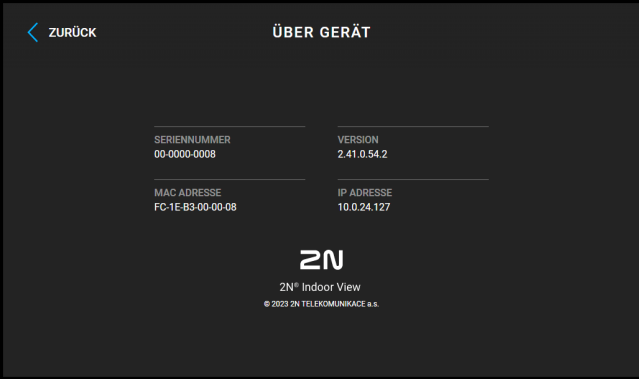

In diesem Abschnitt werden grundlegende Geräteinformationen angezeigt (Seriennummer, MAC-Adresse, Firmware-Version, Geräte-IP-Adresse, My2N ID).

Durch längeres Tippen auf die IP-Adresse können Sie den Anschlussmodus der Netzwerkschnittstelle einstellen, der bei der automatischen Aushandlung (auto-negotiation) angeboten wird. Die Auswahl des Modus ist nur möglich, wenn der gewünschte Port-Modus automatisch ermittelt wird, siehe [Netz \(S. 48\)](#page-47-0).

# **Betriebszustände**

Dieses Kapitel enthält eine grundlegende Beschreibung der Benutzerszenarien und -zustände, die bei der Verwendung des Geräts **2N Indoor View** auftreten können, eine Liste der Optionen, die dem Benutzer in diesen Zuständen zur Verfügung stehen, und das erwartete Ergebnis dieser Aktionen.

- Signalisierung der Betriebsstatus (S. 72)
- [Anrufe \(S. 73\)](#page-72-0)
- [Ruhemodus \(S. 77\)](#page-76-0)
- [Verriegelung des Geräts \(Verriegelung des Bildschirms\) \(S. 78\)](#page-77-0)

### **Signalisierung der Betriebsstatus**

Das Gerät signalisiert mittels akustischer Meldungen Änderungen und Übergänge zwischen den verschiedenen Betriebszuständen. Für jede Art der Statusänderung existiert eine andere Meldungsart. Die Liste der einzelnen Meldungen ist in der folgenden Tabelle angeführt:
<span id="page-72-0"></span>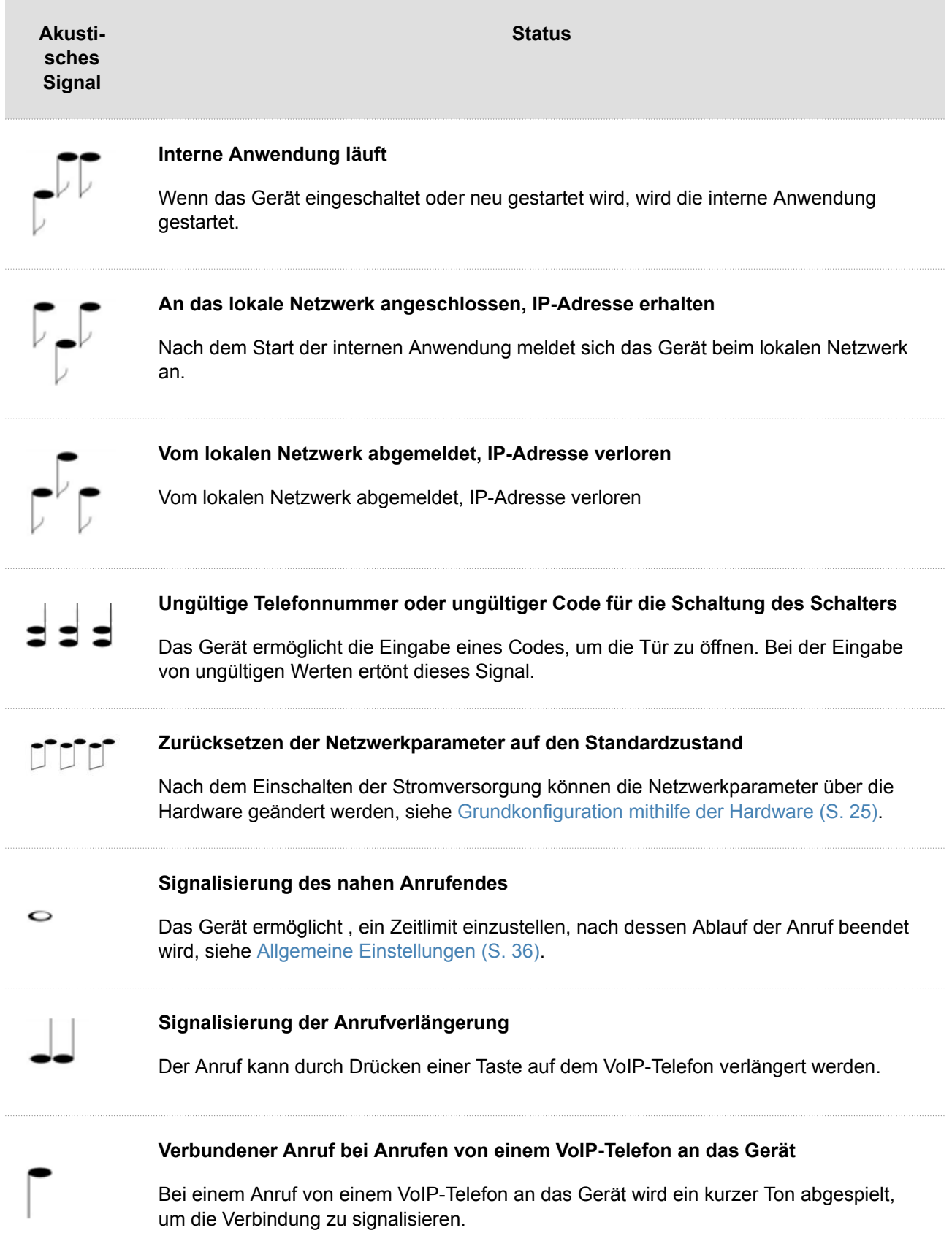

#### **Anrufe**

In diesem Zustand ist eine Verbindung oder ein Verbindungsversuch mit einem anderen Gerät im Gange. Die Funktionen von **2N Indoor View** sind eingeschränkt, man kann nicht zur Startseite umschalten und zu einzelnen Menüs wechseln. Die möglichen Aktionen sind in der nachstehenden Tabelle angeführt.

Auf dem Display wird die Kameravorschau angezeigt, falls sie im verfügbar ist.

Im Rahmen dieses Zustands kann sich das Gerät in einer der folgenden Rufarten befinden:

- **Ausgehender Anruf**, der vom Anrufbeantworter ausgelöst wird **2N Indoor View**.
- **Eingehender Anruf**, der versucht, mit dem Anrufbeantworter **2N Indoor View** Verbindung anzuknüpfen.
- **Verlaufender Anruf**, falls die Verbindung zwischen den Geräten angeknüpft ist, wird der Ton übertragen und die Kameravorschau wird angezeigt, falls vorhanden.

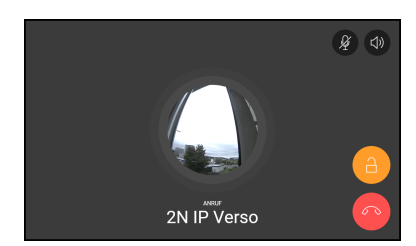

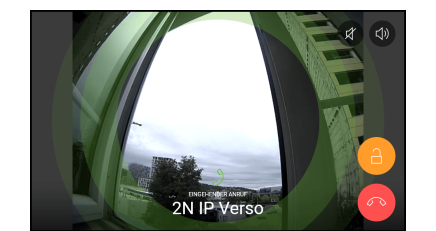

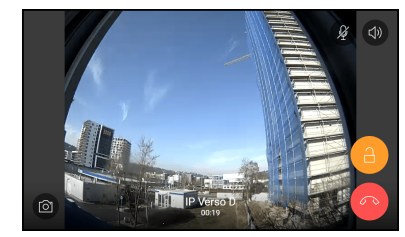

Ausgehender Anruf Eingehender Anruf Verlaufendes Gespräch

#### Gerätesteuerung

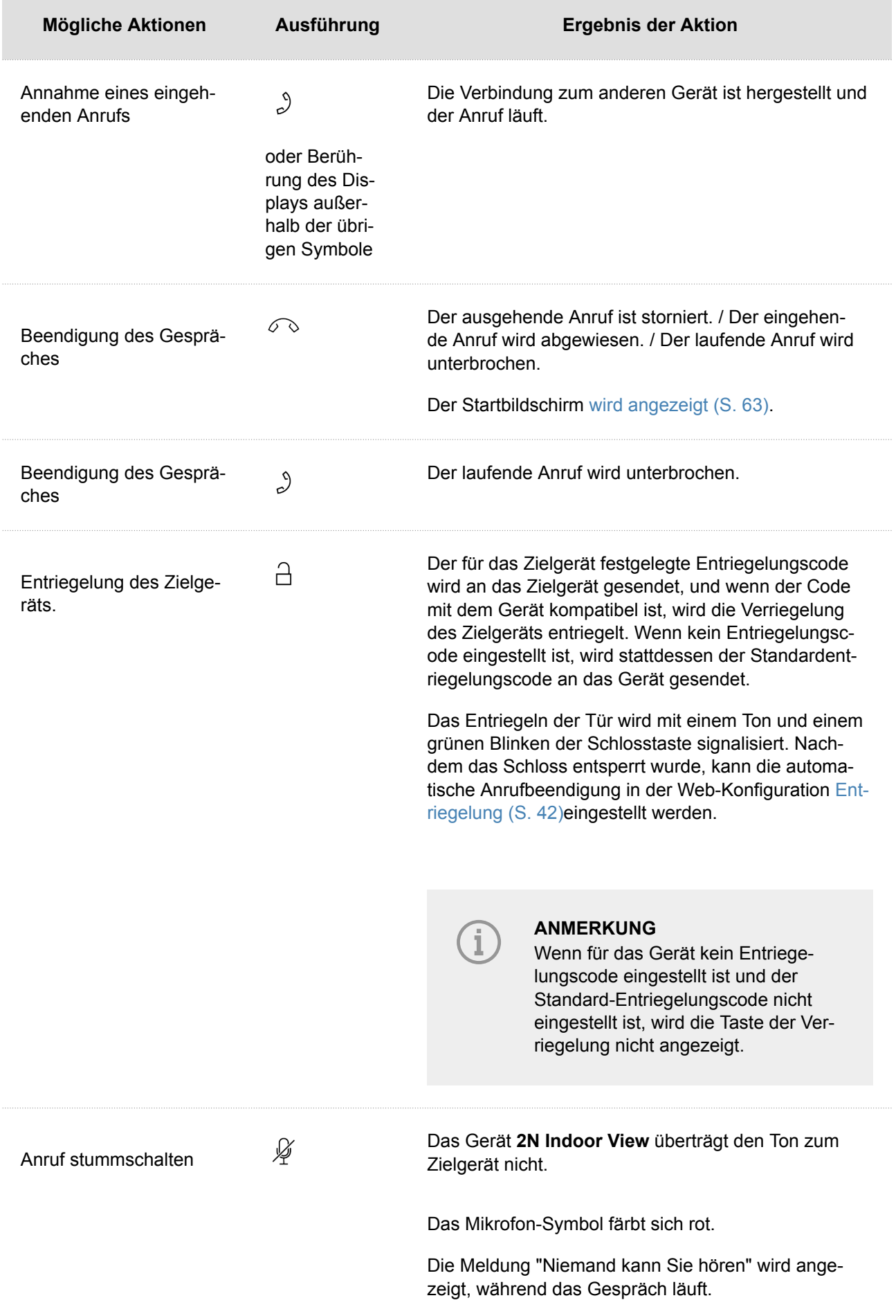

#### Gerätesteuerung

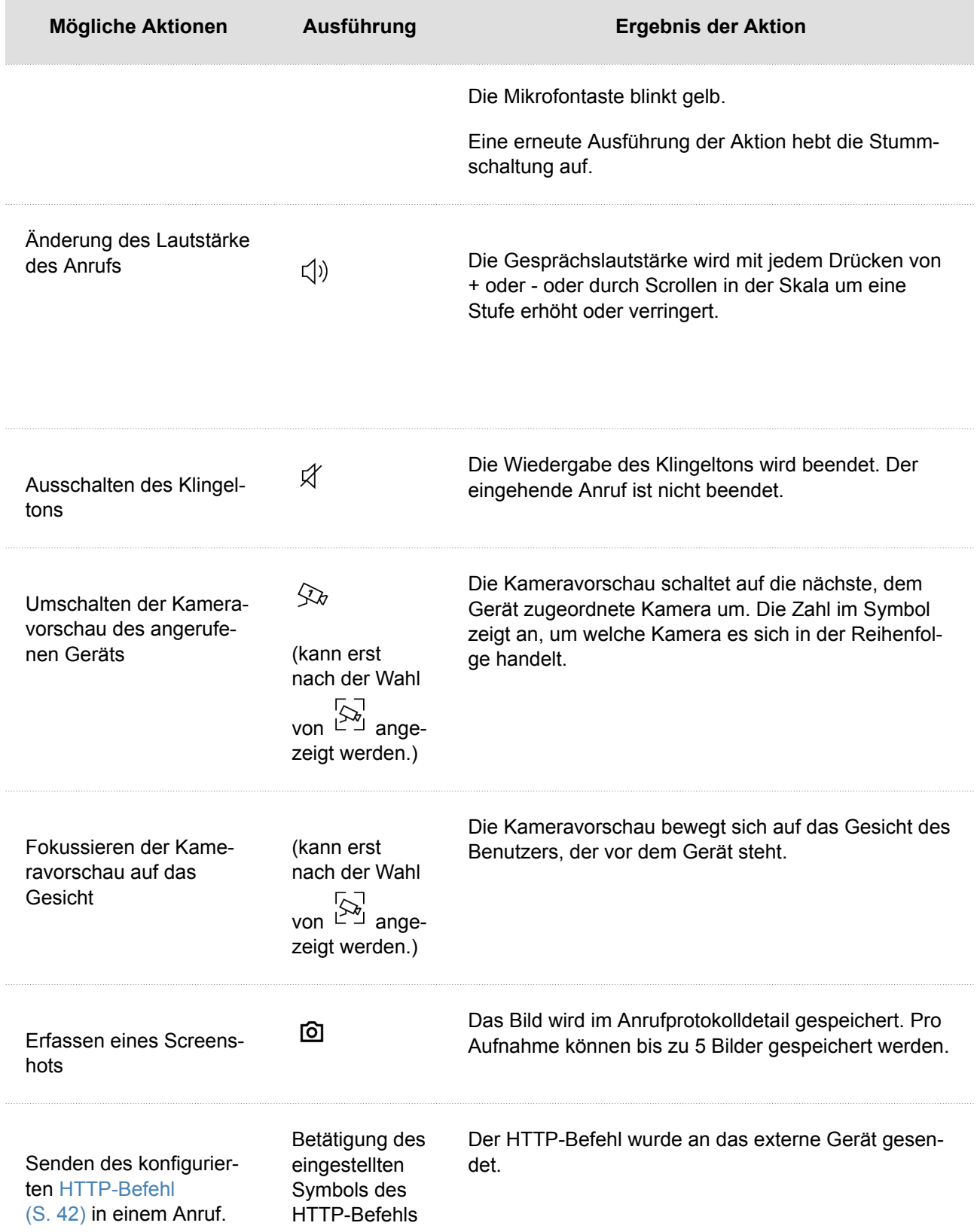

#### **Ruhemodus**

In den Ruhemodus wechselt das Gerät **2N Indoor View** nach dem Ablauf der festgelegten Zeit, in der es keine Tätigkeit ausführt. Die Länge dieser Zeit wird im Menü [Display](#page-46-0) (S. [47\)](#page-46-0) > Podsvícení Webkonfiguration eingestellt. Im Ruhemodus wird der Stromverbrauch des Geräts verringert.

Abhängig von den Konfigurationseinstellungen kann das Gerät im Ruhemodus anzeigen:

- Hinweis auf den Zustand des Türkontakts,
- Informationen über das aktuelle Wetter,
- Datum,
- Uhrzeit.

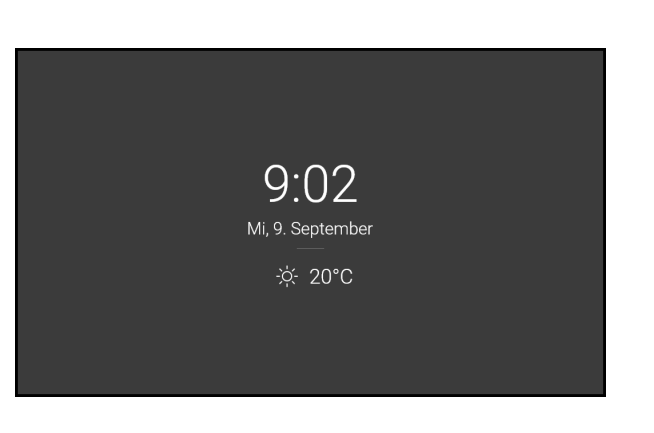

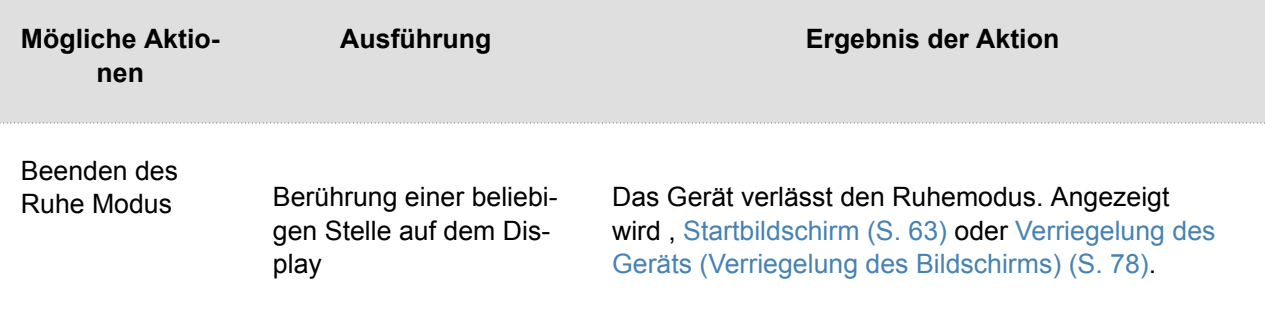

Gerätesteuerung

#### <span id="page-77-0"></span>**Verriegelung des Geräts (Verriegelung des Bildschirms)**

Beim Einschalten der Verriegelung des Geräts **2N Indoor View** ist der PIN-Code einzugeben, der der Verriegelung des Geräts dient. Der gleiche PIN-Code wird zum Entriegeln des Geräts benötigt.

Beim eingehenden Anruf, bei dem die Verriegelung aktiv ist und die Bezeichnung des Anrufers mit der Kameravorschau, falls vorhanden, anzeigt. Der Anruf kann erst angenommen werden, wenn die Geräteverriegelung aufgehoben ist.

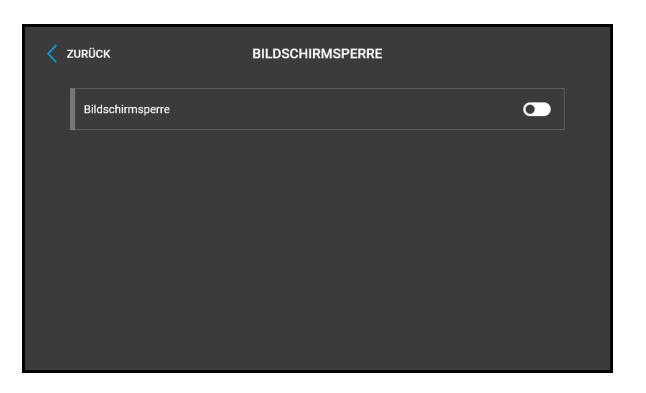

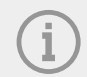

#### **ANMERKUNG**

Im Menü [Display \(S. 47\)](#page-46-0) der Webkonfiguration ist es möglich, die Geräteverriegelung im Ruhemodus einzustellen.

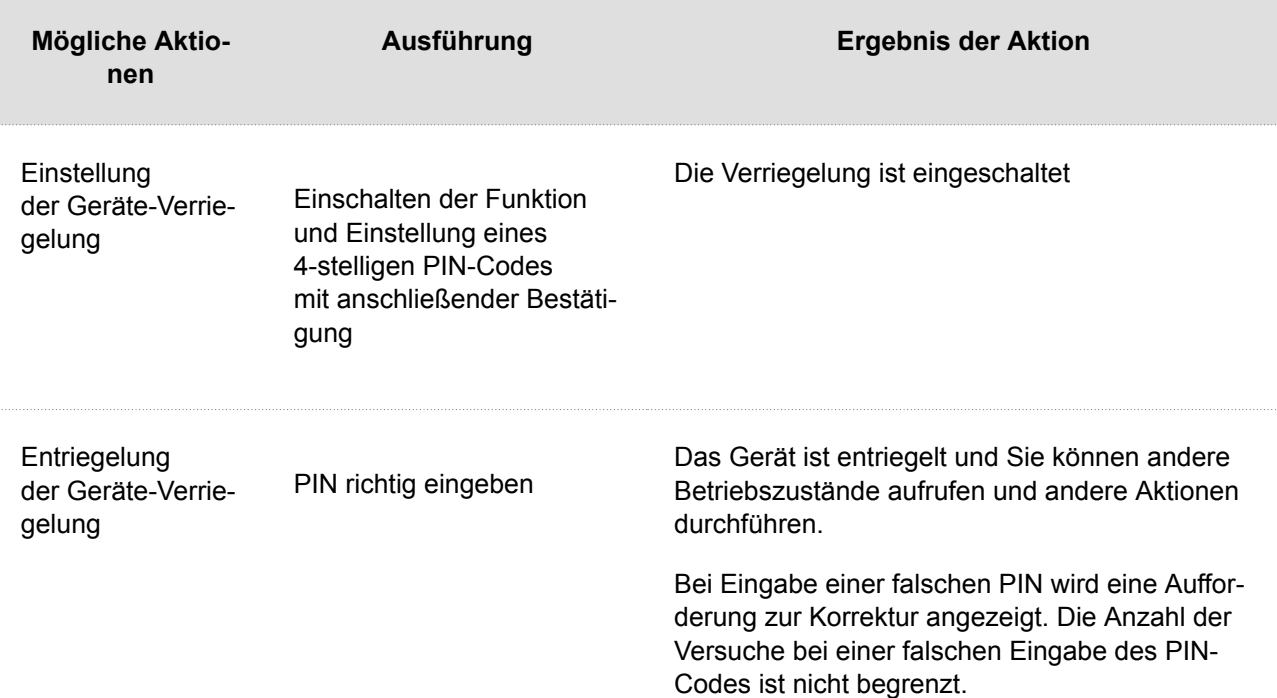

#### **Nicht-stören-Modus**

Der Klingelton für eingehende Anrufe wird im Modus Nicht stören ausgeschaltet. Der Anruf kann in diesem Modus angenommen, abgewiesen oder beendet werden, siehe [Anrufe \(S. 73\).](#page-72-0)

Der Bildschirm zeigt bei einem eingehenden Anruf die Kameravorschau, falls vorhanden, , Bezeichnung des Anrufers und die Meldung *Eingehender Anruf*.

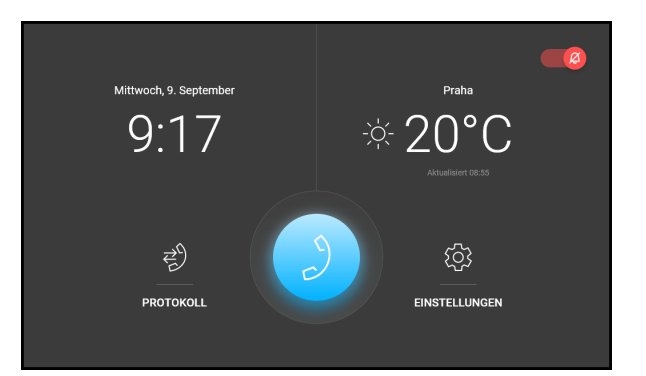

### **ACHTUNG**

Der Türklingelton ist eingeschaltet. Der Türklingelton im Modus Nicht stören kann über die Webschnittstelle eingestellt werden (in der Sektion Anrufe [>Allge](#page-35-0)[meine Einstellungen \(S. 36\)>](#page-35-0) Eingehende Anrufe > Modus Nicht stören für die Türklingeltaste).

Im Modus Nicht stören lässt sich auch die automatische Abweisung von Anrufen für das Gerät einstellen (direkt am Gerät oder in der Sektion Anrufe > Allgemeine Einstellungen > Eingehende Anrufe > Abweisung von Anrufen im Modus Nicht stören) sowie die automatische Aktivierung und Deaktivierung des Modus gemäß den von Ihnen erstellten Zeitprofilen (in der Sektion Anrufe >[Allgemeine Einstellungen \(S. 36\)>](#page-35-0) Eingehende Anrufe > Modus Nicht stören mit Zeitprofil).

Beim Aktivieren des Hotelmodus kann das Gerät nicht in den Modus Nicht stören gesetzt werden und das Symbol Nicht stören auf dem Startbildschirm wird ausgeblendet.

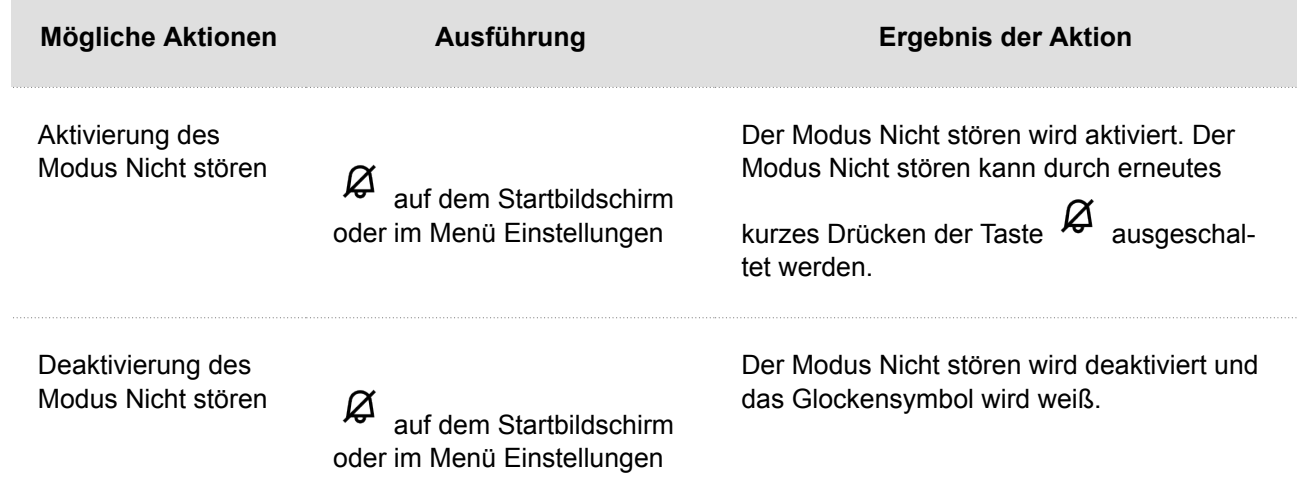

## **Wartung - Reinigung**

Beim Gebrauch kommt zur Oberflächenverschmutzung. Zur Entfernung des Schmutzes genügt meistens ein weiches mit sauberem Wasser angefeuchtetes Tuch.

#### **Bei der Reinigung empfehlen wir folgende Grundsätze einzuhalten:**

- Zur Reinigung nehmen Sie Mittel her, die für Brillen, Optik, Bildschirme usw. geeignet sind.
- Reiniger auf Alkoholbasis dürfen nicht angewendet werden.
- Geeignet sind Reinigungstücher für IT-Technik.

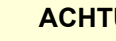

#### **ACHTUNG**

Keine aggressiven Reinigungsmittel (Reinigungspulver, chlorhaltige Mittel, usw.) benutzen.

Problemlösung

## **Problemlösung**

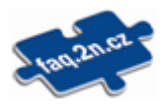

Die am häufigsten gelösten Probleme finden Sie auf den Seiten [faq.2n.cz.](http://faq.2n.cz/)

## **Technische Parameter**

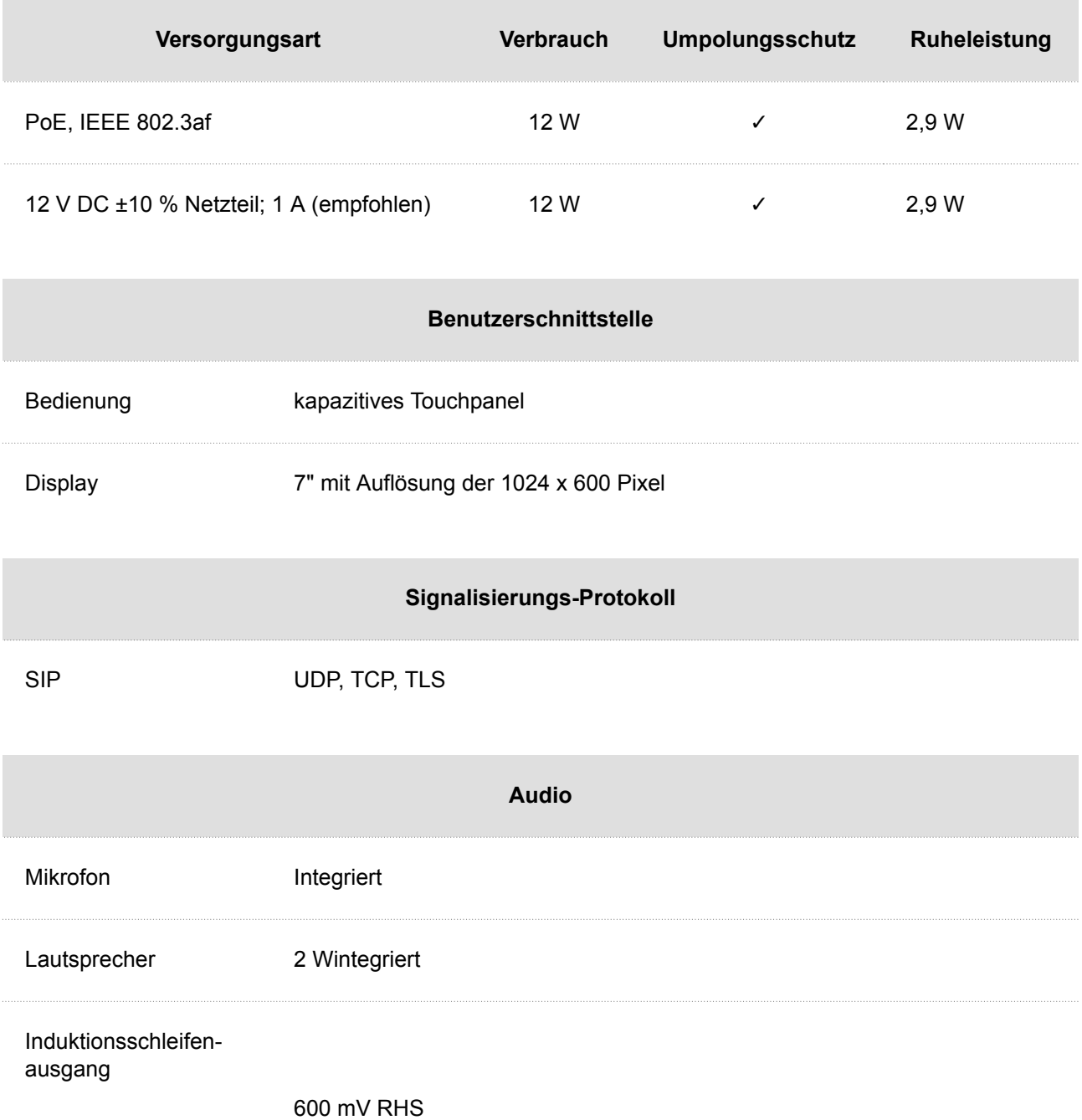

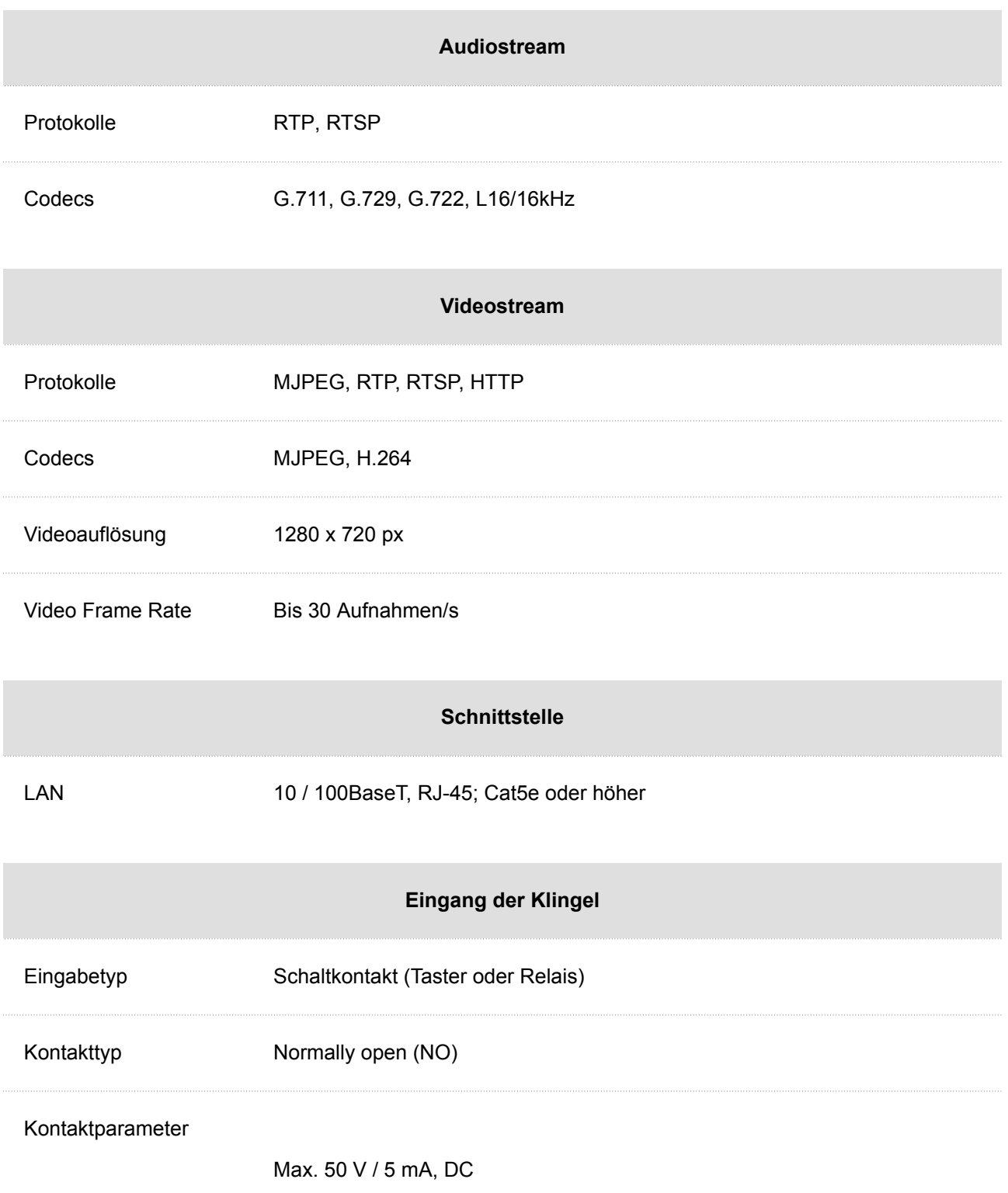

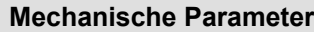

Abmessungen (B x H 193 × 157 × 50 mm  $x$  T):

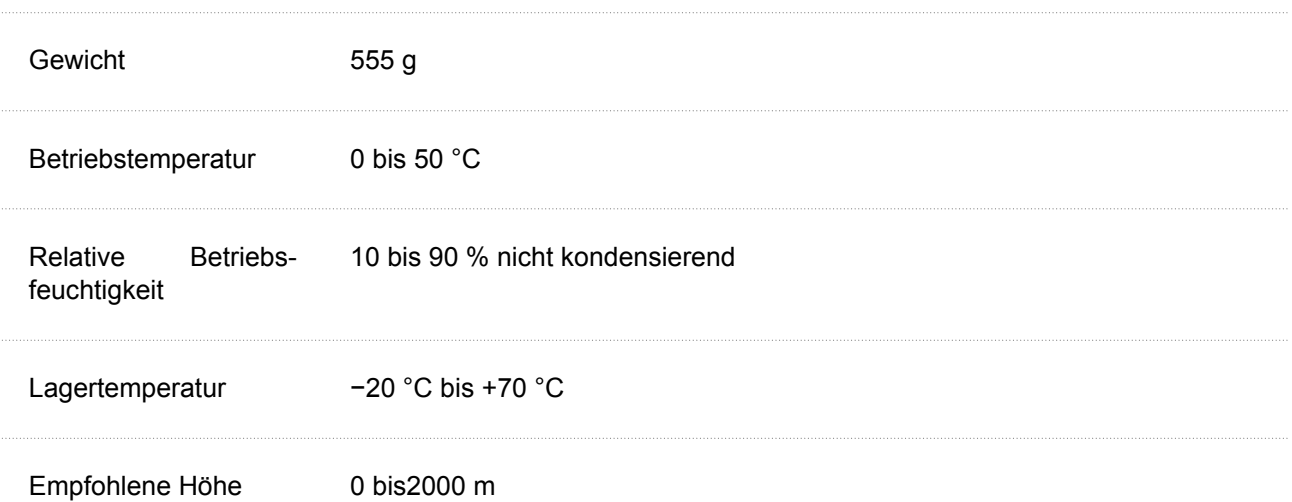

## **Richtlinien, Gesetze und Verordnungen - Allgemeine Anweisungen und Vorsichtsmaßnahmen**

**2N Indoor View** entspricht den folgenden Richtlinien und Vorschriften:

- 2014/35/EU über die Bereitstellung elektrischer Betriebsmittel zur Verwendung innerhalb bestimmter Spannungsgrenzen
- 2014/30/EU über die elektromagnetische Verträglichkeit
- 2011/65/EU zur Beschränkung der Verwendung bestimmter gefährlicher Stoffe in Elektro- und Elektronikgeräten
- 2012/19/EU über Elektro- und Elektronik-Altgeräte.

## **Industry Canada**

Dieses Gerät der Klasse B entspricht den Anforderungen des kanadischen Standards ICES/NMB-003.

## **FCC**

Dieses Gerät wurde gemäß den Anforderungen für ein digitales Gerät der Klasse B, gemäß Abschnitt 15 der FCC-Bestimmungen zertifiziert.

ANM.: Der Zweck dieser Anforderungen besteht darin, einen angemessenen Schutz gegen schädliche Störungen in einer Wohnanlage zu schaffen. Dieses Gerät erzeugt, verwendet und strahlt möglicherweise Hochfrequenzenergie aus. Wenn es nicht gemäß den Anweisungen installiert und verwendet wird, kann es zu schädlichen Funkstörungen kommen.

Es kann jedoch nicht garantiert werden, dass es bei der gegebenen Installation zu keinen Störungen kommt. Wenn dieses Gerät eine schädliche Störung des Radio- oder Fernsehempfangs verursacht, was durch Ausund Einschalten des Geräts festgestellt werden kann, kann der Benutzer versuchen, die Störung durch eine der folgenden Maßnahmen zu korrigieren:

- Die Empfangsantenne oder -leitung umleiten oder verlegen.
- Den Abstand zwischen dem Gerät und dem Empfänger vergrößern.
- Das Gerät an eine Steckdose anschließen, die sich in einem anderen Stromkreis befindet als der, an den der Empfänger angeschlossen ist
- Wenden Sie sich an den Händler oder einen erfahrenen Radio- / Fernsehtechniker.

Änderungen oder Modifikationen an diesem Gerät, die nicht ausdrücklich von der für die Einhaltung verantwortlichen Partei genehmigt wurden, können zum Erlöschen der Betriebsberechtigung für dieses Gerät des Benutzers führen.

#### **WARNUNG**

Um volle Funktionsfähigkeit und garantierte Leistung zu erzielen, empfehlen wir ausdrücklich, die Aktualität der benutzter Version des Produkts oder Geräts schon bei der Installierung zu prüfen. Der Kunde nimmt hiermit zur Kenntnis, dass das Produkt oder Gerät nur in dem Fall die garantierte Leistung erzielen und voll funktionsfähig werden kann, wenn die neueste Version des Produktes oder Geräts verwendet wird, die auf volle Interoperabilität getestet wurde und vom Hersteller nicht als inkompatibel mit bestimmten Versionen anderer Produkte bezeichnet wurde, alles das nur in Übereinstimmung mit Hinweisen, Anleitungen oder Empfehlungen des Herstellers und nur in Verbindung mit geeigneten Produkten und Geräten anderer Hersteller. Die neuesten Versionen sind auf Internetseiten https://www.2n.com/cs\_CZ/ zu finden, ggf. erlauben die einzelnen Geräte nach ihrer technischen Möglichkeiten eine Aktualisierung in der Konfigurationsschnittstelle. Falls der Kunde eine andere als die neueste Version des Produktes oder Geräts verwendet, oder eine Version, die der Hersteller als inkompatibel mit bestimmten Versionen anderer Produkte bezeichnet hat, oder wenn der Kunde das Produkt oder Gerät in Widerspruch mit Hinweisen, Anleitungen oder Empfehlungen des Herstellers verwendet, oder in Kombination mit ungeeigneten Produkten oder Geräten anderer Hersteller, ist er mit allen eventuellen Funktionsbeschränkungen solches Produkts oder Geräts und damit verbundenen Folgen einverstanden. Durch Verwendung einer anderen als neuesten Version des Produkts oder Geräts, ggf. einer Version, die der Hersteller als inkompatibel mit bestimmten Versionen anderer Produkte bezeichnet hat, oder durch Verwendung des Produkts oder Geräts in Widerspruch mit Hinweisen, Anleitungen oder Empfehlungen des Herstellers, oder durch Verwendung zusammen mit ungeeigneten Produkten oder Geräten anderer Hersteller, stimmt der Kunde zu, dass die Gesellschaft 2N TELEKOMUNIKACE a.s. für keine Beschränkung der Funktionsfähigkeit solches Produkts oder keinen mit der eventuell Funktionsbeschränkung verbundenen Schaden verantwortlich ist.

Vor dem Gebrauch dieses Erzeugnisses lesen Sie, bitte, diese Gebrauchsanweisung aufmerksam durch und richten Sie sich nach den darin enthaltenen Hinweisen und Empfehlungen

Verwendung des Produktes in Widerspruch zu dieser Gebrauchsanweisung kann zur ihrer mangelhafter Funktion oder Beschädigung oder Zerstörung führen.

Der Hersteller trägt keine Verantwortung für mögliche Schäden, verursacht durch eine andere Verwendung als in dieser Anleitung aufgeführt ist, also besonders durch falsche Verwendung, Nichteinhaltung der Hinweise und Warnungen.

Jede andere Verwendung oder Schaltanordnung als die in dieser Anleitung eingegebene Verfahren und Schaltungen ist als falsche betrachtet und der Hersteller trägt keine Verantwortung für die dadurch entstandene Folgen.

Der Hersteller haftet weiter nicht für eine Beschädigung, bzw. Zerstörung des Produktes, verursachte durch ungeeigneten Standort, Installierung, Bedienung oder Verwendung des Produktes im Widerspruch zu dieser Anleitung.

Der Hersteller trägt keine Verantwortung für mangelhafte Funktion, Beschädigung oder Zerstörung des Produktes infolge unsachgemäßen Austausches der Teilen oder Verwendung nicht originaler Ersatzteile.

Der Hersteller trägt keine Verantwortung für einen Verlust oder Beschädigung des Produktes durch eine Naturkatastrophe oder andere Natureinflüsse.

Der Hersteller trägt keine Verantwortung für eine Beschädigung des Produktes während des Transportes.

Der Hersteller gewährt keine Garantie für einen Datenverlust oder Datenbeschädigung.

Der Hersteller trägt keine Verantwortung für direkte oder indirekte Schäden, die durch Verwendung des Produktes in Widerspruch mit dieser Anleitung oder für sein Versagen infolge Verwendung in Widerspruch mit dieser Anleitung entstanden sind.

Bei der Installation und Verwendung des Produktes müssen gesetzliche Forderungen oder Bestimmungen der technischen Normen für Elektroinstallationen eingehalten werden. Der Hersteller trägt keine Verantwortung für eine Beschädigung oder Zerstörung des Produktes oder mögliche dem Kunden entstandene Schäden, falls mit dem Produkt in Widerspruch zu erwähnten Normen umgegangen wurde.

Der Kunde ist verpflichtet, auf eigene Kosten eine Softwaresicherung des Produktes sicher zu stellen. Der Hersteller trägt keine Verantwortung für Schäden, verursacht wegen mangelnder Sicherung.

Der Kunde ist verpflichtet, unmittelbar nach der Installation das Zugangswort zum Produkt zu ändern. Der Hersteller haftet für keine Schäden, die mit der Verwendung des ursprünglichen Passwortes entstehen.

Der Hersteller haftet auch für keine Mehrkosten, die dem Kunden durch Telefongespräche auf Linien mit erhöhtem Tarif entstehen.

## **Umgang mit Altelektrogeräten und gebrauchten Akkumulatoren**

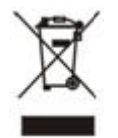

Gebrauchte Elektrogeräte und Akkumulatoren gehören nicht in den Hausmüll. Ihre ungerechte Entsorgung könnte zu Umweltschäden führen!

Die aus dem Haushalt stammende Elektrogeräte nach ihrer Brauchbarkeit, sowie gebrauchte aus Geräten herausgenommene Akkumulatoren sind in spezielle Sammelstellen abzugeben oder dem Verkäufer oder Hersteller zurückzugeben, der umweltgerechte Verarbeitung gewährleistet. Die Rückgabe ist kostenlos und an keinen Neukauf gebunden. Zurückgegebene Geräte müssen komplett sein.

Akkumulatoren niemals in Feuer werfen, weder abbauen noch kurzschließen.

# **2N**

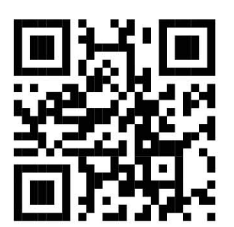

wiki.2n.com

2N Indoor View – Benutzerhandbuch

© 2N Telekomunikace a. s., 2024

**2N.com**